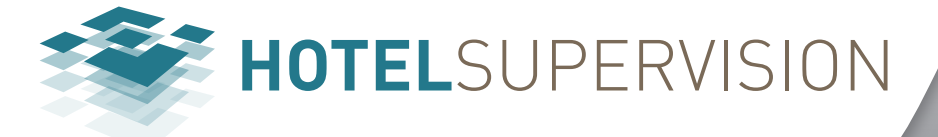

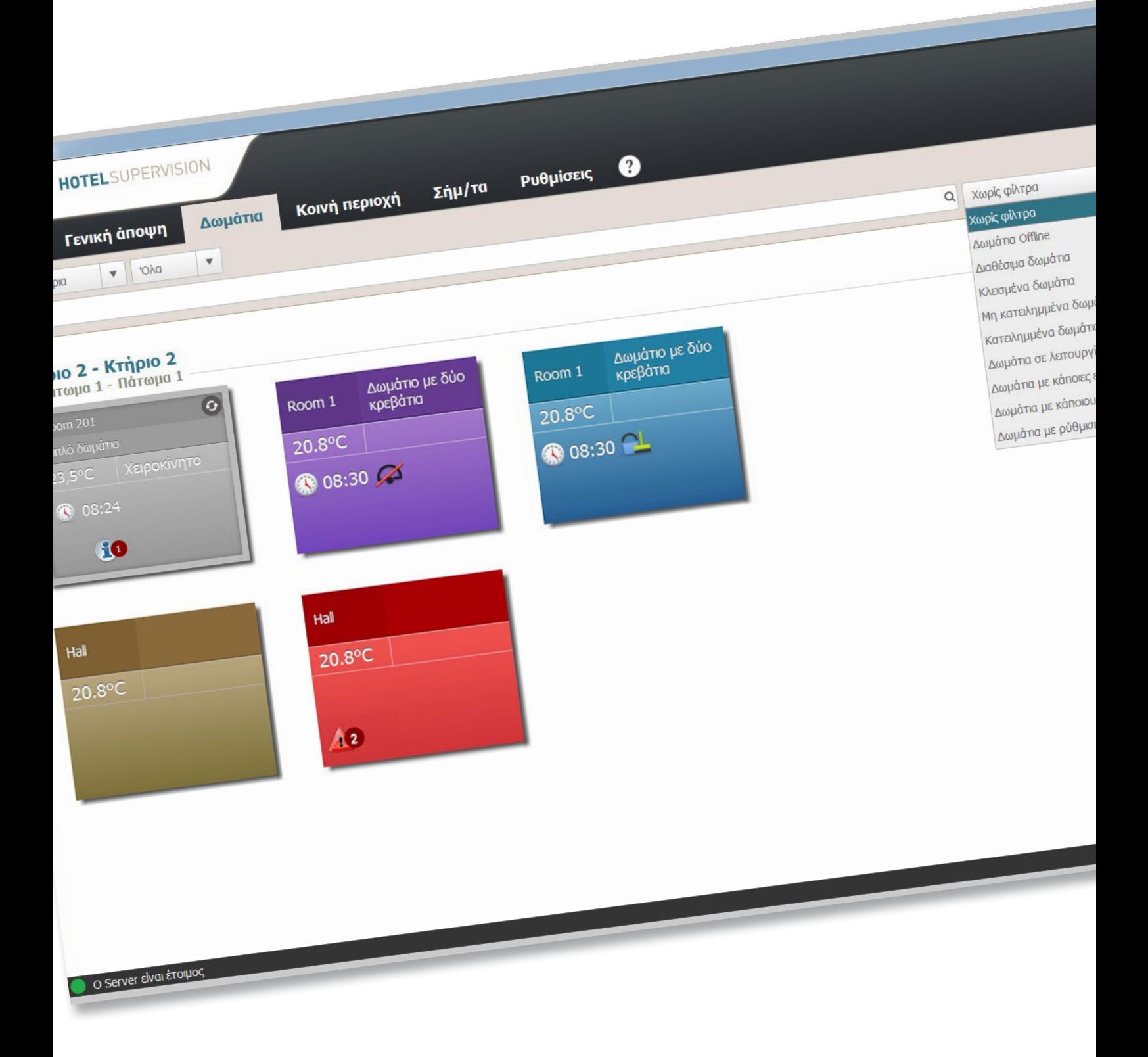

bticino

# **HotelSupervision**

*Εγχειρίδιο Software*

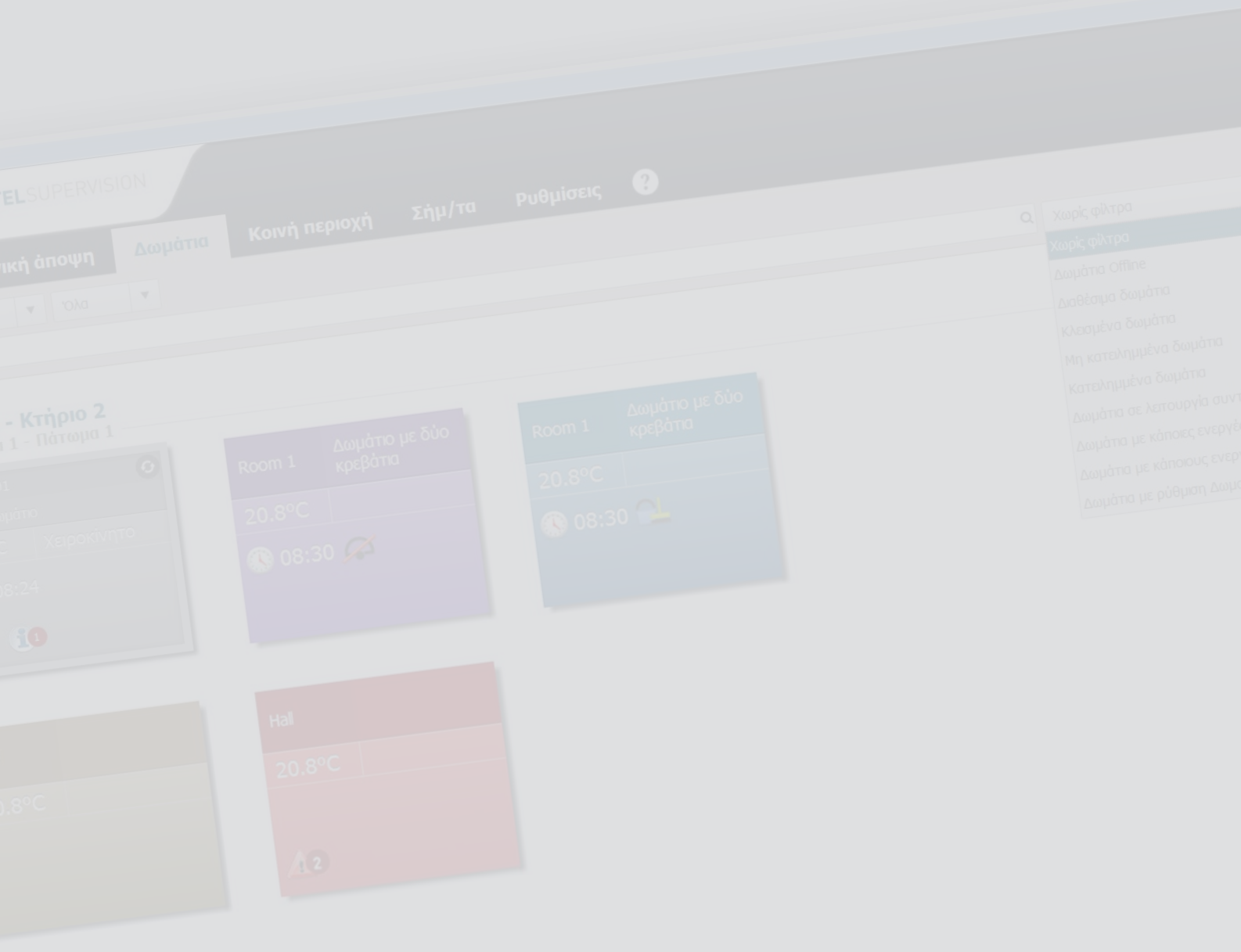

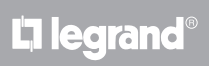

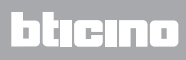

# **HotelSupervision**

*Εγχειρίδιο Software*

# Περιεχόμενα

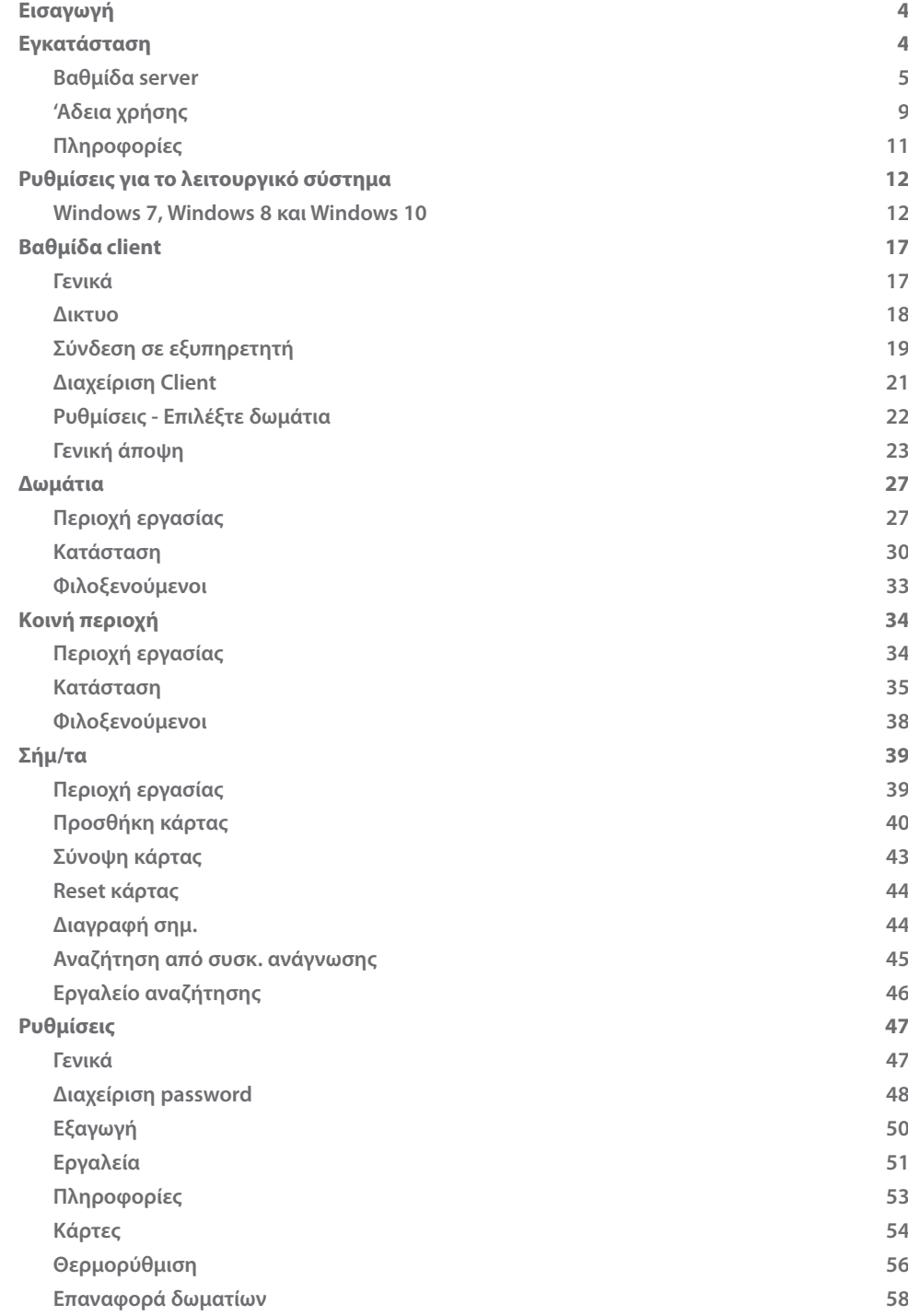

## <span id="page-3-0"></span>**Εισαγωγή**

To Λογισμικό HotelSupervision έχει σχεδιαστεί ειδικά για τη διαχείριση και την εποπτεία των ξενοδοχείων.

Το λογισμικό χωρίζεται σε δύο ενότητες. Τη βαθμίδα [''Εποπτεία Server](#page-4-1)" (που στην συνέχεια θα ονομάζεται Server), η οποία χρησιμεύει ως βάση για το σχεδιασμό του ξενοδοχείου και παρέχει συντονισμό για όλες τις πληροφορίες σχετικά με τα δωμάτια και τους κοινόχρηστους χώρους που υπάρχουν σε αυτό. Οι βαθμίδες "[HotelSupervision'](#page-16-1)' (Στη συνέχεια Client), που αποτελούνται από έναν ή περισσότερους σταθμούς από τους οποίους οι χειριστές (Staff ) διαχειρίζονται τις λειτουργίες για τις οποίες είχαν ενεργοποιηθεί.

Σε κάθε μονάδα είναι δυνατόν να εγκαταστήσετε ένα μόνο server και μέχρι 10 client. Άμεση αναπαραγωγή χρησιμοποιώντας διαφορετικά χρώματα της κατάστασης του δωματίου. Τα DND, MUR, η παρουσία στο δωμάτιό για τυχόν σήματα συναγερμού. Διαχείριση θερμοκρασιών με τον άμεσο έλεγχο των θερμοστατών, ενδεχομένως αφήνοντας στους επισκέπτες τη δυνατότητα να ρυθμίσετε τη θερμοκρασία εντός των αποδεκτών ορίων.

Διαχείριση σημάτων με τη δυνατότητα να περιορίσετε την πρόσβαση σε ορισμένες περιοχές του ξενοδοχείου και παρακολούθηση των μετακινήσεων με κάθε σήμα.

Διαχείριση των συναγερμών και τυχόν μηνύματα για τους επισκέπτες. Ο χειριστής προειδοποιείται διαμέσου ακουστικού σήματος από τη λήξη ενός ξυπνητηριού και μπορεί έτσι να ενεργοποιηθεί την σωστή στιγμή.

Το σύστημα αποκτά πληροφορίες σχετικά με την ώρα, την ημερομηνία και την αλλαγή ώρας για καλοκαίρι/χειμώνα του υπολογιστή που χρησιμοποιείται για τον έλεγχο (server), είναι σημαντικό να βεβαιωθείτε ότι ο υπολογιστής σας έχει ρυθμιστεί σωστά.

# **Εγκατάσταση**

Το σύστημα παρακολούθησης αποτελείται από δύο ξεχωριστά σετ εγκατάστασης, την μονάδας [server](#page-4-1) και [client](#page-16-1).

Στον ίδιο υπολογιστή μπορούν να εγκατασταθούν ταυτόχρονα και μια μονάδα client. Επιπρόσθετοι πελάτες μπορούν να εγκατασταθούν σε άλλους υπολογιστές για την διαχείριση από διάφορα σημεία του ξενοδοχείου (συνολικά μέγιστο 10 client για την εγκατάσταση). Όλες οι πληροφορίες (γεγονότα, badge, συναγερμοί, κ.λπ.) θα συγκεντρωθούν στο server και θα είναι προσβάσιμα από τον Διαχειριστή του συστήματος ή από το Staff σύμφωνα με τις αντίστοιχες εξουσιοδοτήσεις.

#### **Προαπαιτούμενα Υλισμικού και Λογισμικού**

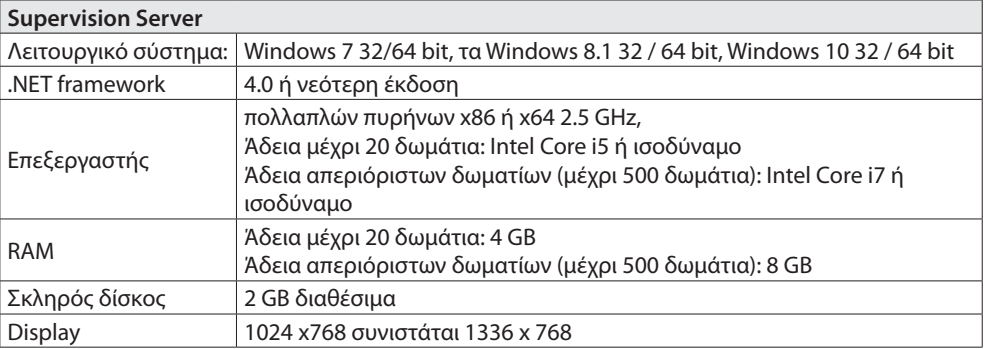

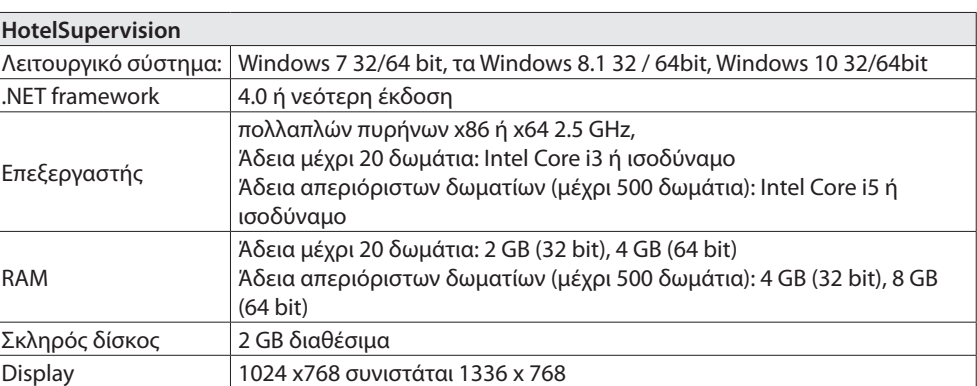

### <span id="page-4-1"></span><span id="page-4-0"></span>**Βαθμίδα server**

Μετά την εγκατάσταση της μονάδας server ξεκινά μαζί με την έναρξη του υπολογιστή στον οποίο είναι εγκατεστημένο. Η σχετική εικόνα εμφανίζεται στην περιοχή κοινοποίησης εικόνων. Πριν από τη χρήση, θα πρέπει να έχετε τις ακόλουθες ρυθμίσεις. Στην περιοχή κοινοποιήσεων εικόνων κάντε διπλό κλικ στις εικόνες Εποπτείας Server. Ανοίγει η σχετική οθόνη:

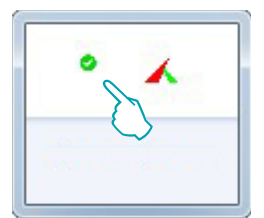

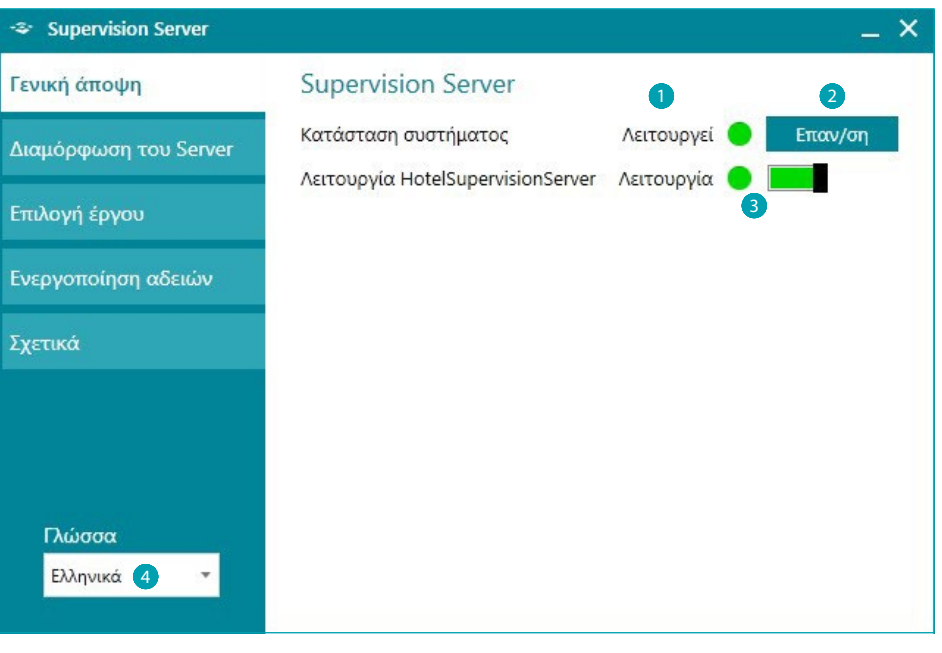

- 1 Κατάσταση του συστήματος. Στην περίπτωση που παρουσιάζεται ένα μήνυμα σφάλματος, κάντε κλικ στην επιλογή Επανεκκίνηση για να λύσετε το πρόβλημα.
- 2 Κάντε κλικ στην επιλογή Επανεκκίνηση σε περίπτωση λειτουργίας ή σύνδεση με τον client.
- 3 Ενεργοποίηση / Απενεργοποίηση της παρακολούθησης ξενοδοχείο μέσω λογισμικού (βλέπε επόμενη σελίδα)
- 4 ιλογή γλώσσας.

### **Yπηρεσία HotelSupervisionServer**

Για να απενεργοποιήσετε την παρακολούθηση μέσω του διακομιστή, κάντε κλικ στο πράσινο πεδίο του υποδεικνυόμενου πλήκτρου. Θα εμφανιστεί ένα αίτημα επιβεβαίωσης. Αν θέλετε να συνεχίσετε κάντε κλικ στο "**Ναι**."

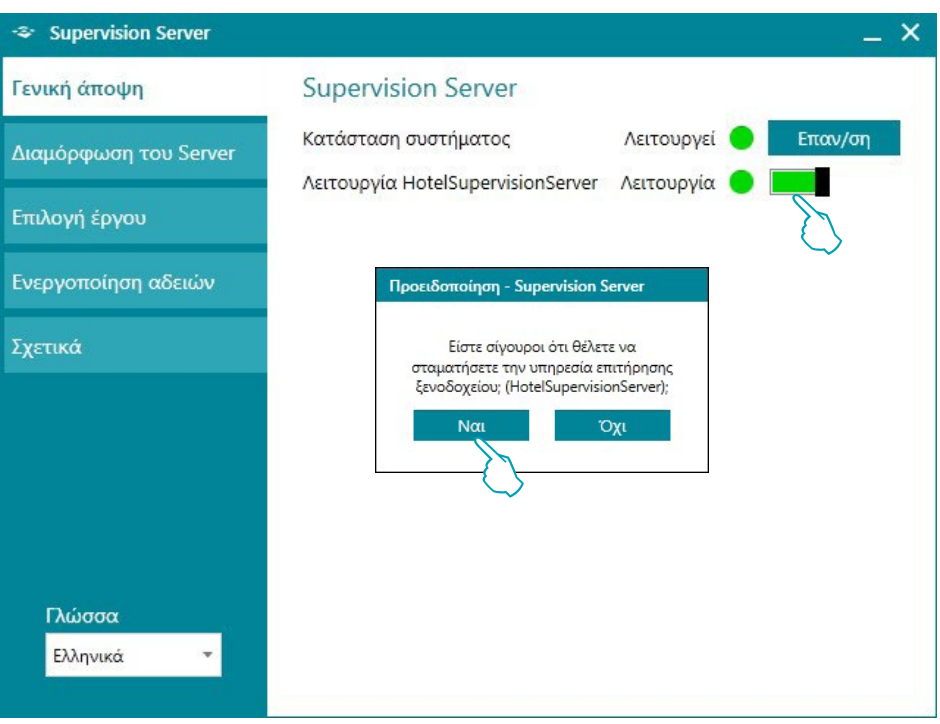

Για να ενεργοποιήσετε την εποπτεία του ξενοδοχείου πιέστε το κουμπί "**Επαν/ση**"

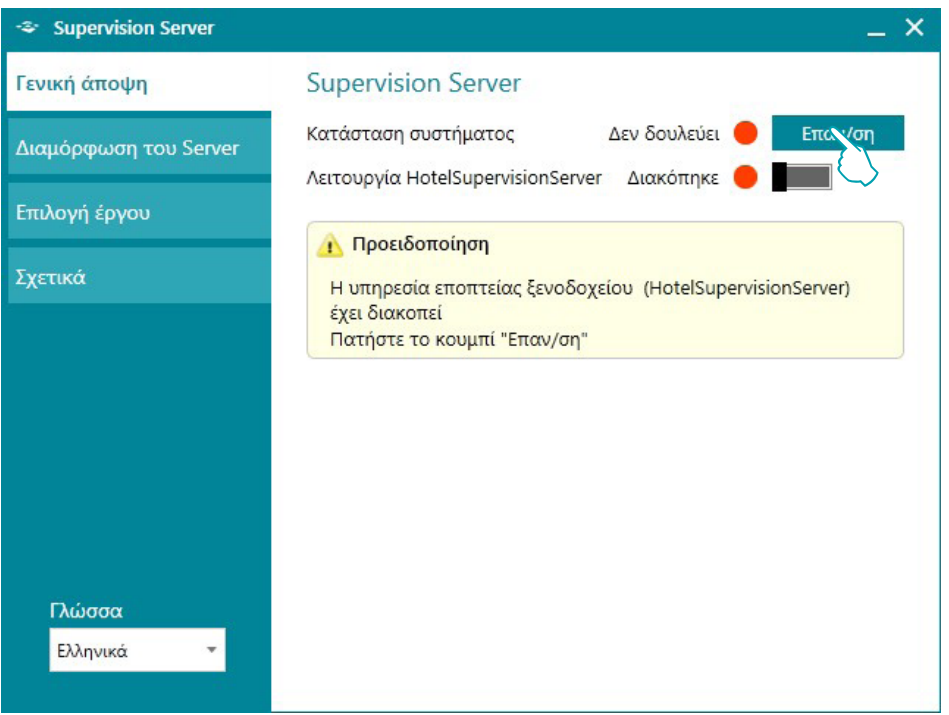

L'I legrand<sup>®</sup>

# **6 7**

#### **Διαμόρφωση server**

Η ρύθμιση της μονάδας Server είναι πολύ απλή και περιλαμβάνει:

- 1 Όνομα: Ονομασία προσαρμοσμένη της εγκατάστασης.
- 2 Μοναδικός κωδικός: είναι πάντα 1, επειδή το σύστημα διαχειρίζεται ένα μόνο server.
- 3 Κωδικός OPEN αποκλειστικός μόνο από τον διαχειριστή και ρυθμισμένος από αυτόν με το MyHOME\_Suite. Είναι ο ίδιος και για όλες τις βαθμίδες MH201 παρούσες στο σύστημα
- 4 Σύνδεση LAN **(ΣΗΜΟ υπολογιστής στον οποίο έχει εγκατασταθεί η βαθμίδα Server πρέπει να ρυθμιστεί με σταθερή IP).**

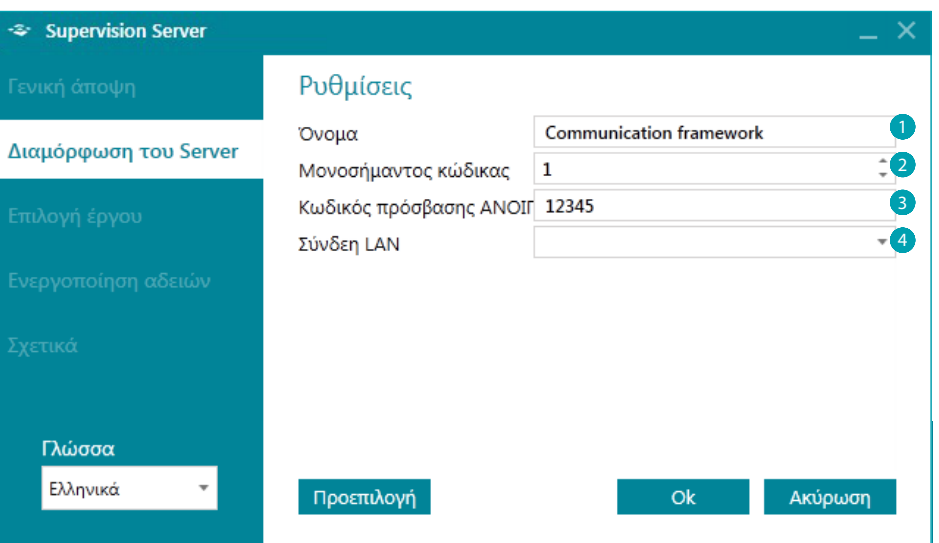

### **Η επιλογή ενός σχεδίου**

Αυτό το τμήμα της ενότητας Server είναι αυτό που σας επιτρέπει να φορτώσετε το έργο του ξενοδοχείου που θα διαχειρίζεται από τον client.

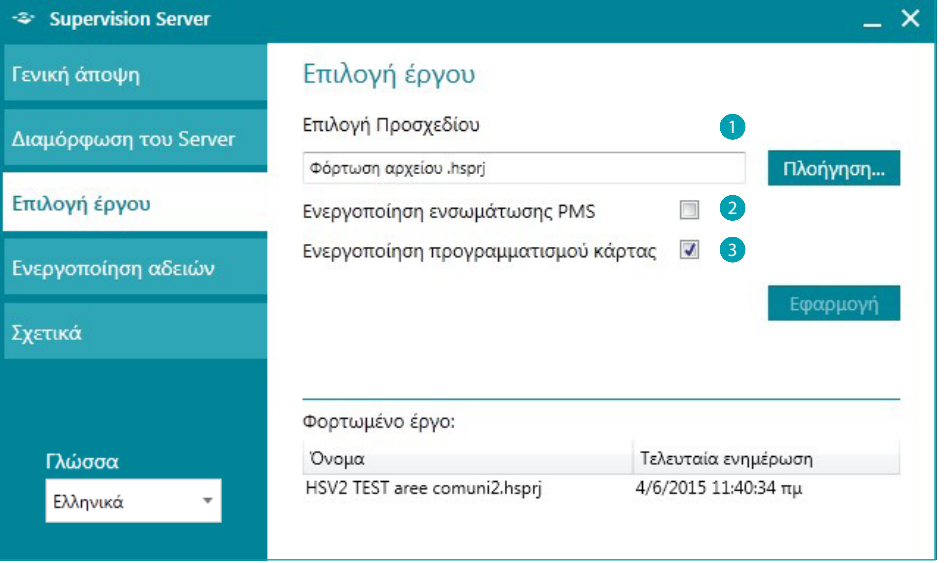

1 **Επιλογή προσχεδίου:** Το σχέδιο θα πρέπει να επιτευχθεί μέσω λογισμικού MyHOME\_Suite (έκδ. 3.0 ή νεότερη) και να εξάγεται ως αρχείο ξενοδοχείου (.hsprj).

**Σημείωση:** τα έργα που υλοποιούνται με εκδόσεις MyHOME\_Suite πριν από την 3.0 θα ξανανοίξει με την ενημερωμένη έκδοση του λογισμικού και θα πρέπει να επανεξαχθεί το αρχείο Hotel (.hsprj).

# **HotelSupervision**

*Εγχειρίδιο Software*

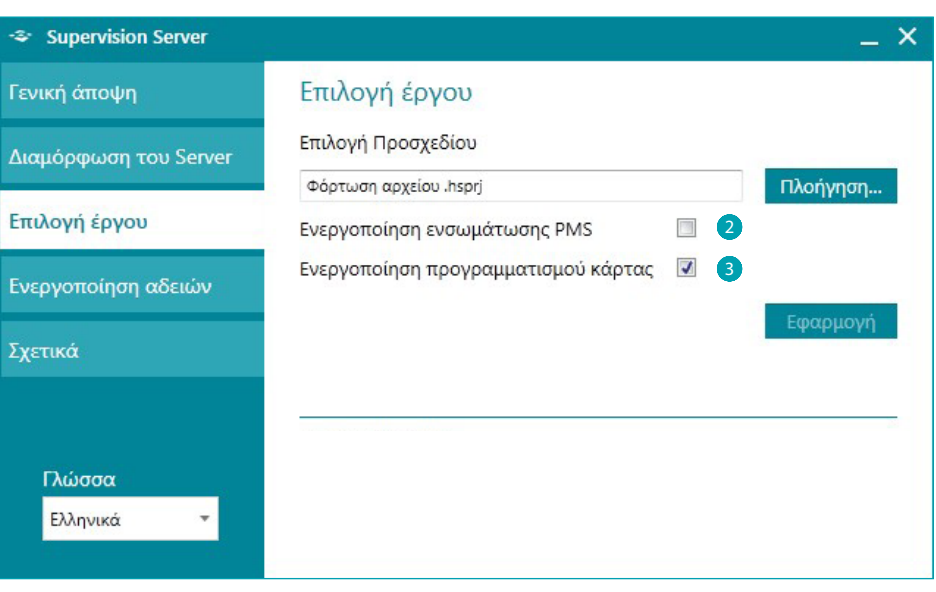

- 2 **Ενεργοποίηση ενσωμάτωση PMS \***: Οι υπηρεσίες PMS επιτρέπουν στους πελάτες να κάνουν Οn-line κρατήσεις, διαχείριση της κάρτας τους κ.λπ. Ενεργοποιήσετε αυτή τη δυνατότητα, εάν το ξενοδοχείο χρησιμοποιεί αυτό το είδος της υπηρεσίας
- 3 **Ενεργοποίηση προγραμματισμού κάρτας**: Με την απενεργοποίηση αυτής της λειτουργίας, δεν ενεργοποιούνται επίσης, όλες οι άλλες που σχετίζονται με τη χρήση και διαχείριση της κάρτας.
- **\* Σημείωση**: το software Hotelsupervision υποστηρίζει αποκλειστικά το PMS Fidelio Micros. Οι ολοκληρωμένες υπηρεσίες περιλαμβάνουν:
	- Διαχείριση και προγραμματισμό της κάρτας επισκεπτών
	- αποκλειστικό ή διαθέσιμο δωμάτιο
	- διαχείριση της υπηρεσίας "Μην ενοχλείτε"

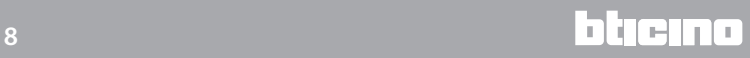

# <span id="page-8-0"></span>**'Αδεια χρήσης**

Το πλήκτρο πρόσβασης στη σελίδα που επιτρέπει την ενεργοποίηση της άδειας χρήσης που εμφανίζεται μόνο αν το σύστημα είναι σωστά εγκατεστημένο και λειτουργικό. Σε περίπτωση δυσλειτουργίας (κόκκινη κουκκίδα), κάντε κλικ στο κουμπί Επανεκκίνηση, αν το πρόβλημα παραμένει ελέγξτε αν οι τεχνικές προδιαγραφές του υπολογιστή που χρησιμοποιείται συμμορφώνεται με τις προδιαγραφές στο παρόν εγχειρίδιο και ενδεχομένως επανεγκαταστείστε τον SupervisionServer.

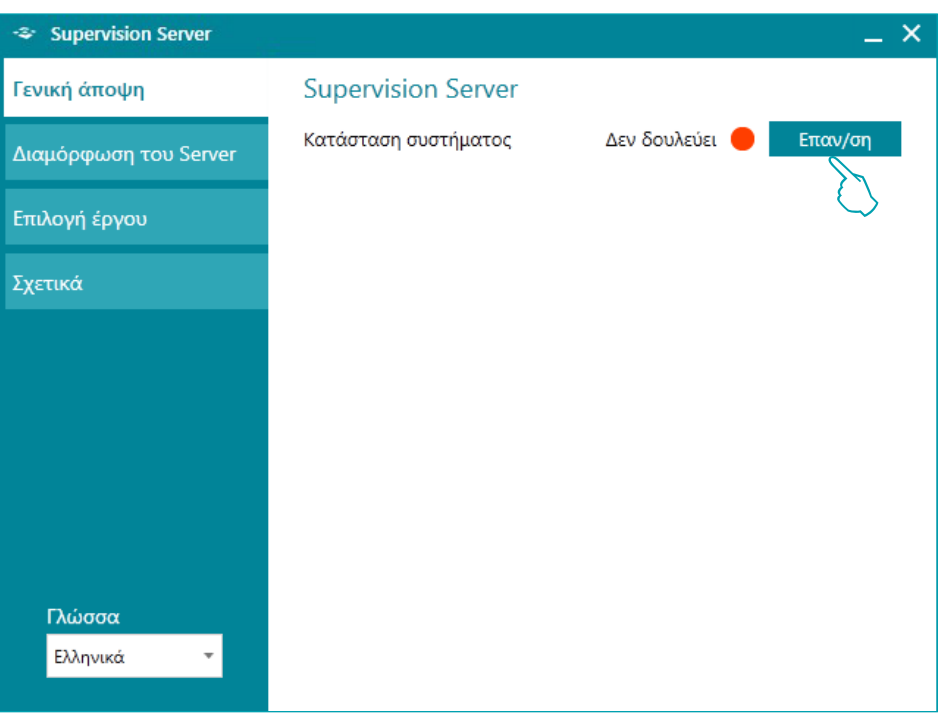

Μόλις λυθεί το πρόβλημα (πράσινη κουκκίδα), θα εμφανιστεί το κουμπί που λείπει, κάντε κλικ για να ξεκινήσει η ενεργοποίηση της άδειας.

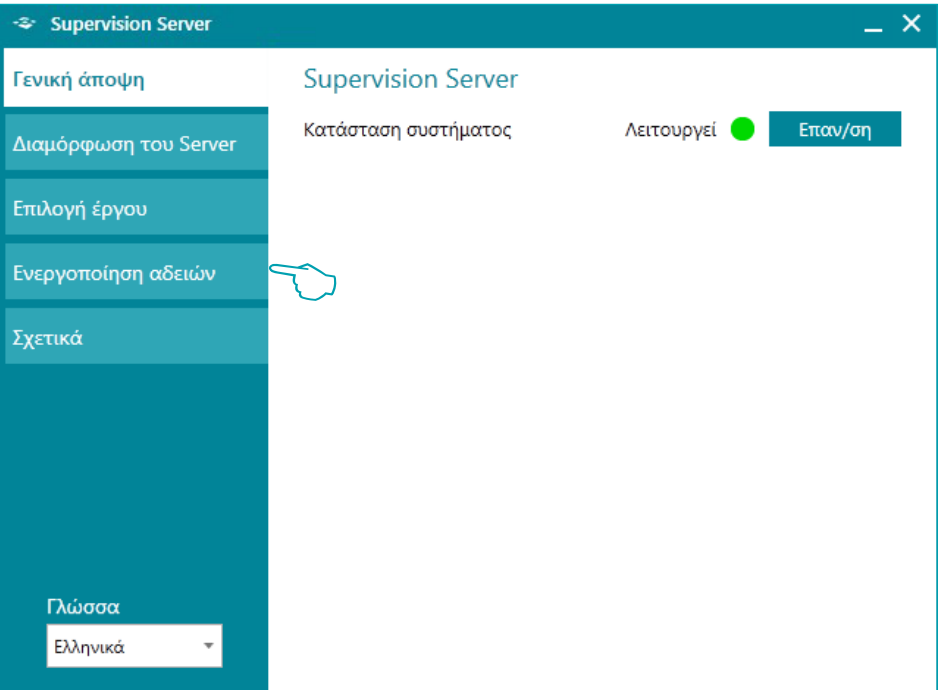

Η έκδοση αξιολόγησης (χωρίς άδεια) επιτρέπει την εποπτεία μόνο δύο δωματίων. Μπορείτε να αγοράσετε τις άδειες στο δίκτυο πωλήσεων και της Bticino και Legrand με τους ακόλουθους κωδικούς:

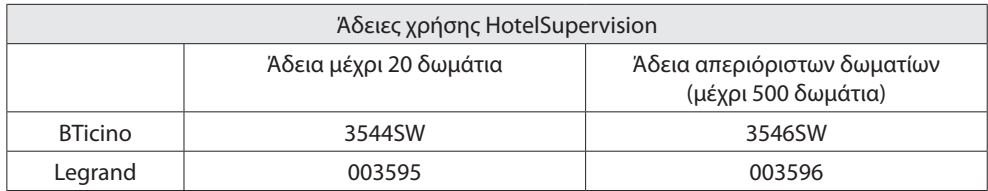

Αφού αποκτήσετε τον κωδικό απεμπλοκής, ακολουθήστε τις οδηγίες βήμα βήμα εισάγοντας όλα τα απαιτούμενα στοιχεία μπορείτε να ολοκληρώσετε την εγγραφή με δυο τρόπους, μέσω του Internet ή μέσω τηλεφώνου.

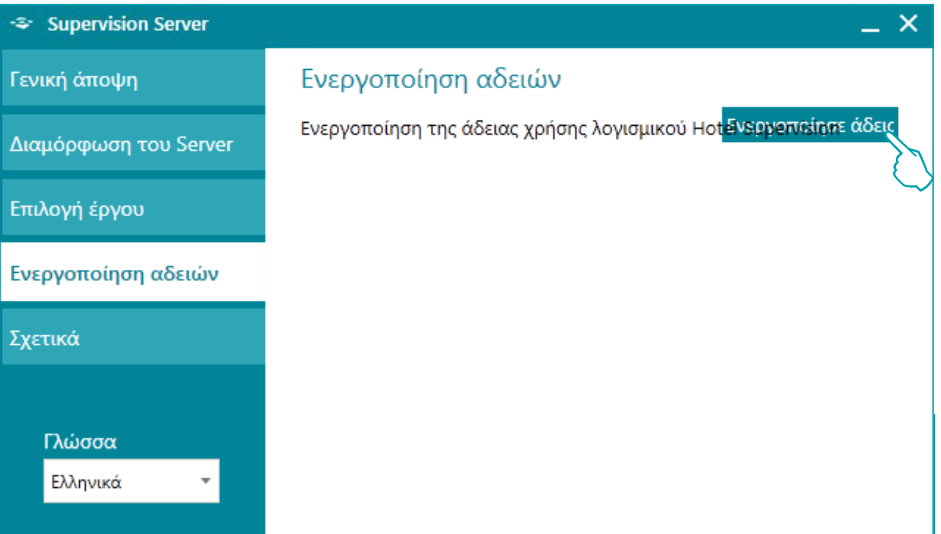

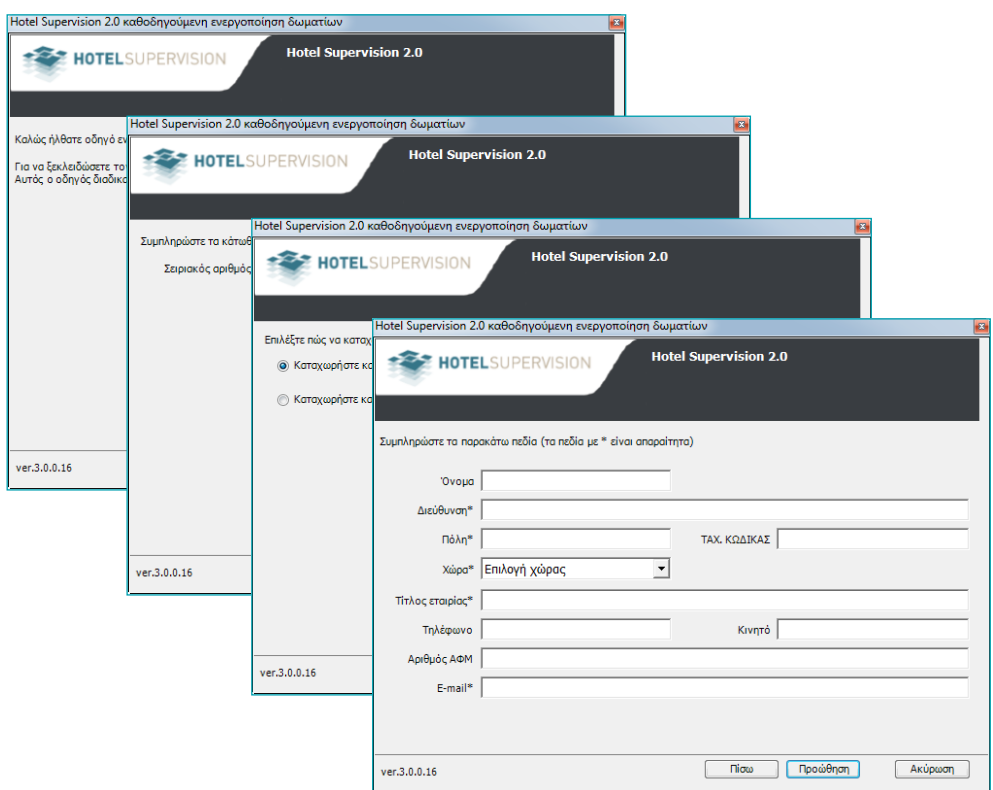

L'I legrand<sup>®</sup>

# 10 **blicino**

# <span id="page-10-0"></span>**Πληροφορίες**

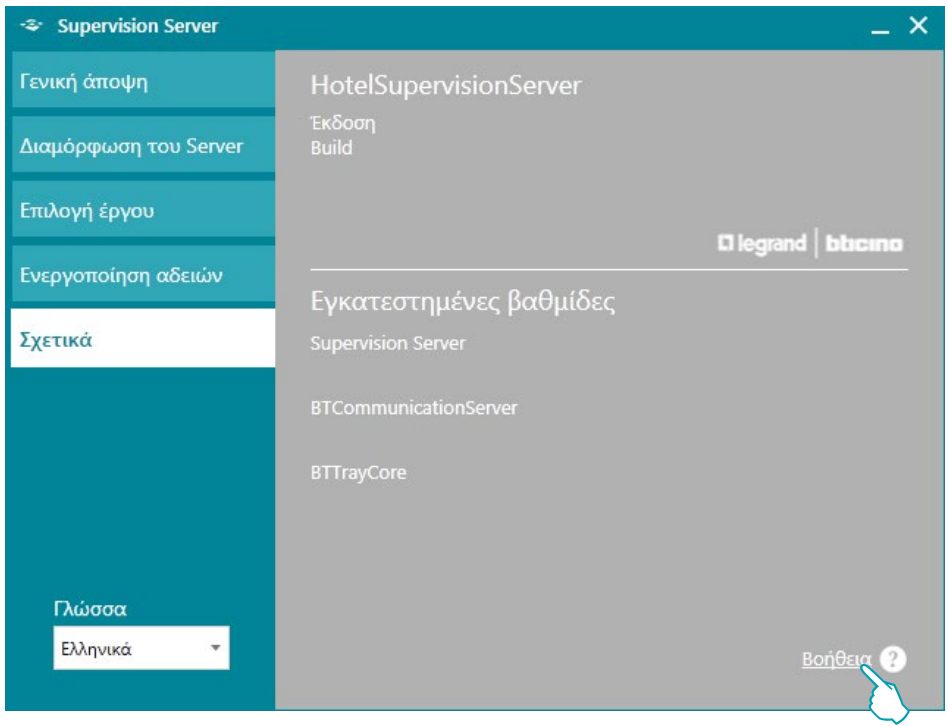

Αυτή η οθόνη εμφανίζει πληροφορίες για την έκδοση του λογισμικού που έχει εγκατασταθεί. Κάντε κλικ στο κουμπί **Βοήθεια**. Για να αποκτήσετε πρόσβαση στην ηλεκτρονική έκδοση αυτού του εγχειριδίου.

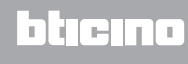

# <span id="page-11-0"></span>**HotelSupervision**

*Εγχειρίδιο Software*

## **Ρυθμίσεις για το λειτουργικό σύστημα**

### **Windows 7, Windows 8 και Windows 10**

Σε περίπτωση προβλημάτων επικοινωνίας με το σύστημα, ελέγξτε τις παρακάτω ρυθμίσεις για την εποπτεία του υπολογιστή σας:

#### Από το μενού

#### **Start / Πίνακας ελέγχου**

1. Πατήστε "**Τείχος προστασίας των Windows**"

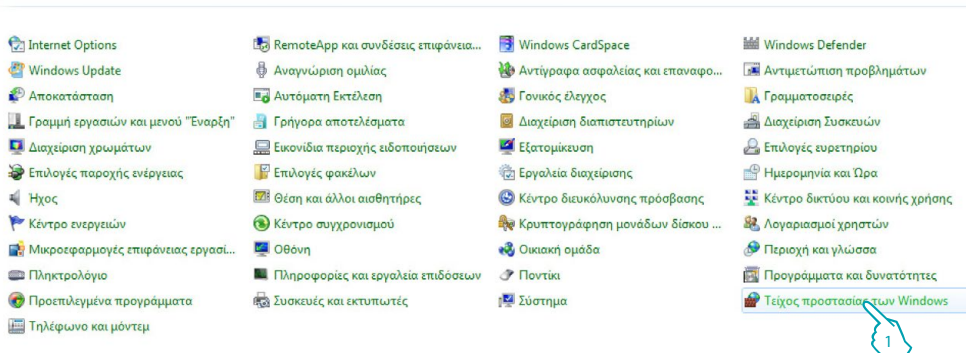

2. Πατήστε "**Να επιτρέπεται ένα πρόγραμμα ή μια δυνατότητα μέσω του τείχους προστασίας των Windows**"

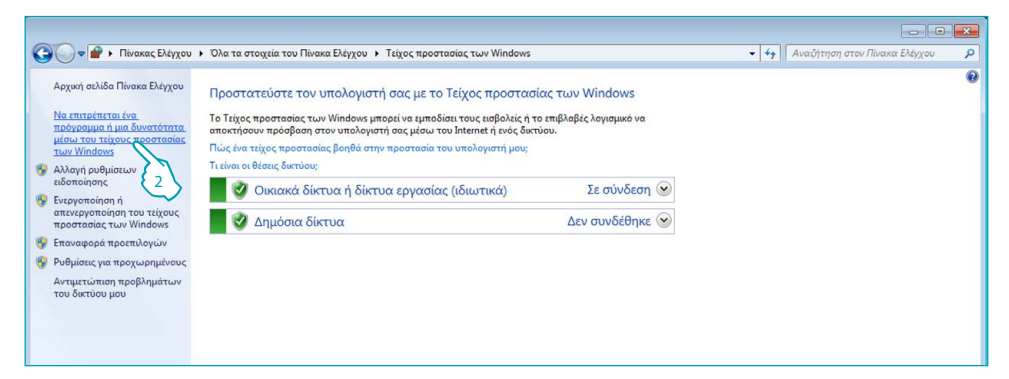

#### 3. Ενεργοποίηση "**HotelSupervision**" και "**Εντοπισμός δικτύου**"

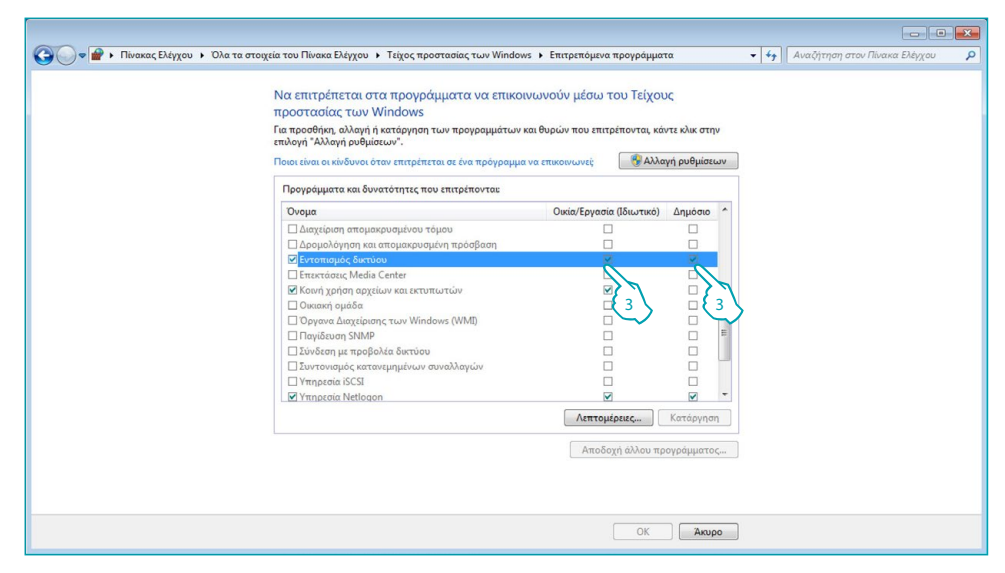

Αν το HotelSupervisionServer δεν είναι παρόν στο μενού της επιλογής αναζητήστε το στη διαδρομή: C:\Program Files (x86)\Common Files\LegrandGroup\HotelSupervisionServer\HotelSupervisionServer.exe

L<sub>1</sub> legrand®

#### Από το μενού

**Start / Πίνακας ελέγχου**

4. Πατήστε "**Κέντρο δικτύου και κοινής χρήσης**"

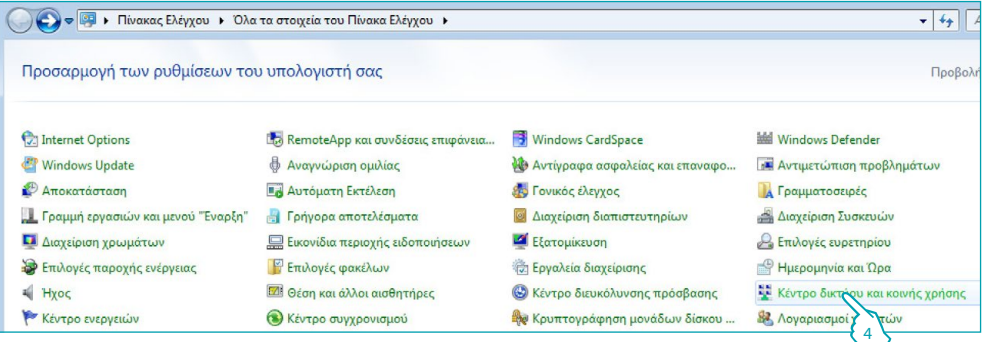

5. Πατήστε "**Αλλαγή ρυθμίσεων κοινής χρήσης για προχωρημένους**"

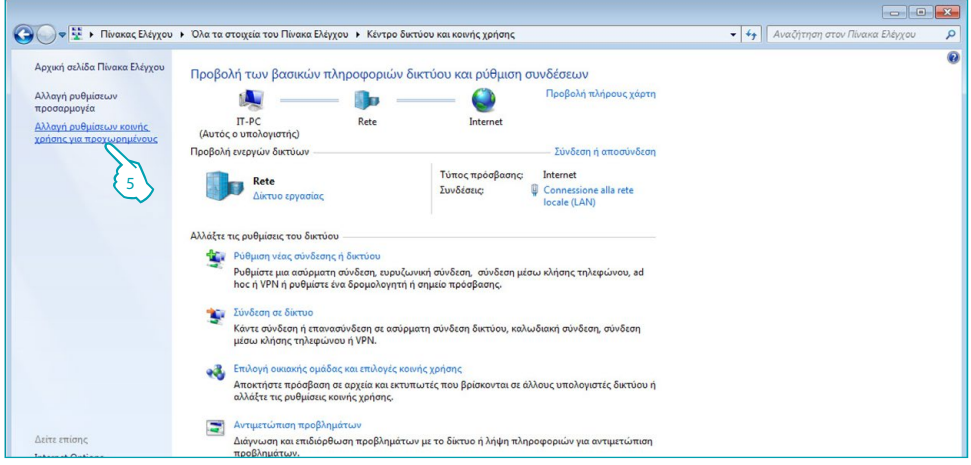

6. Επιλέξτε "**Ενεργοποίηση του Εντοπισμού δικτύου**"

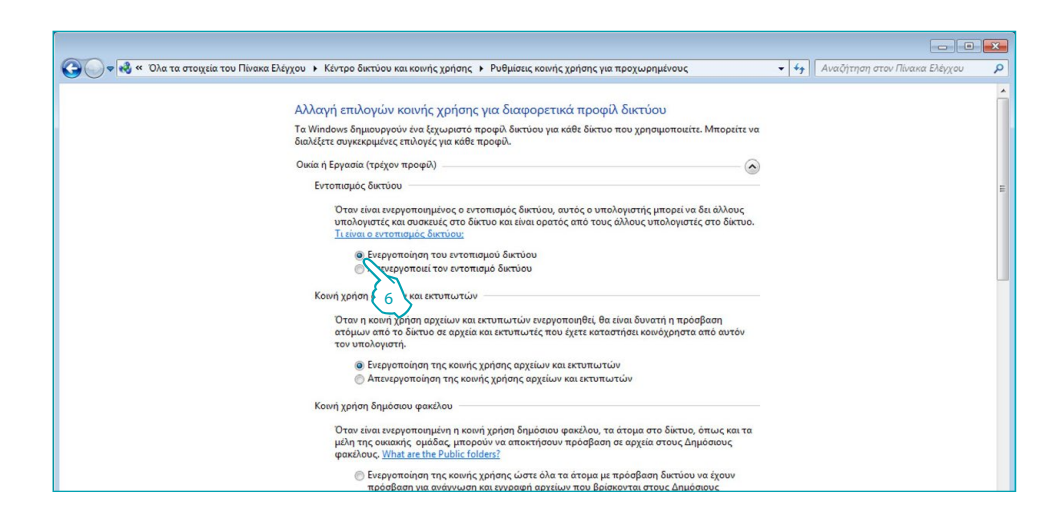

# Από το μενού

**Start / Πίνακας ελέγχου**

7. Πατήστε "**Εργαλεία διαχείρισης**"

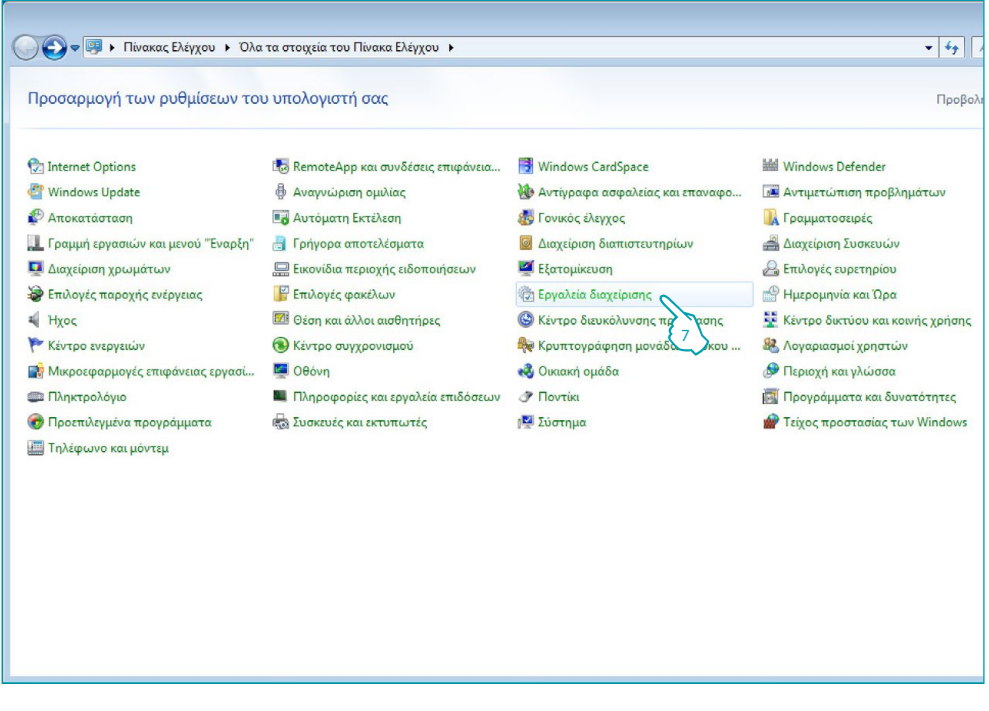

8. Πατήστε "**Υπηρεσίες στοιχείων**"

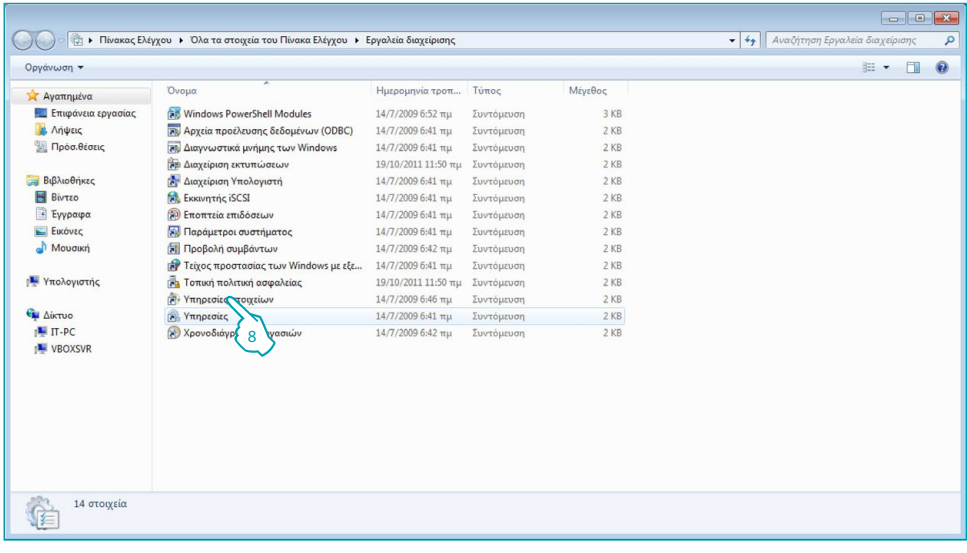

9. Επιλέξτε την υπηρεσία "**UPnP device Host**"

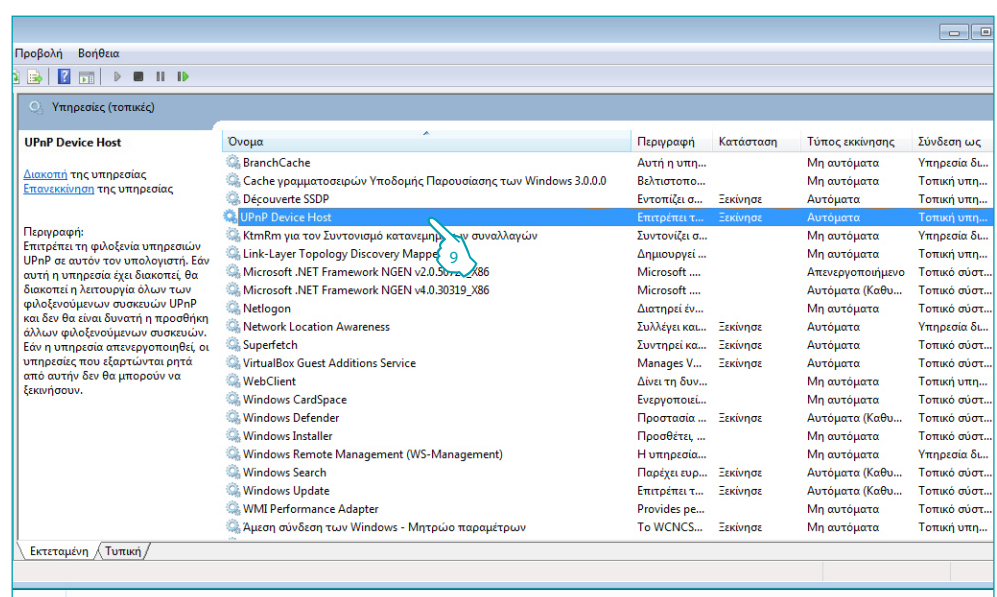

- 10. Ρυθμίστε τον Τύπο εκκίνησης στο "**Aυτόματα**"
- 11. Πατήστε "**Εκκίνηση**" στην συνέχεια "**OK**" για επιβεβαίωση

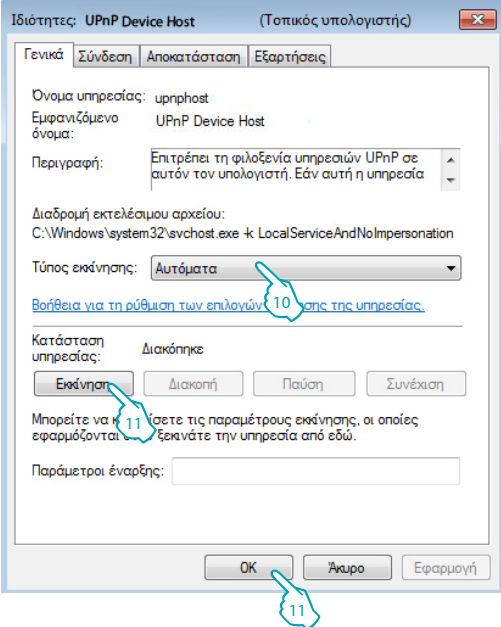

#### 12. Επιλέξτε την υπηρεσία "**SSDP Discovery**"

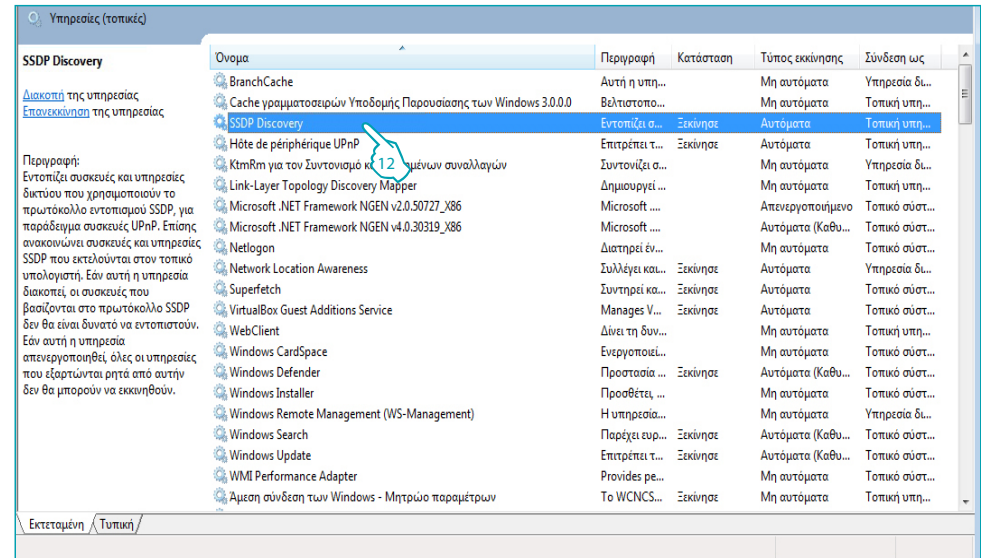

- 13. Ρυθμίστε τον Τύπο εκκίνησης στο "**Aυτόματα**"
- 14. Πατήστε "**Εκκίνηση**" στην συνέχεια "**OK**" για επιβεβαίωση

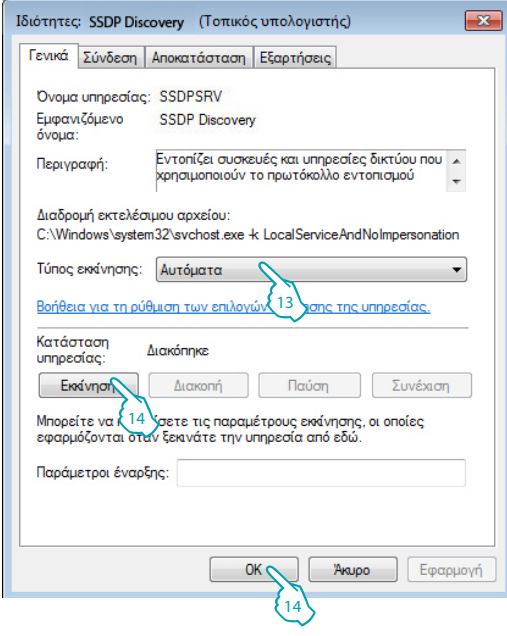

# <span id="page-16-1"></span><span id="page-16-0"></span>**Βαθμίδα client**

Η μονάδα client είναι η διεπαφή χρήστη του συστήματος δηλαδή είναι εκείνη που σας επιτρέπει τη διαχείριση του ξενοδοχείου από το διαχειριστή και το προσωπικό. Μετά την εγκατάσταση του λογισμικού θα πρέπει να ρυθμιστεί ώστε να επικοινωνεί με το server.

#### **Γενικά**

Αυτή η οθόνη παρέχει πληροφορίες σχετικά με την έκδοση του HotelSupervision που είναι εγκατεστημένο στον υπολογιστή-Client σε χρήση.

- 1 UC Client: μονοσήμαντος κωδικός του πελάτη. Θα πρέπει να είναι διαφορετικός για κάθε πελάτη συνδεδεμένο με τον ίδιο διακομιστή.
- 2 Έκδοση: εμφανίζει την έκδοση του software που είναι εγκατεστημένο
- **3** Πληροφορίες: Εμφανίζει την αρχική pop-up του HotelSupervision

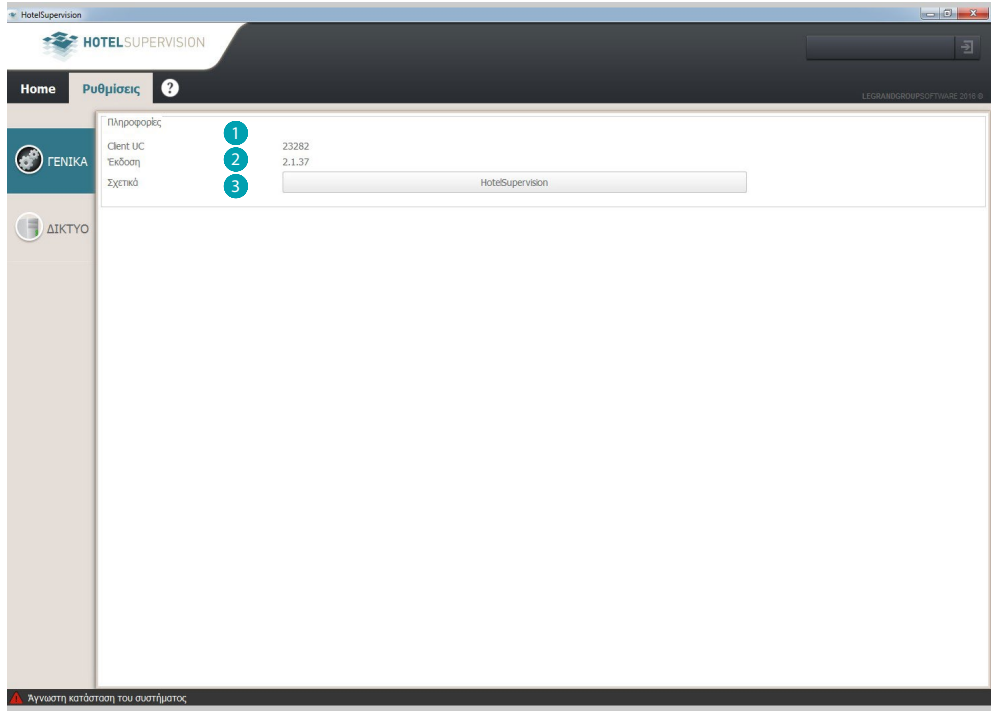

Στην κάτω αριστερή γωνία υποδεικνύεται η κατάσταση της σύνδεσης με το server.

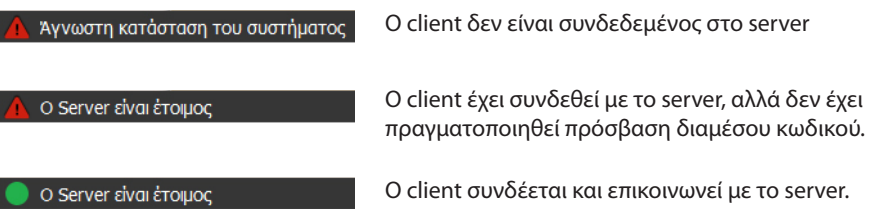

#### <span id="page-17-0"></span>**Δικτυο**

Αυτή η οθόνη παρέχει πληροφορίες σχετικά με την έκδοση του HotelSupervision που είναι εγκατεστημένο στον υπολογιστή-Client σε χρήση.

- 1 Περιγραφή: εισάγετε μια περιγραφή που προσδιορίζει τη θέση (. Π.χ. ρεσεψιόν).
- 2 Μοναδικός κωδικός: Ο κωδικός αυτός επιτρέπει στον εξυπηρετητή να αναγνωρίσει τον πελάτη στο δίκτυο, είναι συνεπώς απαραίτητο κάθε πελάτης προσδιορίζεται από ένα διαφορετικό κωδικό από όλους τους άλλους.
- 3 IP: η διεύθυνση ΙΡ του υπολογιστή στην οποία έχει εγκατασταθεί η βαθμίδα server.
- 4 Κωδικός: είναι ο κωδικός πρόσβασης OPEN που καθορίζεται από τον διαχειριστή στο σχέδιο που έχει κατασκευαστεί από την MyHOME\_Suite.

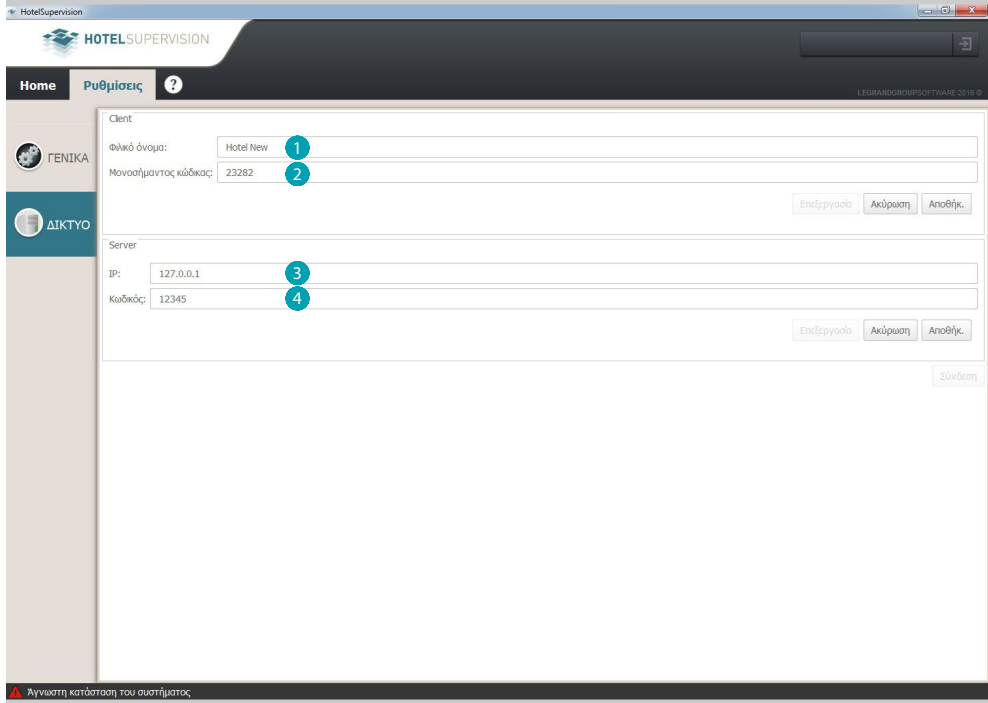

### <span id="page-18-0"></span>**Σύνδεση σε εξυπηρετητή**

Η ικανότητα να συνδεθεί με τον server περιορίζεται σε εξουσιοδοτημένα άτομα, έχουν, ως εκ τούτου έναν κωδικό πρόσβασης ή μια έγκυρη κάρτα.

Κατά την εκκίνηση του λογισμικού client εμφανίζεται η αίτηση έγκρισης, τα δυνατά επίπεδα είναι Διαχειριστή και Staff, επιλέξτε αυτό που σας αντιστοιχεί, στην συνέχεια πληκτρολογήστε τον κωδικό πρόσβασης ή πλησιάστε την κάρτα σας στην συσκευή ανάγνωσης στην συνέχεια πατήστε στο τετράγωνο Ανάγνωσης Κάρτας.

Ο προεπιλεγμένος κωδικός πρόσβασης για τον διαχειριστή είναι "**admin**".

Ο καθορισμός και η ανάθεση κωδικών πρόσβασης για το προσωπικό είναι αποκλειστικής ευθύνης του διαχειριστή του ακινήτου ο οποίος έχει επίσης τη δυνατότητα να τροποποιεί ή να ανακαλεί, όπως απαιτείται.

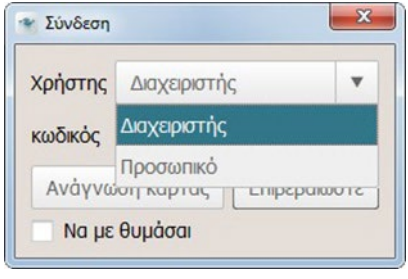

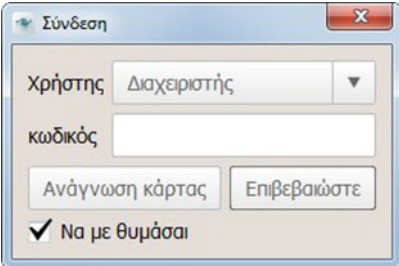

Επιλέγοντας το κουτί ''Να με θυμάσαι'' το λογισμικό απομνημονεύσει τον κωδικό πρόσβασης για μελλοντική πρόσβαση στις ακόλουθες λειτουργίες:

Βγαίνοντας από το πρόγραμμα χρησιμοποιώντας το πλήκτρο **X** στην επόμενη στην πρόσβαση, ο κωδικός πρόσβασης **δεν απαιτείται**

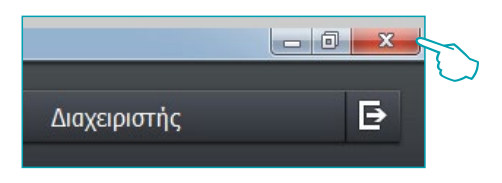

Το **Logout** που πραγματοποιήθηκε μέσω του ειδικού πλήκτρου ερμηνεύεται από το λογισμικό ως μια διαδικασία αλλαγής χρήστη (π.χ. το τέλος της βάρδιας χειριστή.). Κατά το επόμενο **Login** θα σας ζητηθεί ο κωδικός πρόσβασης για το νέο χρήστη (π.χ.. Ο χειριστής που αντικαθιστά τον προηγούμενο).

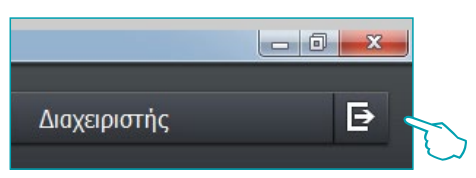

**17 legrand® 1986 1986 1986 1986 1986** 

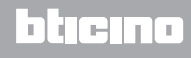

Μετά την πραγματοποίηση της σύνδεσης με το server εμφανίζεται η αρχική οθόνη του λογισμικού εποπτείας στο οποίο υποδεικνύονται οι βασικές πληροφορίες σχετικά με το πρόγραμμα φορτώνεται στον server.

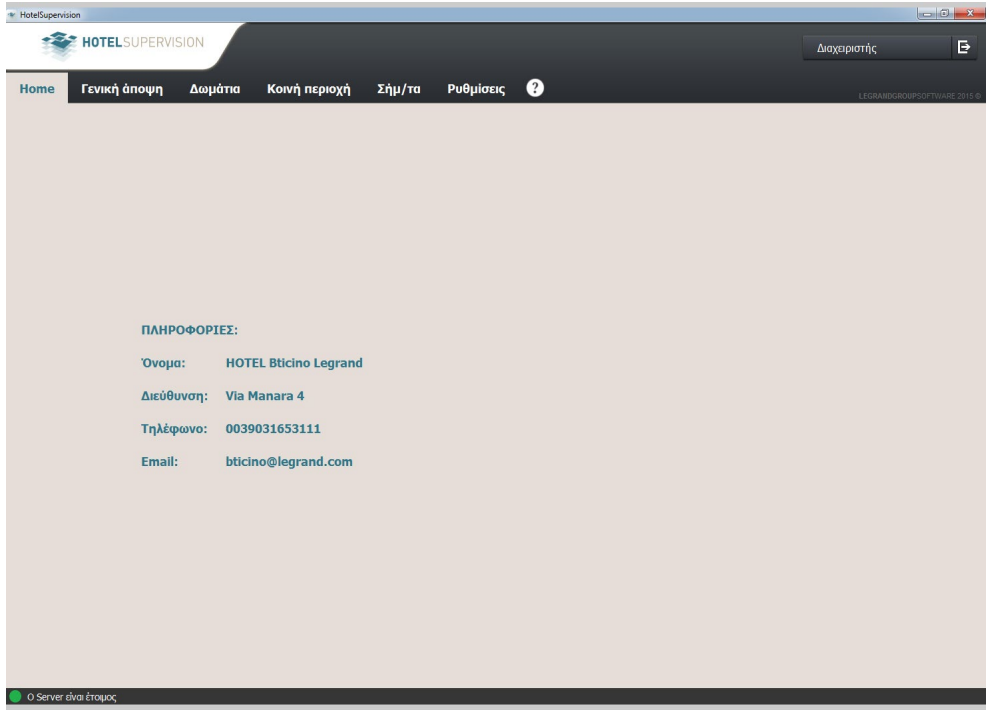

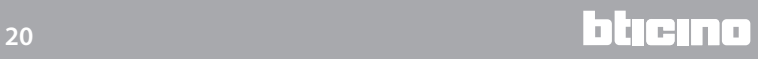

# <span id="page-20-0"></span>**Διαχείριση Client**

Ο χειριστής μπορεί να διαχειριστεί, με βάση τα δικαιώματα που του έχουν ανατεθεί από το διαχειριστή του συστήματος, την εγγραφή των επισκεπτών, με την κατανομή των καρτών για την πρόσβαση σε κατανεμημένους χώρους και σε κοινές περιοχές με πιθανούς περιορισμούς στις ημερομηνίες και ώρες.

Ο χειριστής θα είναι σε θέση να βλέπει ενδεχόμενους συναγερμούς διαφόρων τύπων από τα δωμάτια ή στους κοινόχρηστους χώρους, τα σήματα ελέγχου όπως DND ή MUR και την επαλήθευση της παρουσίας των φιλοξενουμένων σε ένα δωμάτιο.

Η χρήση διαφορετικών εικόνων και χρωμάτων διευκολύνει το χειριστή στην άμεση αναγνώριση της κατάστασης των δωματίων ([βλέπε παρ. Σημασία των χρωμάτων και εικόνων\)](#page-28-0).

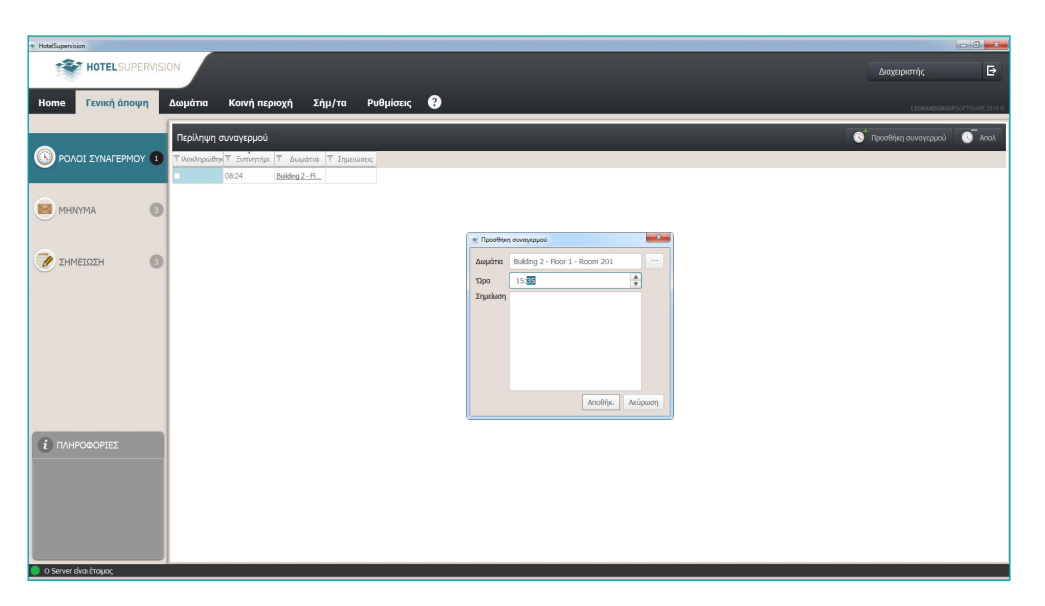

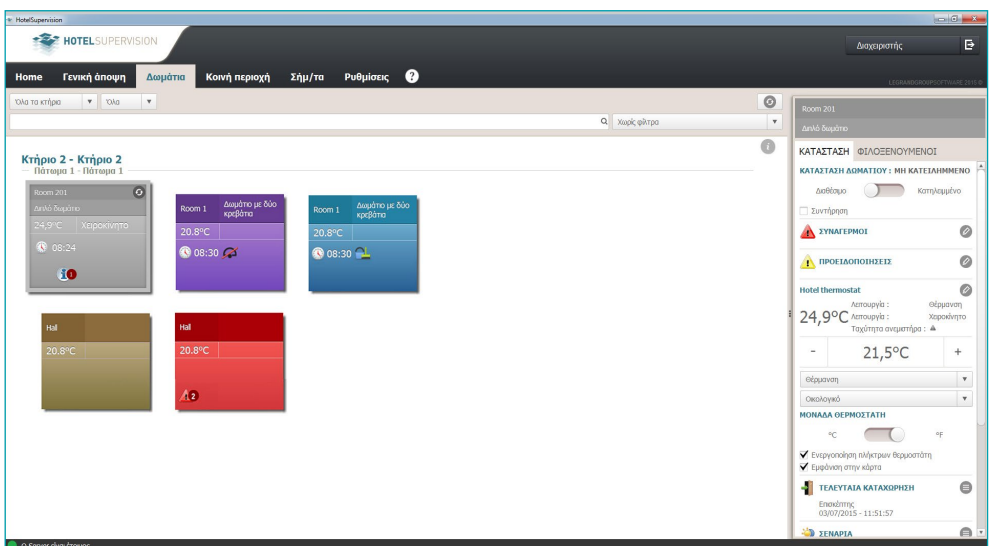

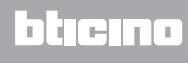

## <span id="page-21-0"></span>**Ρυθμίσεις - Επιλέξτε δωμάτια**

Η λειτουργία του τύπου της εγγεγραμμένης άδειας με SupervisionServer είναι δυνατή η εποπτεία ενός ορισμένου αριθμού των δωματίων. Σε αυτό το μενού, μπορείτε, μετά την ενεργοποίηση της άδειας, να επιλέξετε για ποια κάμερα θα ενεργοποιήσετε τη λειτουργία της εποπτείας. Η δοκιμαστική έκδοση (χωρίς άδεια) επιτρέπει την εποπτεία μόνο σε δύο δωμάτια.

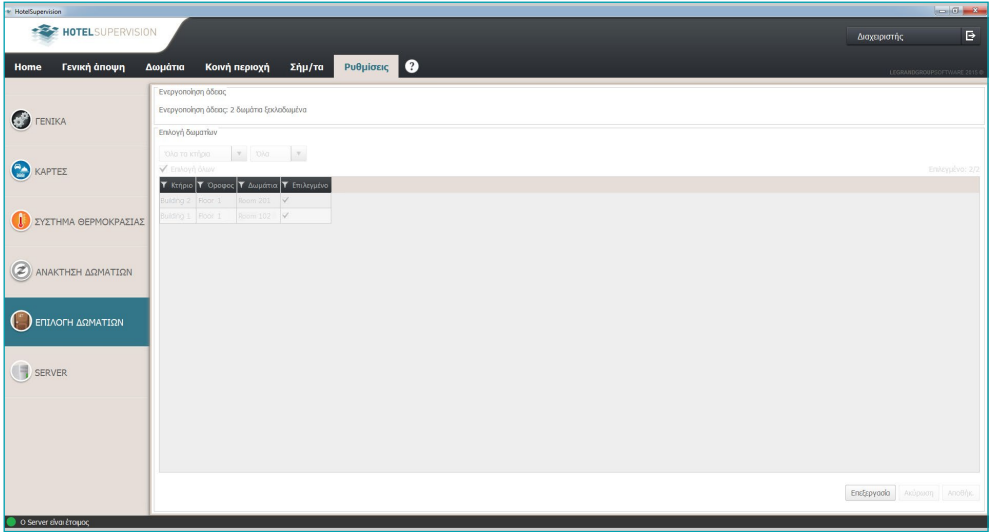

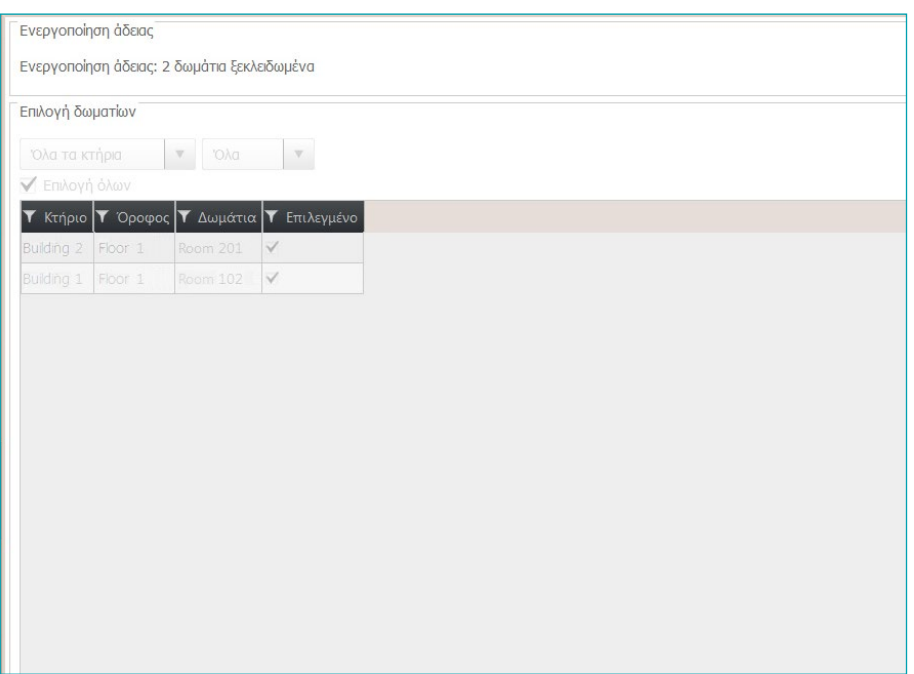

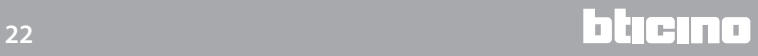

### <span id="page-22-1"></span><span id="page-22-0"></span>**Γενική άποψη**

#### **Επισκόπηση (πρέπει να ενεργοποιηθεί στη σελίδα [Ρυθμίσεις\)](#page-51-0)**

Σε αυτή τη σελίδα πραγματοποιείται η διαχείριση των συναγερμών για τους επισκέπτες και εσωτερικής επικοινωνίας για το προσωπικό του ξενοδοχείου χωρίζεται σε τρία μενού:

**Συναγερμός**: επιτρέπει τη διαχείριση των συναγερμών για τους επισκέπτες.

**Μηνύματα**: για τις εσωτερικές επικοινωνίες, όπως μεταξύ ενός χειριστή και του συναδέρφου της επόμενης βάρδιας;

**Σημειώσεις**: εσωτερική επικοινωνία με χρονικό όριο.

**Σημείωση: αυτή η σελίδα είναι ενδιαφέροντος κάθε client, ως εκ τούτου, δεν είναι κοινόχρηστη με άλλους Client Server.**

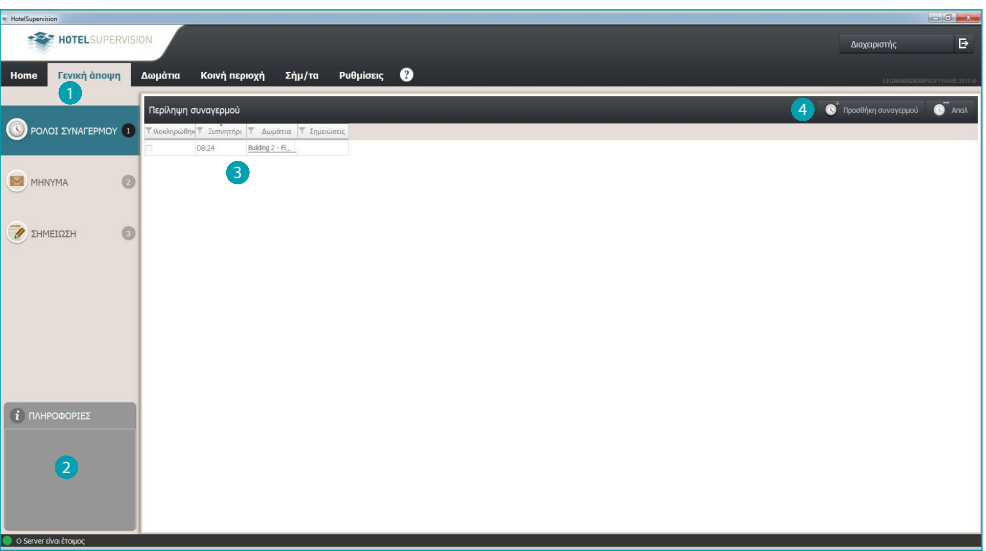

- 1 Λειτουργίες.
- 2 Ζώνη Πληροφοριών, έκθεση σε χρονολογική σειρά των ξυπνητηριών και τις σημειώσεις που είναι παρούσες στον κατάλογο υπογραμμίζοντας καθυστερήσεις στην εκτέλεση.
- 3 Κατάλογος Ξυπνητηριών, Μηνύματα ή εισηγμένες Σημειώσεις.
- 4 Προσθέστε ένα στοιχείο από τη λίστα (ξυπνητήρι, μήνυμα, ή μια σημείωση).

### **Προσθήκη Ξυπνητηριού**

Για να προσθέσετε μια νέα αφύπνιση αφού πατήσετε στο ειδικό πλήκτρο ακολουθήστε τα παρακάτω βήματα.

Επιλέξτε το δωμάτιο.

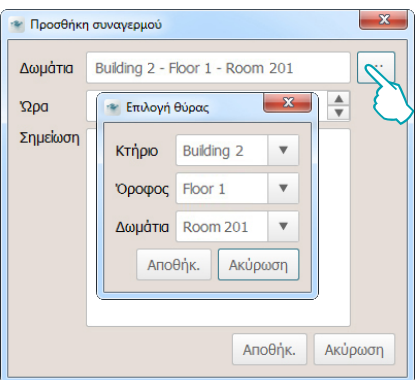

Ρυθμίστε την ώρα αφύπνισης

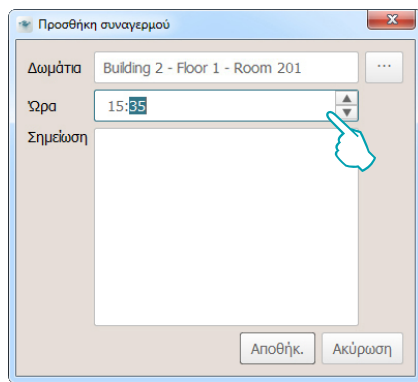

Εισάγετε ενδεχόμενες σημειώσεις και στην συνέχεια πατήστε *Αποθήκ*.

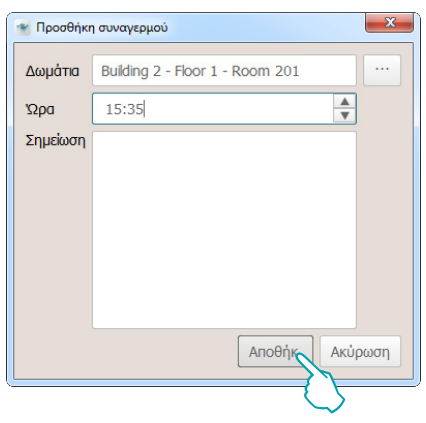

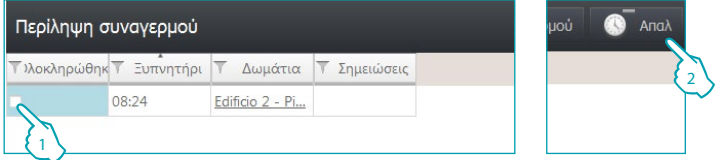

Αφού θέσετε ένα ξυπνητήρι, επιλέξτε το πλαίσιο Πραγματοποίηση (1) ή πατήστε Ακύρωση (2) για να το αφαιρέσετε από τη λίστα.

### **Προσθήκη Μηνύματος**

Για προσθήκ. ενός μηνύματος πατήστε στο *Προσθήκη Μηνύματος* και εκτελέστε τα ακόλουθα βήματα:

Εισάγετε τον αποστολέα και τον παραλήπτη του μηνύματος

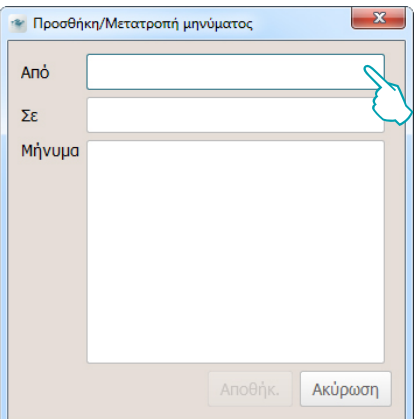

Εισάγετε το κείμενο του μηνύματος στην συνέχεια πατήστε *Αποθηκ*.

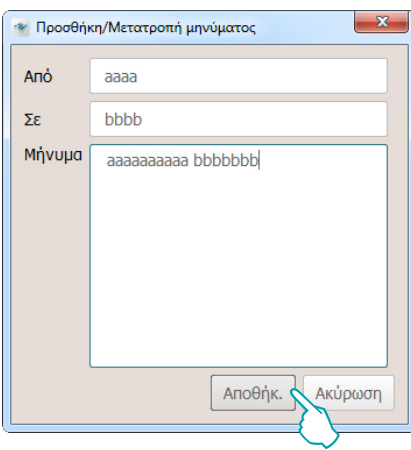

Αφού δείτε το μήνυμα πατήστε το τετραγωνάκι *Ολοκληρώθηκε* (1) ή πατήστε στο *Απαλ.* (2) για κατάργηση από τον κατάλογο.

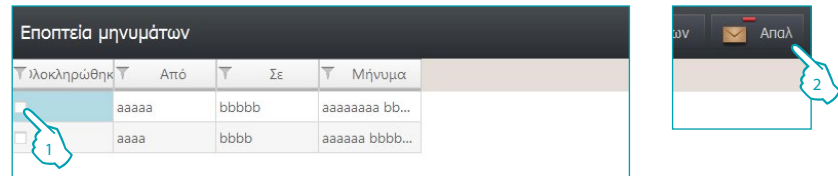

#### **Προσθήκη σημείωσης**

Για προσθήκη μιας νέας σημείωσης, πατήστε στο *Προσθήκη σημείωσης* και εκτελέστε τα ακόλουθα βήματα:

Αν η σημείωση συνδέεται με μια συγκεκριμένη λήξη πατήστε στο *Προσθήκη συναγερμού* και ρυθμίστε την ημερομηνία και την ώρα της λήξης, θα ειδοποιηθείτε την κατάλληλη στιγμή από το ακουστικό σήμα (αν έχει ρυθμιστεί).

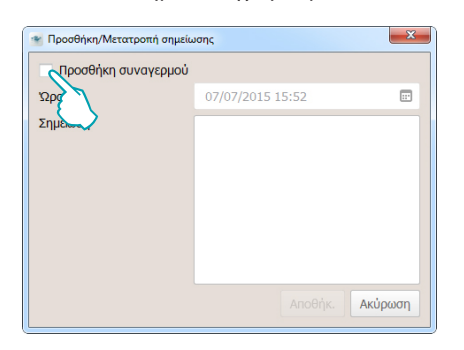

Ρυθμίστε την ημερομηνία και την ώρα, το software θα σας ειδοποιήσει την στιγμή της λήξης διαμέσου του ειδικού ακουστικού σήματος (αν ρυθμιστεί).

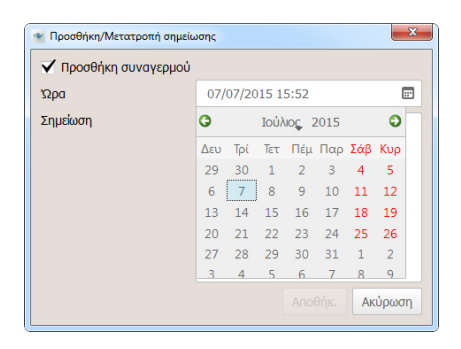

Εισάγετε το κείμενο της σημείωσης στην συνέχεια πατήστε στο *Αποθηκ.*

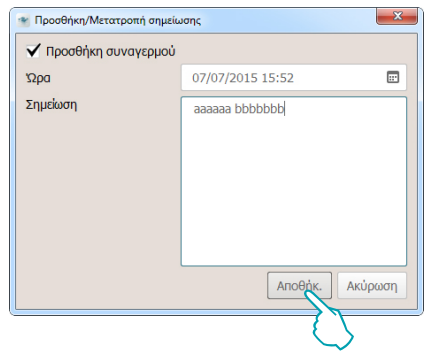

Μετά από την δημιουργία σημείωσης, κλικάρετε στο τετραγωνάκι *Ολοκληρώθηκε* (1) ή πατήστε στο *Απαλ* (2) για κατάργηση από τον κατάλογο.

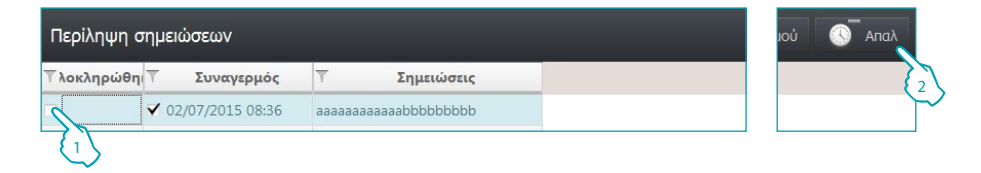

### <span id="page-26-0"></span>**Δωμάτια**

Η ενότητα δωμάτια σας επιτρέπει να ελέγξετε την κατάσταση του κάθε δωματίου, το λογισμικό HotelSupervision λαμβάνει τις σηματοδοτήσεις που προέρχονται από τα δωμάτια και τις υποδεικνύει άμεσα χρησιμοποιώντας εικόνες και τα χρώματα με συγκεκριμένες έννοιες που επιτρέπουν στον χειριστή να παρέμβει σε περίπτωση ανάγκης, τόσο σε λογισμικό, όπως για τη ρύθμιση της θερμοκρασίας ή με την ενεργοποίηση του βοηθητικού προσωπικού αν η περίπτωση απαιτεί.

Η προβολή των σχετικών καρτών με τα δωμάτια μπορούν να εξατομικευτούν με επιμερισμό σε κτήρια, ορόφους κλπ. και να ταξινομηθούν με την χρήση φίλτρων όπως (π.χ. διαθέσιμα δωμάτια, κλεισμένα δωμάτια, κλπ..).

Μπορείτε να προσαρμόσετε την εμφάνιση των σχετικών με τα δωμάτια καρτελών διαχωρίζοντας σε κτίρια, ορόφους κ.λπ. και να τα κατατάξετε, χρησιμοποιώντας τα φίλτρα επιλογής (π.χ.. διαθέσιμα δωμάτια, σε κράτηση, κατειλημμένα, κλπ).

Σε αυτόν τον κατάλογο υποδεικνύονται οι κατηγορίες που προσφέρονται από το HotelSupervision για την διαχείριση των δωματίων.

# **Περιοχή εργασίας**

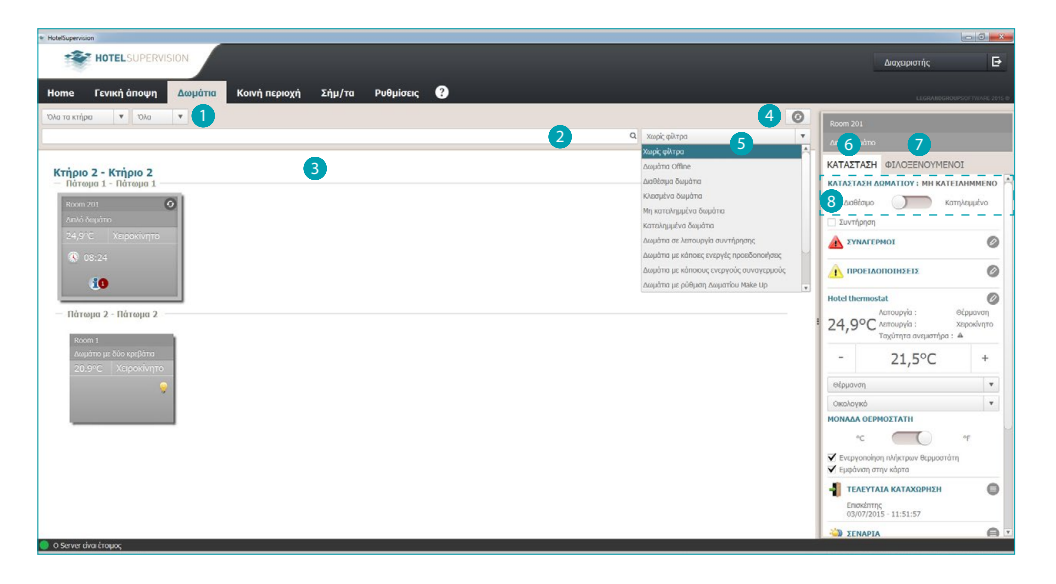

- 1 Δωμάτια.
- 2 Πεδίο αναζήτησης κειμένου.
- 3 Προβολή δωματίων.
- 4 Γενικό πλήκτρο επαναφοράς δωματίων.
- 5 Φίλτρα για την προβολή δωματίων.
- 6 Κατάσταση δωματίου και όργανα ελέγχου.
- 7 Επισκέπτες και διαχείριση σχετικοί μ ετην κάρτα.
- 8 Κατάσταση δωματίου: αυτή η περιοχή δεν έχει ενεργοποιηθεί αν έχετε επιλέξει τη Διαχείριση PMS ή / και τον Προγραμματισμό σήματος (βλ. Παρ Βαθμίδα διακομιστή)

- Διαχείριση PMS: Το λογισμικό PMS λειτουργεί σύμφωνα με τη δική σας λογική και τις ρυθμίσεις δωματίου σε κατάσταση "Δεσμευμένο".

- Προγραμματισμός σήματος: Αν σε αυτή τη χρονική ζώνη είναι ενεργό τουλάχιστον ένα σήμα επισκεπτών, που δείχνει την κατάσταση της "Δεσμευμένο" δωμάτιο.

### **Προβολή δωματίων**

Μπορείτε να δείτε ένα υποσύνολο των δωματίων ενεργώντας στα παρακάτω φίλτρα.

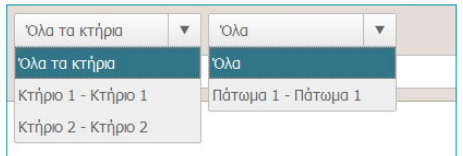

Μια περαιτέρω επιλογή είναι δυνατή χρησιμοποιώντας τα φίλτρα που υπάρχουν στο κατάλληλο μενού.

Η χρήση των φίλτρων καθιστά πολύ πιο εύκολο να αναζητήσετε τα δωμάτια, για παράδειγμα στην περίπτωση μιας νέας άφιξης επιλέγοντας το φίλτρο *Διαθέσιμα δωμάτια* επιλέγοντας το φίλτρο θα ενημερώνεται αμέσως η κατάσταση των δωματίων που έχουν ανατεθεί.

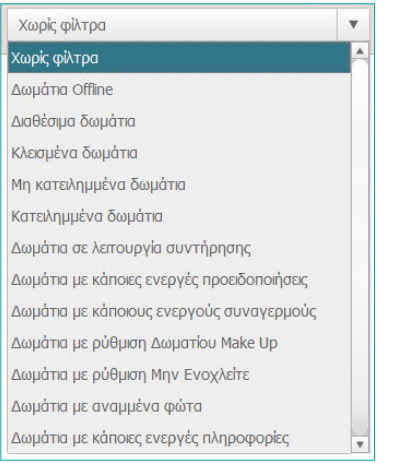

 Το εργαλείο αναζήτησης σας επιτρέπει επίσης να ψάξετε το κείμενο στα πεδία Κτηρίου. 'Οροφος και Ονομασία.

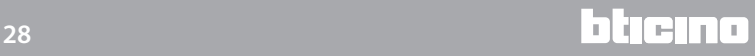

# **HotelSupervision**

*Εγχειρίδιο Software*

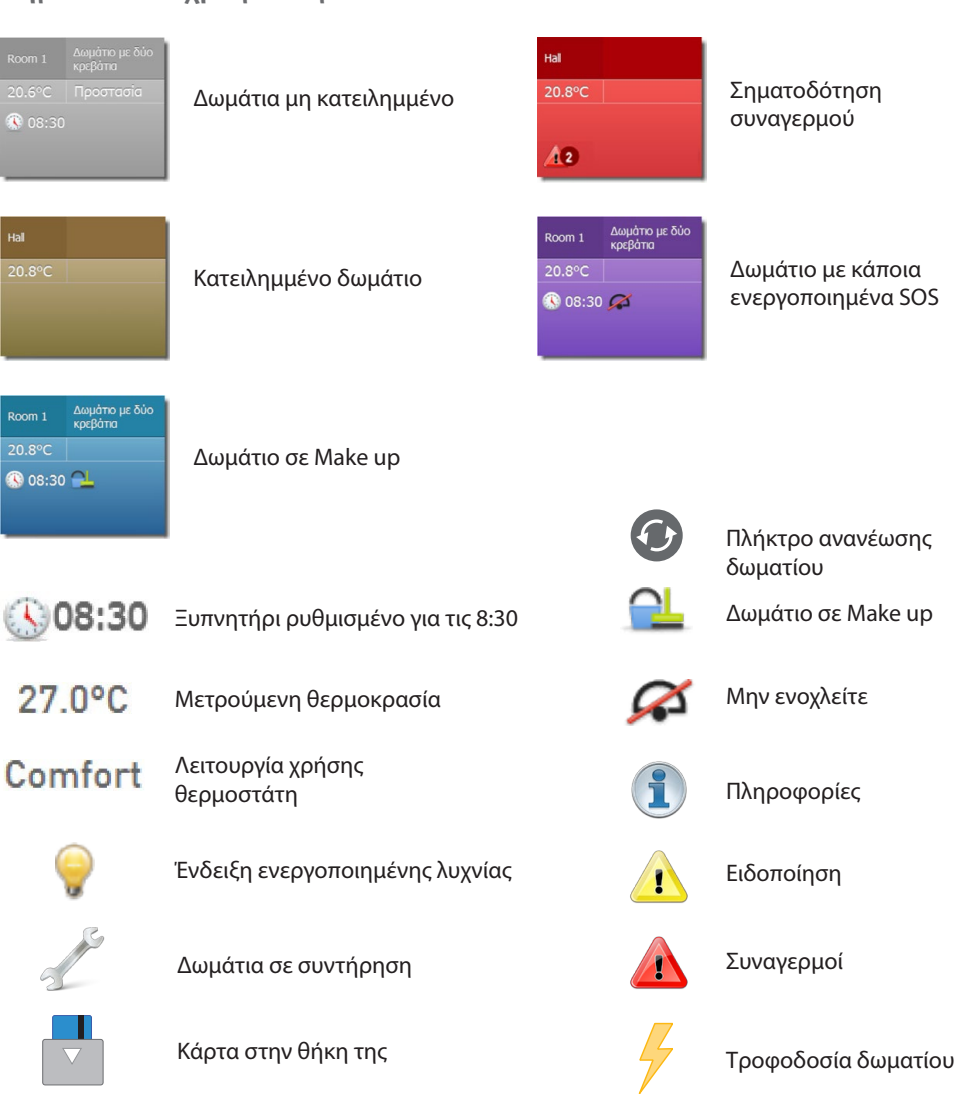

# <span id="page-28-0"></span>**Σημασία των χρωματισμών και των εικόνων**

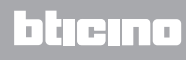

### <span id="page-29-0"></span>**Κατάσταση**

Επιλέγοντας ένα δωμάτιο, στο αριστερό παράθυρο του λογισμικού εμφανίζεται η περιγραφή της τρέχουσας κατάστασης, μπορείτε να τη δείτε και να αναλάβετε δράση για να κάνετε τις αλλαγές όπως περιγράφονται παρακάτω.

#### **Κατάσταση δωματίου**

Το πρώτο αφορά την τρέχουσα κατάσταση του δωματίου, απλά κάντε κλικ στο ρυθμιστικό για να αλλάξετε τη ρύθμιση.

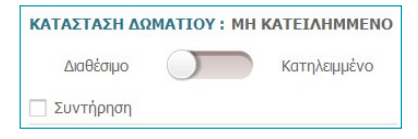

Αν στο δωμάτιο είναι σε εξέλιξη ή έχουν προγραμματιστεί εργασίες συντήρησης μπορείτε να το αναφέρετε σημειώνοντας στο σχετικό κουτάκι. Στην καρτέλα του δωματίου θα εμφανιστεί στο κατάλληλο εικονίδιο.

Η ανάθεση *Συντήρησης* μπορεί να συνδέεται με την ενεργοποίηση ενός σεναρίου, για παράδειγμα την απενεργοποίηση του ελέγχου της θερμοκρασίας εντός του δωματίου

#### **Θερμοστάτης**

Το πλαίσιο δείχνει την τρέχουσα κατάσταση του θερμοστάτη, τα εργαλεία που σας επιτρέπουν να αλλάξετε τις ρυθμίσεις και τις παραμέτρους του θερμοστάτη, να ενεργοποιήσετε ή να απενεργοποιήσετε τη χρήση των κλειδιών από το κουτάκι *Εμφάνιση στην κάρτα*, που επιτρέπει την εμφάνιση της μετρούμενης θερμοκρασίας άμεσα στην κάρτα του δωματίου. Αν υπάρχουν πολλοί θερμοστάτες στο ίδιο δωμάτιο, μπορείτε να δείτε τη μετρώμενη θερμοκρασία

σε ένα μόνο από αυτούς, ενεργοποιώντας το κουτάκι *Εμφάνιση στην κάρτα.*

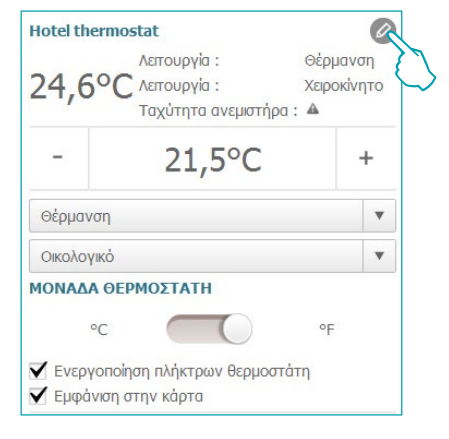

Πατώντας στην εικόνα αποκτάται πρόσβαση στις προηγμένες ρυθμίσεις.

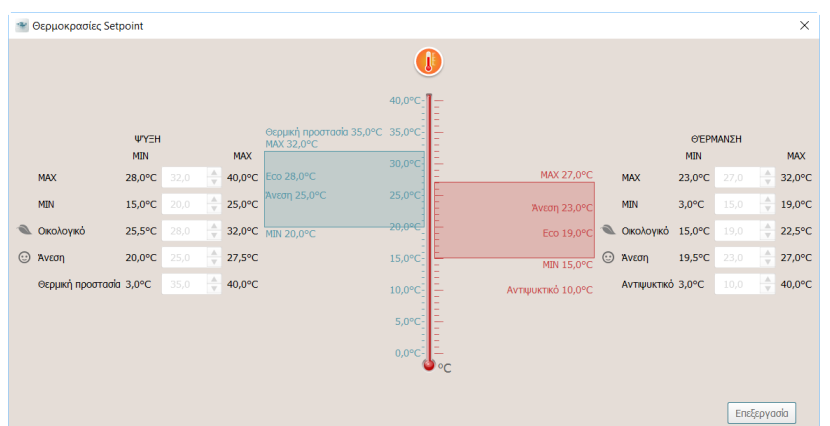

Για μεταβολή των τιμών ενεργοποιήστε την λειτουργία *Επεξεργασίακαι* στο τέλος πατήστε *Αποθήκευση* για ενεργοποίηση των μετατροπών που δημιουργήσατε.

#### **Σενάρια**

Πατήστε στην εικόνα <sup>τα</sup> για πρόσβαση στο παράθυρο διαχείρισης σεναρίων.

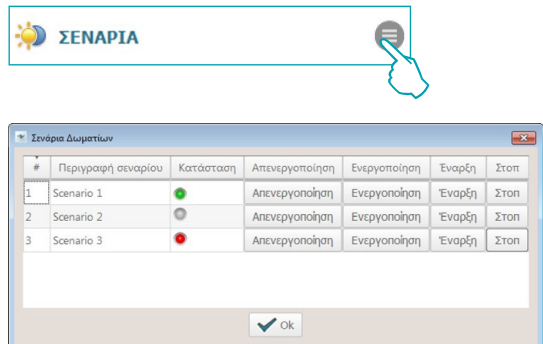

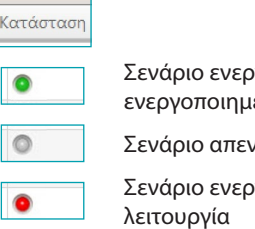

γοποιημένο και επί του παρόντος ιένο νεργοποιημένο <mark>γοποιημένο μα επί του παρόντος σε</mark>

Το παράθυρο ενεργοποιεί τα διαθέσιμα σενάρια. Οι διαθέσιμοι εντολείς είναι: **Απενεργοποίηση**: το σενάριο δεν θα τρέξει. **Ενεργοποίηση**: το σενάριο θα εκτελείται. **Εκκίνηση**: εκτελεί από μακριά το σενάριο. **Στάση**: διακοπή από μακριά του σεναρίου αν είναι σε εκτέλεση. Πατήστε **OK** για επιβεβαίωση.

**Τελευταία καταχώρηση**

Πατήστε την εικόνα για προβολή των προσβάσεων που πραγματοποιήθηκαν από το δωμάτιο.

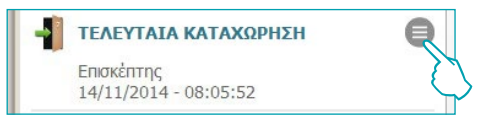

Στον κατάλογο εμφανίζονται τα σχετικά δεδομένα για πρόσβαση στην κάμερα. Μπορείτε να εξάγετε αυτό τον κατάλογο σε ένα αρχείο τύπου .csv.

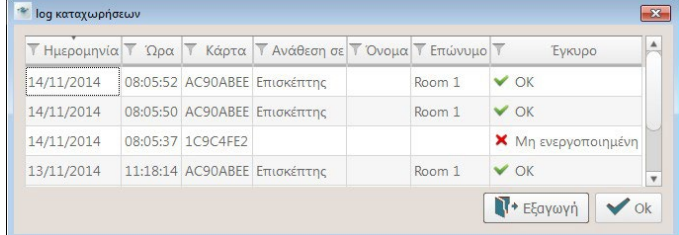

#### **Δραστηριότητα δωματίου**

Μπορείτε να εξάγετε αυτό τον κατάλογο σε ένα αρχείο τύπου .csv.

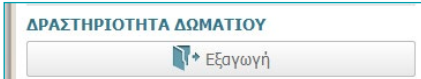

### **Ρολόι Συναγερμού**

Κάντε κλικ στο εικονίδιο για να ενεργοποιήσετε τη λειτουργία ξυπνητηριού, η ρύθμιση θα εμφανιστεί στην κάρτα δωματίου.

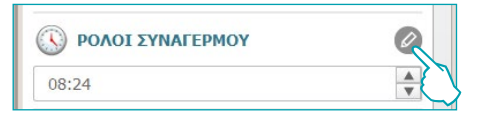

Ρυθμίστε την ώρα αφύπνισης, ή αν θέλετε να την διαγράψετε, πατήστε στο καλαθάκι.

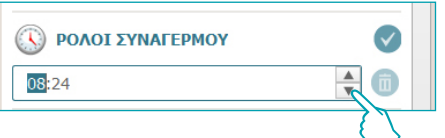

#### **Πληροφοριες**

Αυτό το πλαίσιο εμφανίζονται οι πληροφορίες σχετικά με τις επαφές των οποίων η ενεργοποίηση δεν πρέπει να θεωρείται ως ένας συναγερμός, αλλά η παρακολούθηση είναι είναι εξίσου χρήσιμη, για παράδειγμα, η αναφορά σε ένα παράθυρο ή την πόρτα που έχει μείνει ανοικτή.

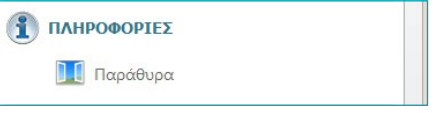

#### **Προειδοποιησεις**

Ανάλογα με τη διαμόρφωση του μηνύματος:

- μπορεί να αναιρεθεί κατά την επιβεβαίωση της συνθήκης reset (πχ., κλείσιμο του ψυγείου) ή - μπορεί να γίνει επαναφορά μέσω λογισμικού (πχ., συμβάντος που σηματοδοτεί το άνοιγμα του χρηματοκιβωτίου, το reset από το λογισμικό μπορεί να πραγματοποιηθεί για το check out). Κάντε κλικ στο εικονίδιο για να επιτρέψετε στον χειριστή την προειδοποίηση μέσω λογισμικού. Αυτό το συμβάν καταγράφεται στο αρχείο καταγραφής συμβάντων

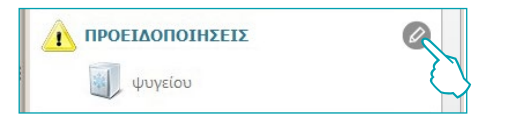

#### **Συναγερμοι**

Το μήνυμα ενός συναγερμού πραγματοποιείται με την εμφάνιση του μηνύματος στην οθόνη σε συνδυασμό με ένα ηχητικό σήμα. Στην περιοχή [Ρυθμίσεις](#page-46-1), μπορείτε να επιλέξετε το ηχητικό μοτίβο προς συνδυασμό με το ηχητικό σήμα ή να το απενεργοποιήσετε, αν δεν αισθάνεστε ότι είναι απαραίτητο.

Ανάλογα με τη διαμόρφωση του μηνύματος:

- μπορεί να αναιρεθεί κατά την επιβεβαίωση της συνθήκης reset (πχ., κλείσιμο του ψυγείου) ή - μπορεί να γίνει επαναφορά μέσω λογισμικού (πχ., συμβάντος που σηματοδοτεί το άνοιγμα του χρηματοκιβωτίου, το reset από το λογισμικό μπορεί να πραγματοποιηθεί για το check out). Κάντε κλικ στο εικονίδιο για να επιτρέψετε στον χειριστή την προειδοποίηση μέσω λογισμικού. Αυτό το συμβάν καταγράφεται στο αρχείο καταγραφής συμβάντων

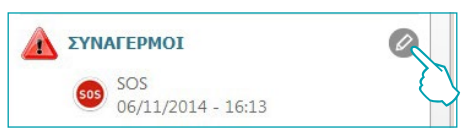

η παρουσία των συναγερμών αναφέρεται επίσης στην επάνω μπάρα του λογισμικού. Κάντε κλικ στο εικονίδιο για να εμφανιστεί το δωμάτιο **Πει**που χτύπησε ο συναγερμός

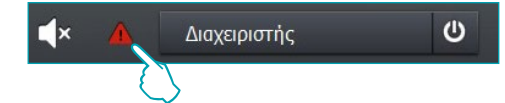

### <span id="page-32-0"></span>**Φιλοξενούμενοι**

Αυτό το μενού περιέχει τις λεπτομέρειες των επισκεπτών στην αίθουσα, των καρτών που τους έχουν αποδοθεί με τις σχετικές ημερομηνίες λήξης τους.

Για να δείτε την αναλυτική δραστηριότητα μιας συγκεκριμένης κάρτας και, ενδεχομένως, να αλλάξετε τις ρυθμίσεις:

Κάντε κλικ στον κωδικό κάρτας για την πρόσβαση στο τμήμα ειδικού λογισμικού

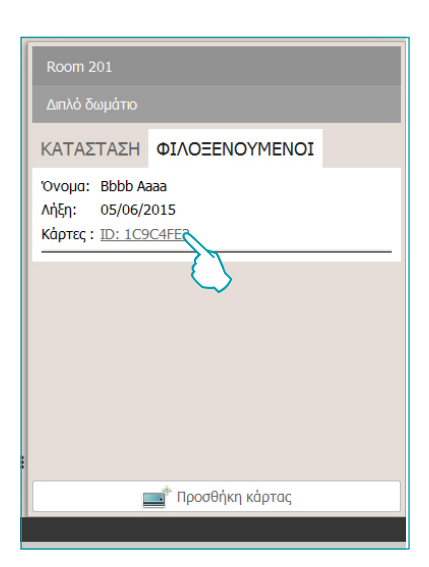

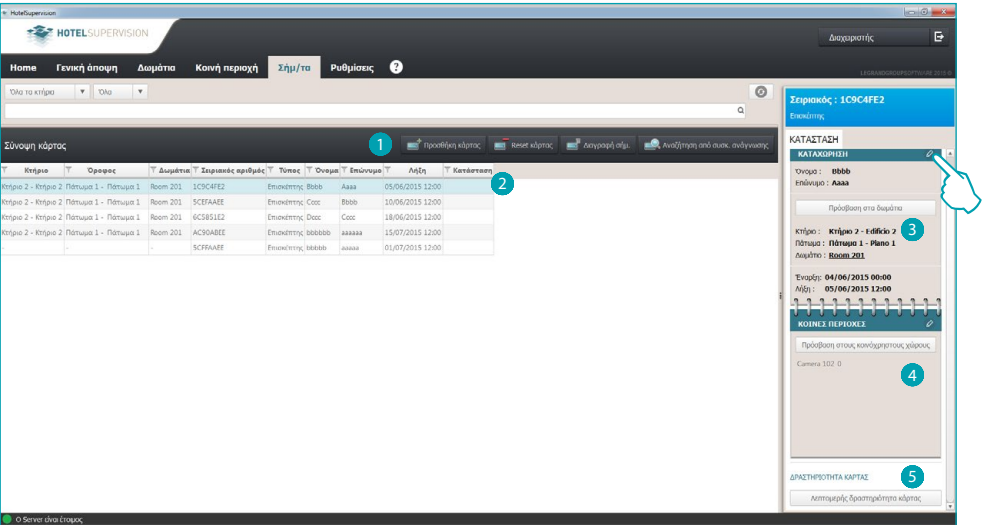

Tομέας Κάρτας.

- 1 Εργαλεία διαχείρισης κάρτας (αν η επιλεγμένη κάρτα έχει ανατεθεί σε ένα ενιαίο χώρο Offline τα πλήκτρα Reset και Κατάργηση δεν ενεργοποιούνται).
- 2 Επιλεγμένη κάρτα.
- 3 Πληροφορίες σχετικά με την απόδοση.
- 4 Κοινές περιοχές που επιτρέπεται η πρόσβαση.
- 5 Προβολή δραστηριότητας.

Για μετατροπή ρυθμίσεων της κάρτας πατήστε στο  $\mathscr{D}.$ 

**Για πιο λεπτομερείς πληροφορίες πατήστε στην διαχείριση των badge και ανατρέξτε στο [ειδικό](#page-38-1)  [κεφάλαιο](#page-38-1).**

**Η λειτουργία αυτή λειτουργεί μόνο αν σε αυτό το διακομιστής έχει ενεργοποιηθεί η επιλογή Προγραμματισμός κάρτας.**

# <span id="page-33-0"></span>**Κοινή περιοχή**

Αυτή η ενότητα επιτρέπει την εποπτεία και τη διαχείριση των κοινών χώρων.

Στο χειριστής αναφέρονται τα δεδομένα θερμοκρασίας, για τυχόν αναφορές των ειδοποιήσεων ή συναγερμών, και τις αλλαγές που λαμβάνουν χώρα στους επιμέρους τομείς που ανιχνεύονται από την ανάγνωση της κάρτας.

Αν στο δωμάτιο είναι σε εξέλιξη ή έχουν προγραμματιστεί εργασίες συντήρησης μπορείτε να το αναφέρετε σημειώνοντας στο σχετικό κουτάκι. Στην καρτέλα του δωματίου θα εμφανιστεί στο κατάλληλο εικονίδιο.

Μπορείτε να ταιριάξετε την ανάθεση ενεργοποίησης *Συντήρησης* ενός σεναρίου, για παράδειγμα, την απενεργοποίηση της θερμορύθμισης.

# **Περιοχή εργασίας**

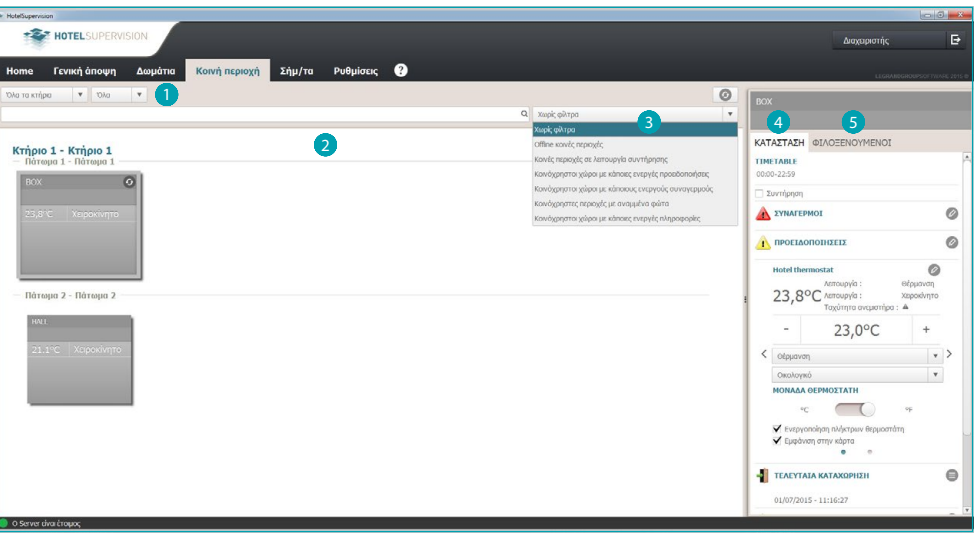

- 1 Υποδιαίρεση των περιοχών ανά κτήριο και όροφο.
- 2 Προβολή κοινών χώρων.
- 3 Φίλτρα για διαλογή.
- 4 Κατάσταση χώρου και όργανα ελέγχου.
- 5 Επισκέπτες και διαχείριση σχετικοί με την κάρτα.

### <span id="page-34-0"></span>**Κατάσταση**

Επιλέγοντας μια κοινή περιοχή, στο αριστερό παράθυρο του λογισμικού εμφανίζεται στην περιγραφή της τρέχουσας κατάστασης, μπορείτε να τη δείτε και να παρέμβετε για να κάνετε αλλαγές όπως περιγράφεται παρακάτω.

**Θερμοστάτης**

Το πλαίσιο δείχνει την τρέχουσα κατάσταση του θερμοστάτη, τα εργαλεία που σας επιτρέπουν να αλλάξετε τις ρυθμίσεις και τις παραμέτρους του θερμοστάτη, να ενεργοποιήσετε ή να απενεργοποιήσετε τη χρήση των κλειδιών από το κουτάκι *Εμφάνιση στην κάρτα*, που επιτρέπει την εμφάνιση της μετρούμενης θερμοκρασίας άμεσα στην κάρτα του δωματίου. Αν υπάρχουν πολλοί θερμοστάτες στο ίδιο δωμάτιο, μπορείτε να δείτε τη μετρώμενη θερμοκρασία σε ένα μόνο από αυτούς, ενεργοποιώντας το κουτάκι *Εμφάνιση στην κάρτα*.

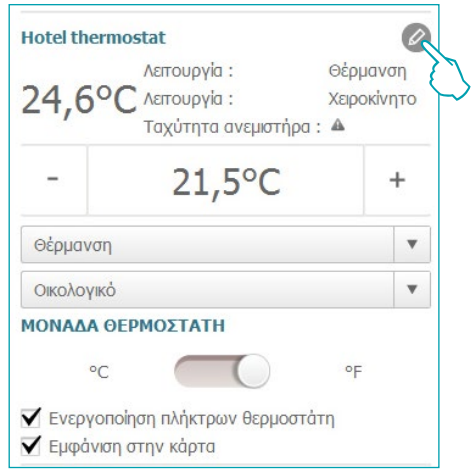

Πατώντας στην εικόνα <sup>2 αποκτάται πρόσβαση στις προηγμένες ρυθμίσεις (μόνο για</sup> **Διαχειριστές**).

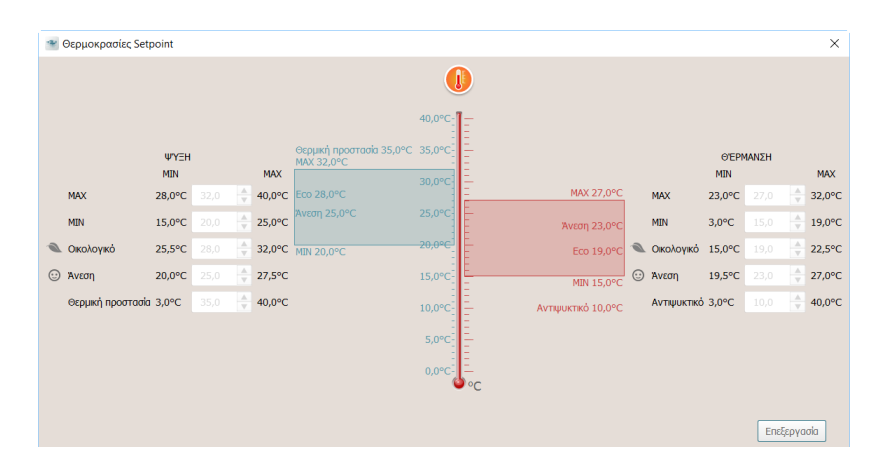

Για την μεταβολή των ρυθμίσεων ενεργοποιήστε την λειτουργία *Επεξεργασίας* και στο τέλος πατήστε *Αποθήκ*.για ενεργοποιήσετε τις μετατροπές που πραγματοποιήσατε.

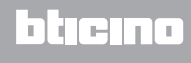

#### **Σενάρια**

Πατήστε στην εικόνα για πρόσβαση στο παράθυρο διαχείρισης σεναρίων.

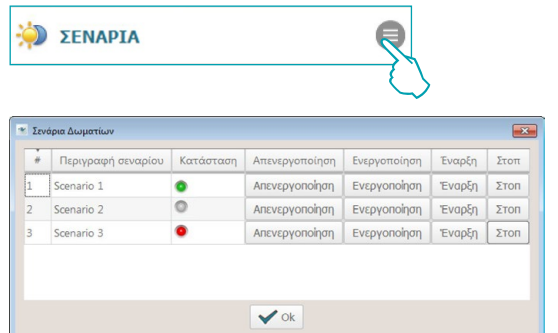

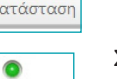

Σενάριο ενεργοποιημένο και επί του παρόντος ενεργοποιημένο

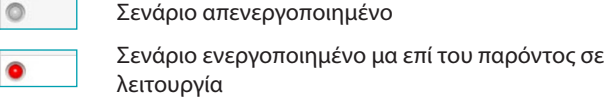

Το παράθυρο εμφανίζει τα διαθέσιμα σενάρια για την περιοχή, οι πιθανές εντολές είναι: **Απενεργοποίηση**: το σενάριο δεν θα τρέξει.

**Ενεργοποίηση**: το σενάριο θα εκτελείται.

**Εκκίνηση**: εκτελεί από μακριά το σενάριο.

**Στάση**: διακοπή από μακριά του σεναρίου αν είναι σε εκτέλεση.

Πατήστε **OK** για επιβεβαίωση.

#### **Τελευταία καταχωρηση**

Πατήστε την εικόνα για προβολή του καταλόγου των προσβάσεων της περιοχής.

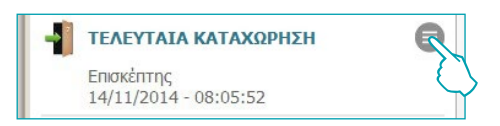

Στην περιοχή εμφανίζονται τα δεδομένα σχετικά με τις χρησιμοποιούμενες κάρτες της περιοχής Μπορείτε να εξάγετε αυτό τον κατάλογο σε ένα αρχείο τύπου .csv.

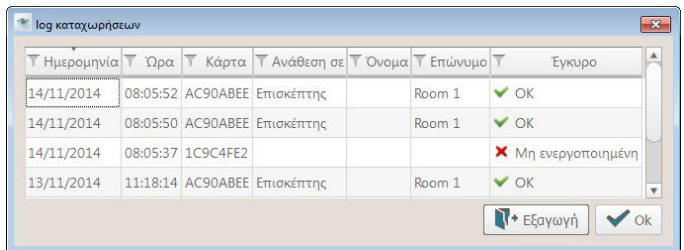

**Η λειτουργία αυτή λειτουργεί μόνο αν σε αυτό το διακομιστής έχει ενεργοποιηθεί η επιλογή Προγραμματισμός κάρτας.**

#### **Πληροφορίες**

Αυτό το πλαίσιο εμφανίζονται οι πληροφορίες σχετικά με τις επαφές των οποίων η ενεργοποίηση δεν πρέπει να θεωρείται ως ένας συναγερμός, αλλά η παρακολούθηση είναι είναι εξίσου χρήσιμη, για παράδειγμα, η αναφορά σε ένα παράθυρο ή την πόρτα που έχει μείνει ανοικτή.

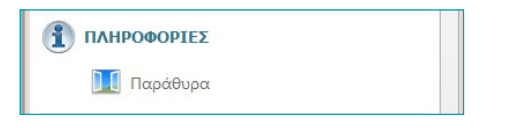

#### **Προειδοποιησεις**

Ανάλογα με τη διαμόρφωση του μηνύματος:

- μπορεί να αναιρεθεί κατά την επιβεβαίωση της συνθήκης reset. (Π.χ.. Το κλείσιμο του ψυγείου) ή - μπορεί να γίνει επαναφορά μέσω λογισμικού (πχ., συμβάντος που σηματοδοτεί το άνοιγμα του χρηματοκιβωτίου, το reset από το λογισμικό μπορεί να πραγματοποιηθεί για το check out). Κάντε κλικ στο εικονίδιο για να επιτρέψετε στον χειριστή την προειδοποίηση μέσω λογισμικού. Αυτό το συμβάν καταγράφεται στο αρχείο καταγραφής συμβάντων

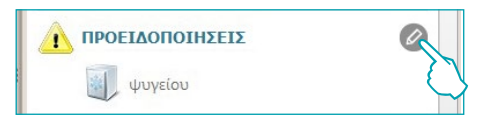

#### **Συναγερμοί**

Το μήνυμα ενός συναγερμού πραγματοποιείται με την εμφάνιση του μηνύματος στην οθόνη σε συνδυασμό με ένα ηχητικό σήμα. Στην περιοχή [Ρυθμίσεις](#page-46-1), μπορείτε να επιλέξετε το ηχητικό μοτίβο προς συνδυασμό με το ηχητικό σήμα ή να το απενεργοποιήσετε, αν δεν αισθάνεστε ότι είναι απαραίτητο.

Ανάλογα με τη διαμόρφωση του μηνύματος:

- μπορεί να αναιρεθεί κατά την επιβεβαίωση της συνθήκης reset (πχ., κλείσιμο του ψυγείου) ή

- μπορεί να γίνει επαναφορά μέσω λογισμικού (πχ., συμβάντος που σηματοδοτεί το άνοιγμα του χρηματοκιβωτίου, το reset από το λογισμικό μπορεί να πραγματοποιηθεί για το check out). Κάντε κλικ στο εικονίδιο  $\mathscr O$  για να επιτρέψετε στον χειριστή την προειδοποίηση μέσω λογισμικού. Αυτό το συμβάν καταγράφεται στο αρχείο καταγραφής συμβάντων

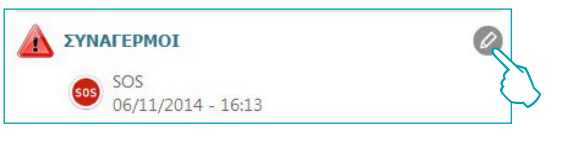

η παρουσία των συναγερμών αναφέρεται επίσης στην επάνω μπάρα του λογισμικού. Κάντε κλικ στο εικονίδιο για να εμφανιστεί το δωμάτιο ΔΑ που χτύπησε ο συναγερμός.

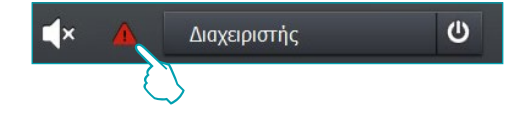

### <span id="page-37-0"></span>**Φιλοξενούμενοι**

Αυτό το μενού περιέχει τη λίστα ενεργοποιημένων καρτών για πρόσβαση στην επιλεγμένη κοινή περιοχή.

Για να δείτε την αναλυτική δραστηριότητα μιας συγκεκριμένης κάρτας και ενδεχομένως, να αλλάξετε τις ρυθμίσεις, κάντε κλικ στον κωδικό κάρτας για την πρόσβαση στο τμήμα ειδικού λογισμικού

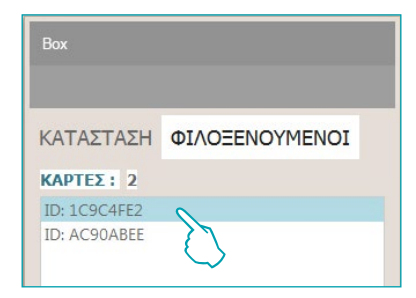

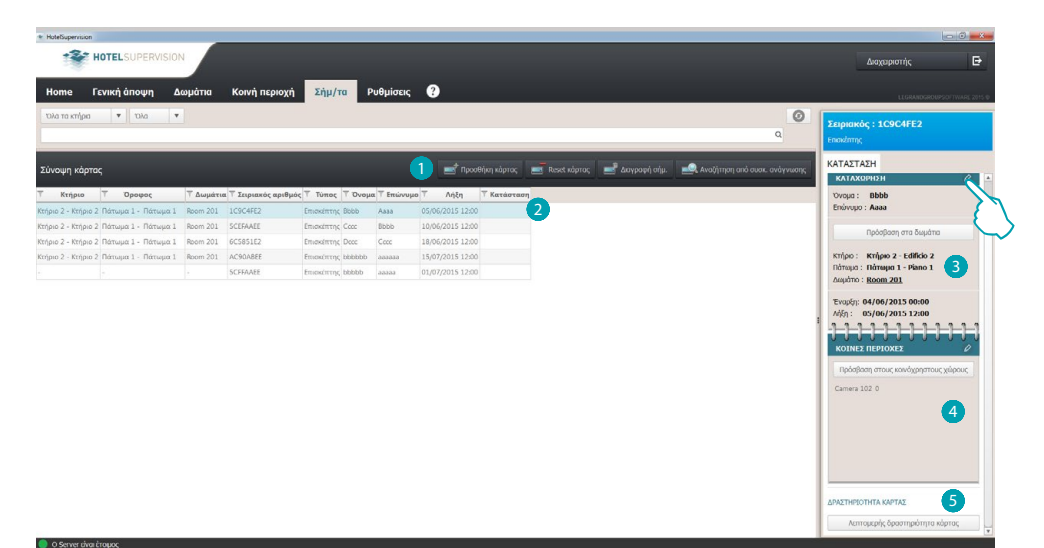

Tομέας Κάρτας.

1 ργαλεία διαχείρισης κάρτας (αν η επιλεγμένη κάρτα έχει ανατεθεί σε ένα ενιαίο χώρο Offline τα πλήκτρα Reset και Κατάργηση δεν ενεργοποιούνται).

2 Επιλεγμένη κάρτα.

- 3 Πληροφορίες σχετικά με την απόδοση.
- 4 Κοινές περιοχές που επιτρέπεται η πρόσβαση.
- 5 Προβολή δραστηριότητας.

Για μετατροπή ρυθμίσεων της κάρτας πατήστε στο .

**Για πιο λεπτομερείς πληροφορίες πατήστε στην διαχείριση των badge και ανατρέξτε στο [ειδικό](#page-38-1)  [κεφάλαιο](#page-38-1).**

**Η λειτουργία αυτή λειτουργεί μόνο αν σε αυτό το διακομιστής έχει ενεργοποιηθεί η επιλογή Προγραμματισμός κάρτας.**

## <span id="page-38-1"></span><span id="page-38-0"></span>**Σήμ/τα**

Η ενότητα *Κάρτες* χορηγεί μια γενική άποψη όλων των αποδοθέντων ή προς απόδοση καρτών Υπάρχουν τρεις τύποι απόδοσης:

**Διαχειριστής**: το κύριο χαρακτηριστικό αυτού του τύπου κάρτας είναι να επιτρέπει την πρόσβαση χωρίς περιορισμούς σε όλες τις λειτουργίες του λογισμικού εποπτείας επιτρέπει επίσης την πρόσβαση σε ρυθμισμένες θύρες και δεν έχει χρονικό όριο.

**Προσωπικό**: απευθύνεται το προσωπικό του ξενοδοχείου ή προμηθευτές υπηρεσιών, αυτή η κάρτα επιτρέπει την πρόσβαση στις ρυθμισμένες θύρες και την πρόσβαση στο λογισμικό περιοριστικά για λειτουργική χρήση. Δεν λήγει χρονικά.

**Φιλοξενούμενος**: επιτρέπει την πρόσβαση στις θύρες την στιγμή του check-in, δεν επιτρέπει την πρόσβαση σε λογισμικό, η προθεσμία αυτή μπορεί να ρυθμιστεί από τον χειριστή και μπορεί να τροποποιηθεί ανάλογα με τις ανάγκες ακόμη και κατά την περίοδο της διαμονής του επισκέπτη.

**Η λειτουργία αυτή λειτουργεί μόνο αν σε αυτό το διακομιστής έχει ενεργοποιηθεί η επιλογή Προγραμματισμός κάρτας.**

# **Περιοχή εργασίας**

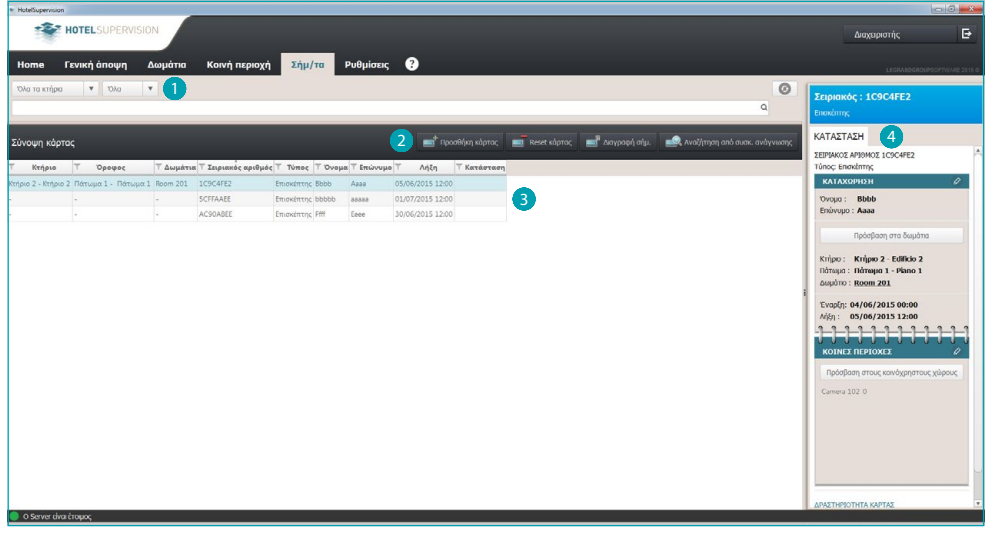

1 Υποδιαίρεση των καρτών ανά κτήριο και όροφο.

2 Εργαλεία διαχείρισης κάρτας (αν η επιλεγμένη κάρτα έχει ανατεθεί σε ένα ενιαίο χώρο Offline α πλήκτρα Reset και Κατάργηση δεν ενεργοποιούνται).

3 Κατάλογος σημάτων.

4 Κατάσταση επιλεγμένης κάρτας.

## <span id="page-39-0"></span>**Προσθήκη κάρτας**

Για να προσθέσετε μια νέα κάρτα στη βάση δεδομένων HotelSupervision πατήστε στο πλήκτρο

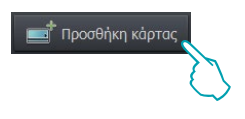

Εμφανίζεται το παράθυρο που επιτρέπει τη διαχείριση κάρτας, τις επιλογές και τις διαθέσιμες λειτουργίες που διαφέρουν ανάλογα με τη διαμόρφωση (με ή χωρίς τη διαχείριση PMS) που έχει ρυθμιστεί με τον Supervision Server για αυτό το ξενοδοχείο

#### **Με διαχείριση PMS**

Εάν ενεργοποιηθεί διαχείριση PMS μπορείτε να διαχειρίζεστε (προσθήκη, επεξεργασία, διαγραφή, κ.λπ.) μόνο την κάρτα τύπου Διαχειριστής και Προσωπικό.

Οι κάρτες των φιλοξενουμένων μπορούν να προβληθούν μόνο, αλλά η διαχείρισή τους γίνεται μέσω PMS.

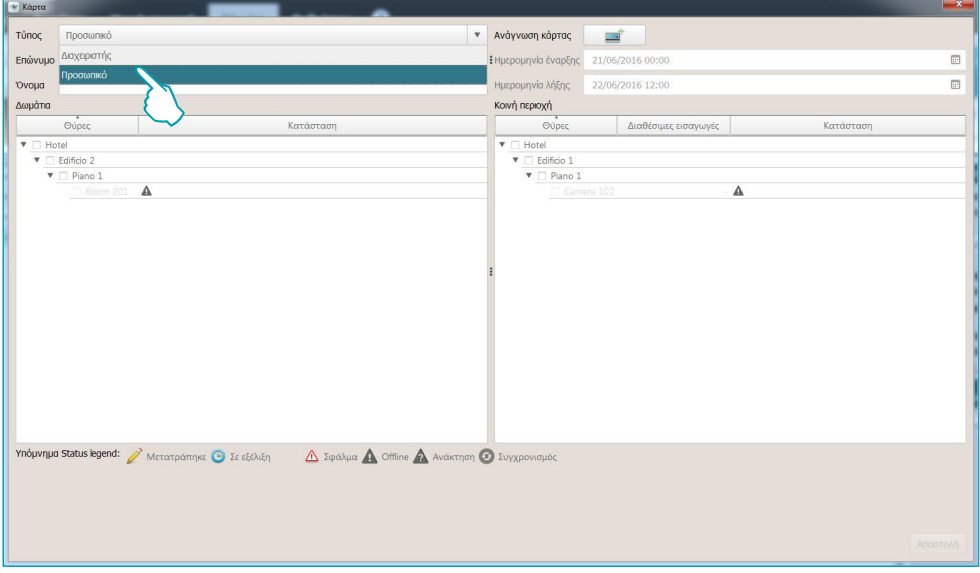

#### **Χωρίς διαχείριση PMS**

Με αυτήν τη ρύθμιση, έχετε τη δυνατότητα να διαχειριστεί όλα τα είδη των καρτών, συμπεριλαμβανομένων εκείνων για τους επισκέπτες.

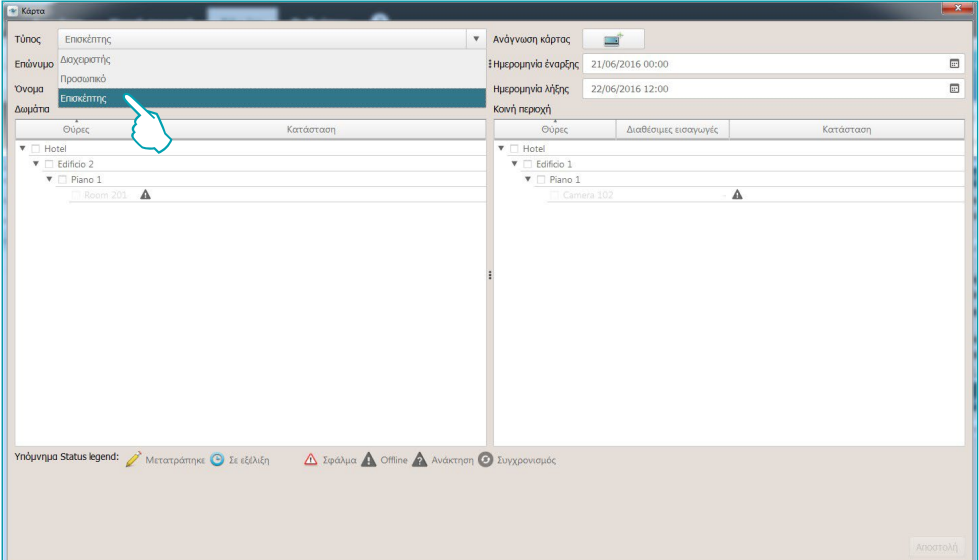

L'I legrand<sup>®</sup>

# **40 41**

Αν η κάρτα είναι τύπου Φιλοξενούμενος χρησιμοποιείστε το ημερολόγιο για να ορίσετε το χρονικό διάστημα ισχύος της κάρτας.

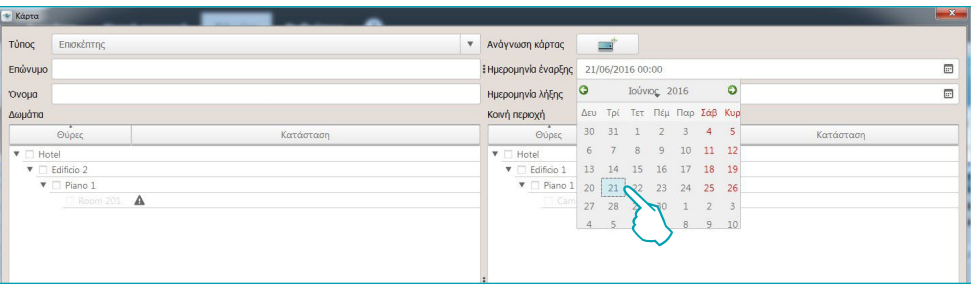

Εισάγετε τα προσωπικά στοιχεία του ιδιοκτήτη της κάρτας (Επώνυμο, Όνομα) Κάντε κλικ στο Ανάγνωση Κάρτας για να συνεχίσετε

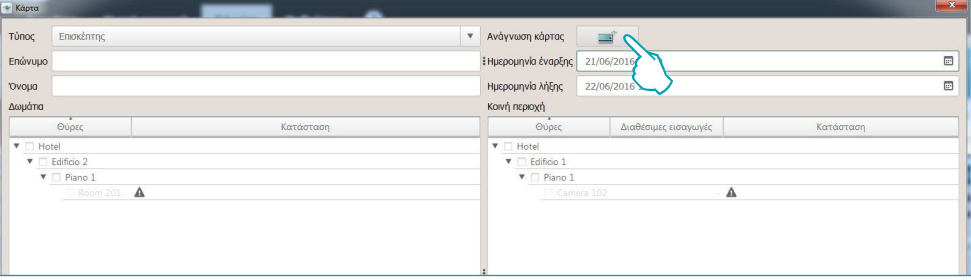

εμφανίζεται το παρακάτω παράθυρο:

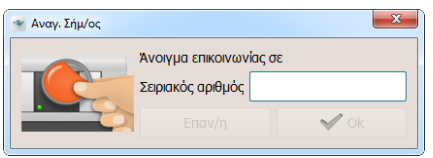

πλησιάστε το σήμα στον αναγνώστη, ή εισάγετε χειροκίνητα τον αλφαριθμητικό κωδικό της κάρτας (**η διαδικασία χειροκίνητης εισαγωγής είναι εγγυημένη μόνο με την κάρτα Badge BTicino και / ή Legrand με προϋπόθεση την εμπορική συμφωνία για την προμήθεια της ιδίας**).

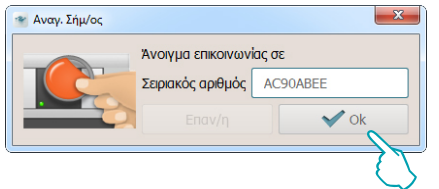

# **HotelSupervision**

*Εγχειρίδιο Software*

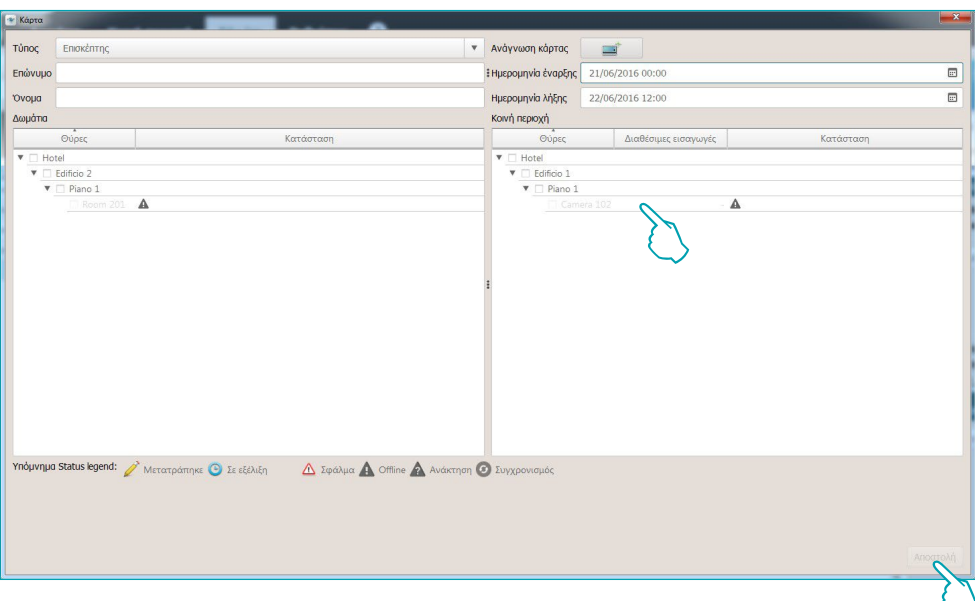

Ή επιλέξτε το δωμάτιο ή τους κοινόχρηστους χώρους στους οποίους η κάρτα θα επιτρέψει την πρόσβαση σε ορισμένα από αυτά ενώ μπορείτε επίσης να ορίσετε τον αριθμό των επιτρεπόμενων προσβάσεων.

Κάντε κλικ στο κουμπί *Υποβολή* για να ολοκληρώσετε.

Το σήμα θα αποθηκευτεί μόνιμα στη βάση δεδομένων του Server.

Στον κατάλογο των καρτών που έχουν εκχωρηθεί σε ένα δωμάτιο αυτό θα αναφέρει την ακριβή υπόδειξη, ενώ αυτές που έχουν ανατεθεί σε πολλαπλές αίθουσες θα αναφέρουν μια σειρά από σημεία.

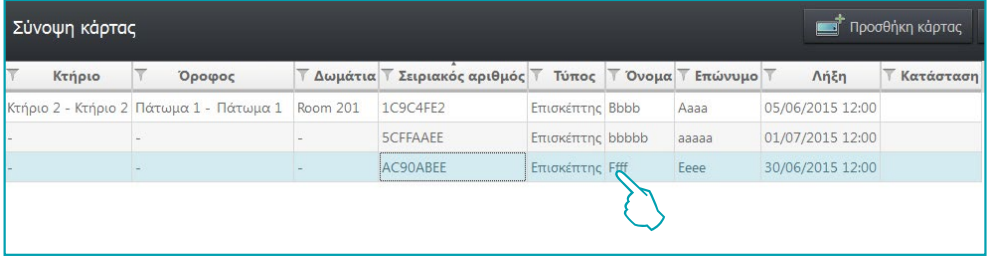

Οι ρυθμίσεις που περιγράφονται παραπάνω μπορεί να αλλάξει ανά πάσα στιγμή. Οι ρυθμίσεις που περιγράφονται παραπάνω μπορεί να αλλάξει ανά πάσα στιγμή.

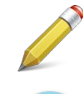

Ρύθμιση της κάρτας σε αλλαγή, αλλά που δεν έχει ακόμα αποσταλεί στο σύστημα.

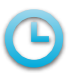

Αποστολή νέας ρύθμισης σε εξέλιξη.

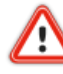

Σφάλμα προγραμματισμού της κάρτας, του δωματίου ή του κοινόχρηστου χώρου.

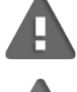

Δωμάτιο ή κοινόχρηστος χώρος της εκχώρησης off line.

Αποκατάσταση του προγραμματισμού του δωματίου ή κοινόχρηστου χώρου της εκχώρησης.

Συγχρονισμός του δωματίου με το δωμάτιο..

L<sub>1</sub> legrand®

### <span id="page-42-0"></span>**Σύνοψη κάρτας**

Αυτό το χαρακτηριστικό σας επιτρέπει να δημιουργήσετε ένα αντίγραφο μιας υπάρχουσας κάρτας με τις ίδιες ρυθμίσεις και προσόντα.

Επιλέξτε με διπλό Clik την κάρτα που θέλετε να αντιγράψετε

| Προσθήκη κάρτας<br>Σύνοψη κάρτας |                                                   |         |                             |                   |  |                              |                    |           | п<br>Reset <b>K</b> dpTac |
|----------------------------------|---------------------------------------------------|---------|-----------------------------|-------------------|--|------------------------------|--------------------|-----------|---------------------------|
| Κτήριο                           | Όροφος                                            | Δωμάτια | Σειριακός αριθμός           |                   |  | Τύπος Τ' Όνομα Τ' Επώνυμο Τ' | Λήξη               | Κατάσταση |                           |
|                                  | Κτήριο 2 - Edificio 2 Πάτωμα 1 - Piano 1 Room 201 |         | 1C9C4FE2                    | Επισκέπτης Bbbb   |  | Aaaa                         | 05/06/2015 12:00 A |           |                           |
|                                  | Κτήριο 2 - Edificio 2 Πάτωμα 1 - Piano 1 Room 201 |         | AC90ABEE                    | Επισκέπτης bbbbbb |  | aaaaaa                       | 15/07/2015 12:00 A |           |                           |
|                                  | Κτήριο 2 - Edificio 2 Πάτωμα 1 - Piano 1 Room 201 |         | <b>SCEFAAEE</b>             | Επισκέπτης Сссс   |  | <b>Bbbb</b>                  | 10/06/2015 12:00 A |           |                           |
|                                  | Κτήριο 2 - Edificio 2 Πάτωμα 1 - Piano 1 Room 201 |         | 6C5851E2                    | Επισκέπτης Dccc   |  | Cccc                         | 18/06/2015 12:00 A |           |                           |
|                                  |                                                   |         | ----------<br><b>5CFFAA</b> | Επισκέπτης bbbbb  |  | ааааа                        | 01/07/2015 12:00   |           |                           |

Θα εμφανιστεί η οθόνη εξατομίκευσης κάρτας.

Κάντε κλικ στο Ανάγνωση Κάρτας για να συνεχίσετε.

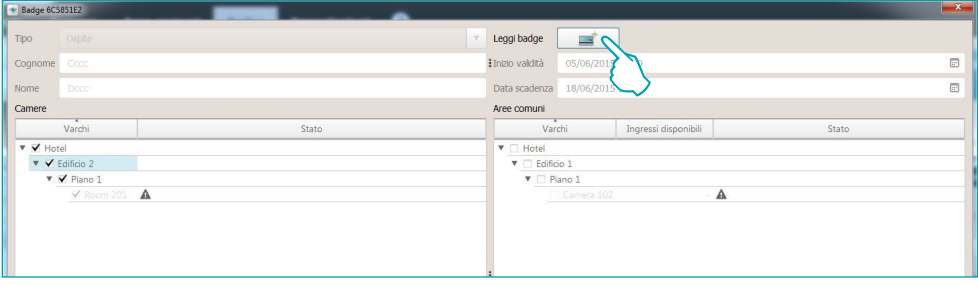

εμφανίζεται το παρακάτω παράθυρο:

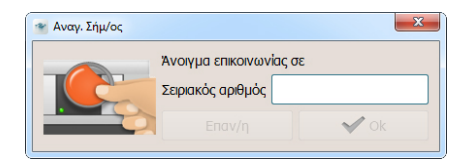

πλησιάστε το σήμα στον αναγνώστη, ή εισάγετε χειροκίνητα τον αλφαριθμητικό κωδικό της κάρτας (**η διαδικασία χειροκίνητης εισαγωγής είναι εγγυημένη μόνο με την κάρτα Badge BTicino και / ή Legrand με προϋπόθεση την εμπορική συμφωνία για την προμήθεια της ιδίας**).

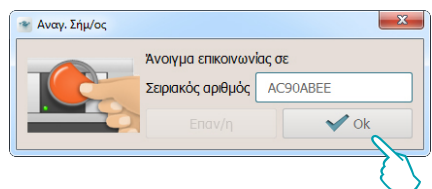

Η νέα κάρτα θα δημιουργηθεί διατηρώντας τις ίδιες ρυθμίσεις στην αρχική κάρτα. Αν η κάρτα αποδειχθεί παρούσα θα εμφανιστεί μια ειδική ειδοποίηση.

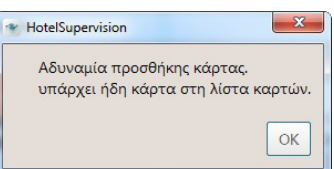

### <span id="page-43-0"></span>**Reset κάρτας**

Χρησιμοποιήστε αυτή τη λειτουργία για να διαγράψετε όλες τις υπάρχουσες ρυθμίσεις για την επιλεγμένη κάρτα και για να μπορείτε να την χρησιμοποιήσετε ξανά με ασφάλεια

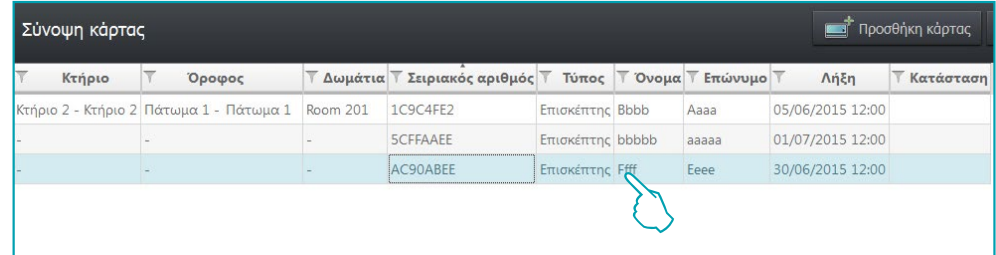

Αφού επιλέξετε την κάρτα έναρξης, κάντε κλικ στο ειδικό πλήκτρο.

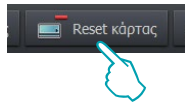

Για να αποφύγετε την τυχαία εκκίνηση θα εμφανιστεί μια αίτηση επιβεβαίωσης.

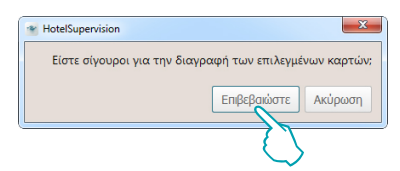

## **Διαγραφή σημ.**

Αυτή η λειτουργία σας επιτρέπει να διαγράψετε οριστικά μια κάρτα από τη βάση δεδομένων του Server.

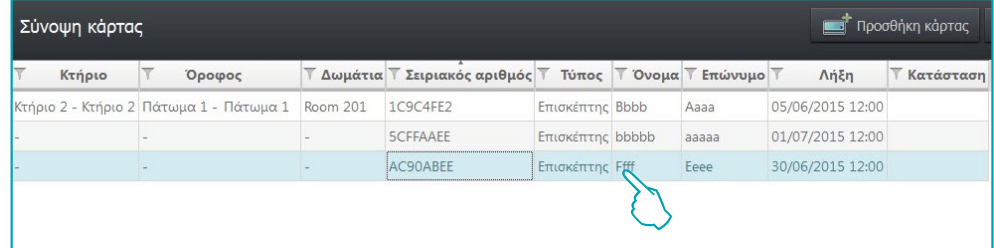

Αφού επιλέξετε την κάρτα, κάντε κλικ στο ειδικό πλήκτρο.

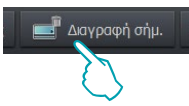

Για να αποφύγετε την τυχαία ακύρωση θα εμφανιστεί μια αίτηση επιβεβαίωσης.

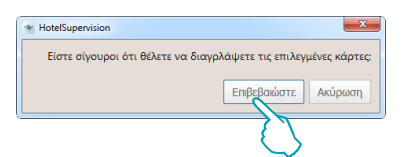

### <span id="page-44-0"></span>**Αναζήτηση από συσκ. ανάγνωσης**

Αυτή η λειτουργία σας επιτρέπει την ανάγνωση των πληροφοριών που υπάρχουν σε μια κάρτα πατήστε το πλήκτρο

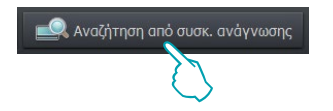

εμφανίζεται το παρακάτω παράθυρο:

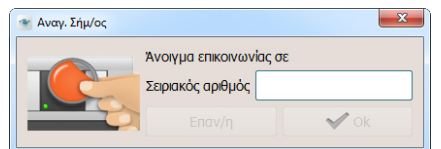

πλησιάστε την κάρτα στην συσκευή ανάγνωσης, αν η ανάγνωση είναι επιτυχής θα ενεργοποιήσει το κουμπί OK, κάντε κλικ για να συνεχίσετε

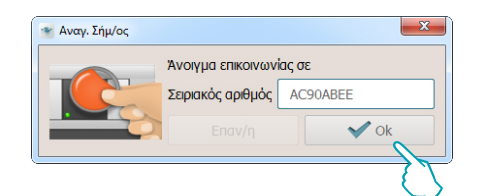

εφόσον υπάρχει στη βάση δεδομένων η κάρτα υπογραμμίζεται άμεσα, κλικάροντας μπορείτε να μάθετε με κάθε λεπτομέρεια όλες τις πληροφορίες

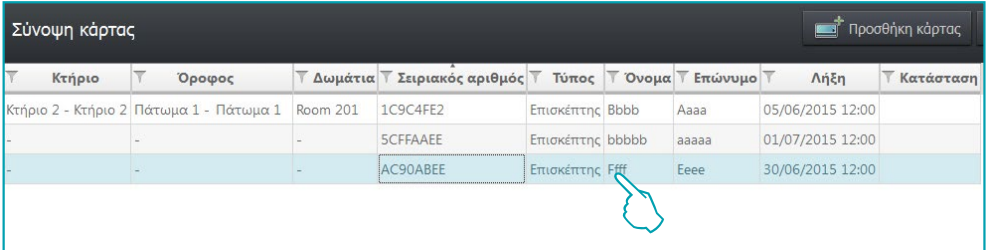

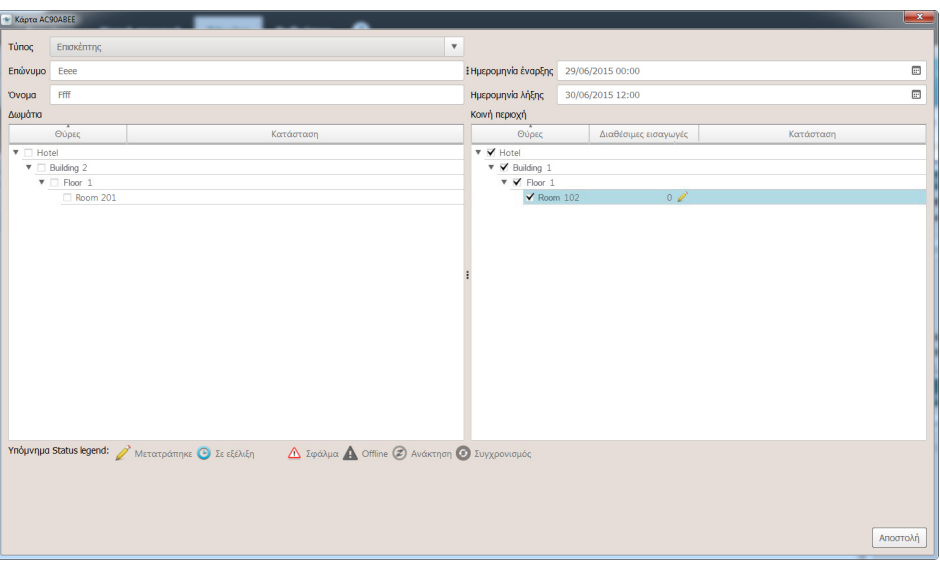

# <span id="page-45-0"></span>**Εργαλείο αναζήτησης**

Παρέχοντας μια βάση δεδομένων που μπορεί να εμπεριέχει εκατοντάδες κάρτες το σύστημα έχει εξοπλιστεί με προηγμένο εργαλείο αναζήτησης που επιτρέπει τον άμεσο εντοπισμό της κάρτας και την άμεση γνώση όλων των πληροφοριών.

Εάν γνωρίζετε το όνομα του κατόχου, ή ακόμα και μόνο τα αρχικά του ή αν γνωρίζετε τον όροφο ή το κτήριο στο οποίο διαμένει, αρκεί να πληκτρολογώντας στο πεδίο του εργαλείου έρευνας θα ενεργοποιηθεί και άμεσα θα παρουσιαστεί το αποτέλεσμα της αναζήτησης.

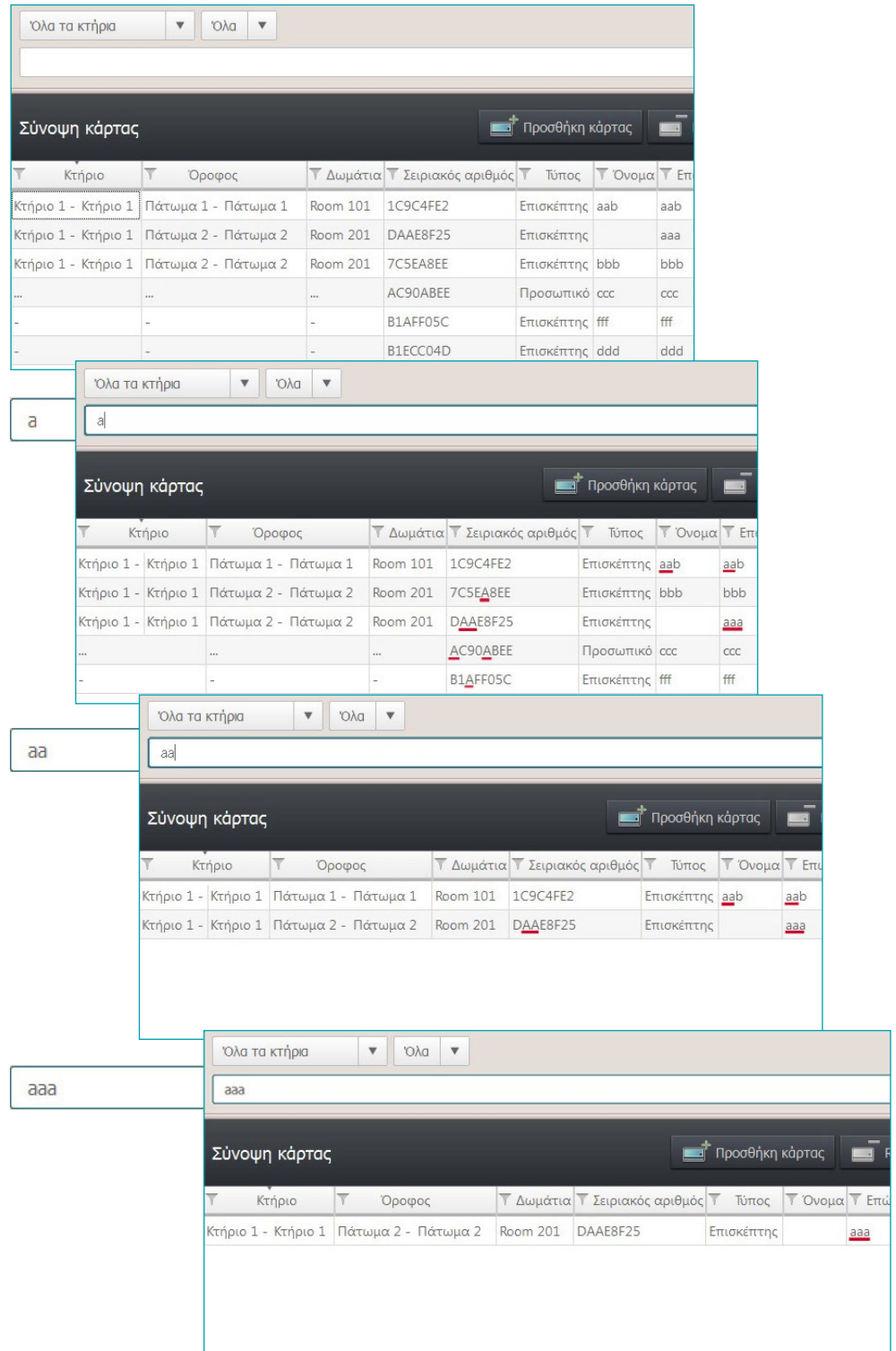

L'I legrand<sup>®</sup>

# <span id="page-46-1"></span><span id="page-46-0"></span>**Ρυθμίσεις**

Η ενότητα Ρυθμίσεις επιφυλάσσεται στους κατόχους του κωδικού πρόσβασης ή κάρτας τύπου διαχειριστή, ενώ για να αποκτήσετε πρόσβαση σε αυτό τον τομέα θα πρέπει, στη συνέχεια να πληκτρολογήστε τον κωδικό πρόσβασης ή να χρησιμοποιήσετε μια Κάρτα Διαχειριστή κατά την εκκίνηση του Client.

Σε αυτή την ενότητα καθορίζονται οι γενικές ρυθμίσεις, ο ορισμός του κωδικού πρόσβασης, η διαχείριση των κοινόχρηστων χώρων, η βασική ρύθμιση του συστήματος ελέγχου της θερμοκρασίας και την επιλογή των δωματίων που εμφανίζονται στην ειδική ενότητα. Οι ακόλουθες παράγραφοι περιγράφουν αυτές τις λειτουργίες λεπτομερώς.

### **Γενικά**

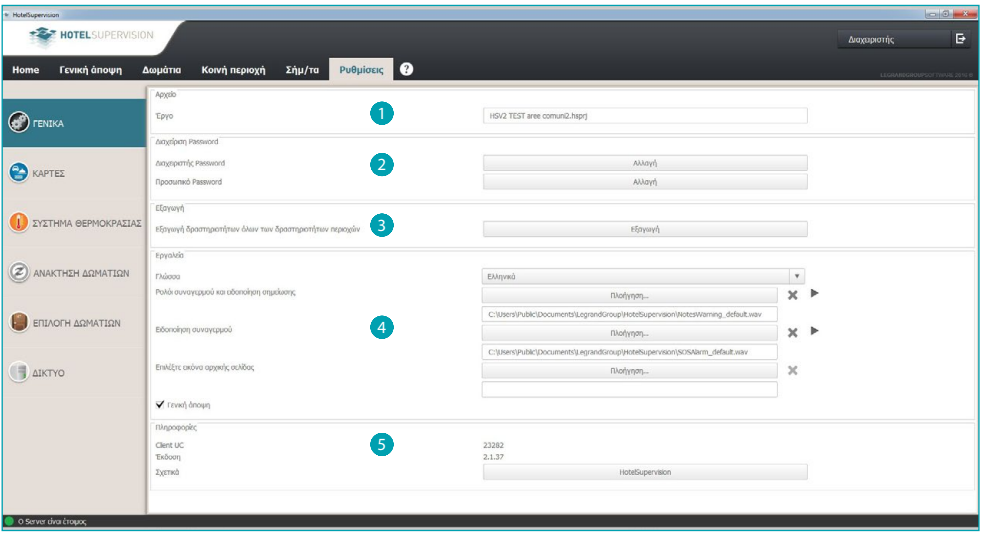

- 1 Επιλογή προσχεδίου.
- **2** Διαχείριση Password.
- 3 Εξαγωγή.
- 4 Εργαλεία.
- 5 Πληροφορίες.

### <span id="page-47-0"></span>**Διαχείριση password**

#### **Κωδικός πρόσβασης Διαχειριστή**

Το σύστημα παρέχεται με έναν βασικό κωδικό πρόσβασης, για λόγους ασφαλείας, σας συνιστούμε να τον αλλάξετε κατά την πρώτη πρόσβαση.

#### Κάντε κλικ στο *Αλλαγή*

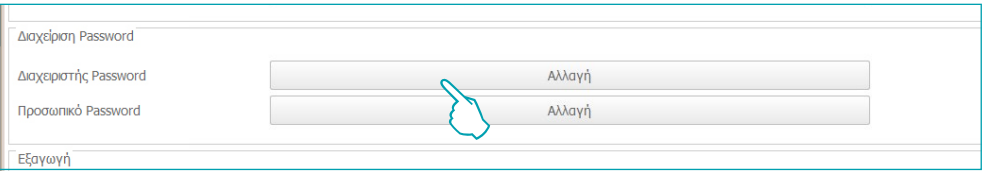

Πληκτρολογήστε τον τρέχοντα κωδικό πρόσβασης (βασικό **διαχειριστή**). Πληκτρολογήστε το νέο κωδικό πρόσβασης και επαναλάβετε για επιβεβαίωση στο παρακάτω πλαίσιο

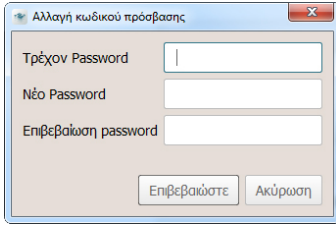

Πατήστε *Επιβεβαίωση* για να τελειώσει τη δουλειά, ο νέος κωδικός πρόσβασης θα αποθηκεύεται αυτόματα.

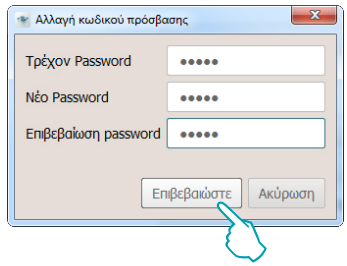

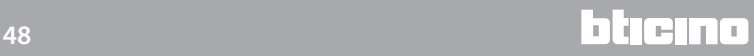

#### **Password Προσωπικού**

Στη βασική διαμόρφωση του συστήματος δεν υπάρχει προεπιλεγμένος κωδικός πρόσβασης για το Προσωπικό, για να αποτρέψετε τη μη εξουσιοδοτημένη πρόσβαση εργαζομένων στο λογισμικό σας συμβουλεύουμε να ρυθμίσετε και να επικοινωνείτε μόνο με το υπεύθυνο προσωπικό για την υπηρεσία.

Στο πεδίο *Password Staff* κάντε κλικ στο *Αλλαγή*.

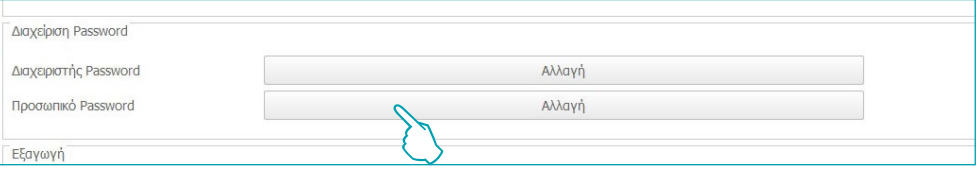

Εμφανίζεται το παρακάτω παράθυρο:

πληκτρολογήστε ξανά το Password διαχειριστή

Πληκτρολογήστε τον Password προσωπικού και επαναλάβετε για επιβεβαίωση στο υποκείμενο τετραγωνάκι.

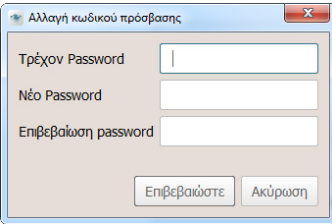

Πατήστε Επιβεβαιώστε για να ολοκληρώσετε την διαδικασία, ο νέος κωδικός πρόσβασης θα αποθηκευτεί αυτόματα

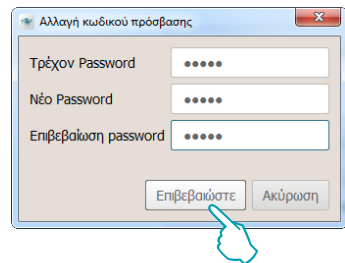

Ακολουθήστε την ίδια διαδικασία αν θέλετε να αλλάξετε μια υπάρχουσα διαχείριση κωδικού πρόσβασης

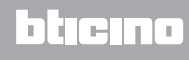

## <span id="page-49-0"></span>**Εξαγωγή**

Μπορείτε να εξάγετε τις δραστηριότητες όλων των δωματίων και κοινόχρηστων χώρων σε ένα αρχείο .csv

Κάντε κλικ στο *Εξαγωγή* για να εξάγετε το αρχείο *που περιέχει* τα δεδομένα δραστηριότητας για τα δωμάτια και *τους κοινόχρηστους χώρους.*

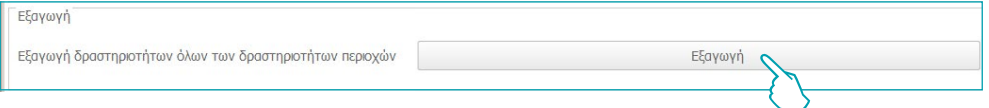

Επιλέξτε τη διαδρομή και πληκτρολογήστε το όνομα του αρχείου, στη συνέχεια, κάντε κλικ στην επιλογή *Αποθήκευση*.

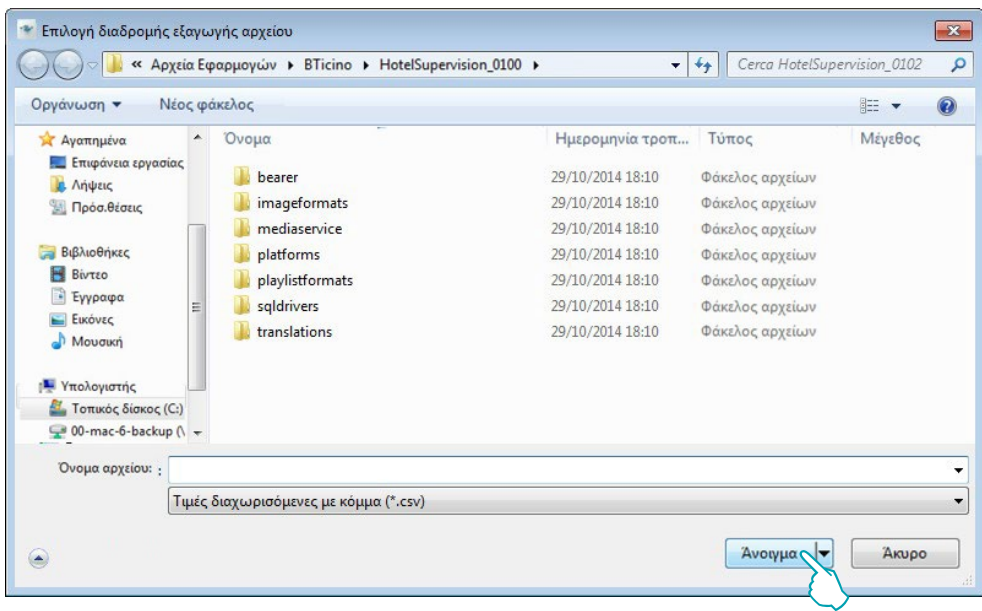

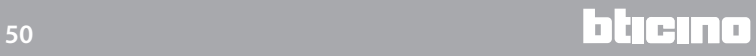

## <span id="page-50-0"></span>**Εργαλεία**

#### **Γλώσσα**

Για να αλλάξετε τη γλώσσα της εφαρμογής, κάντε κλικ στο πλαίσιο κειμένου και επιλέξτε την επιθυμητή γλώσσα από τη λίστα που εμφανίζεται.

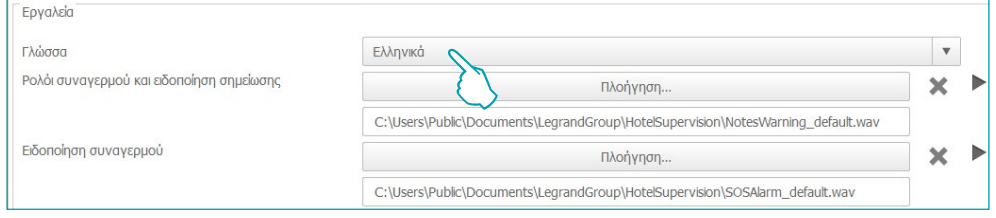

### **Ειδοποιήσεις**

Το σύστημα προβλέπει ότι οι λήξεις των ξυπνητηριών οι σημειώσεις και οι σηματοδοτήσεις συναγερμού κοινοποιούνται στον χειριστή οπτικά και ακουστικά, ενώ προβλέπονται δυο βασικά ακουστικά σήματα που μπορεί να αλλάξουν με άλλα ηχητικά αρχεία αν είναι τύπου wav ή mp3.

#### Κάντε κλικ στο *Πλοήγηση*

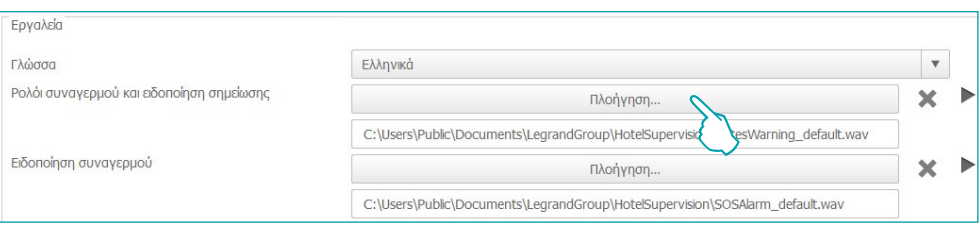

Επιλέξτε το αρχείο ήχου που θέλετε (.wav ή mp3) και στη συνέχεια κάντε κλικ στο κουμπί *Άνοιγμα* για να χρησιμοποιήσετε τον Client.

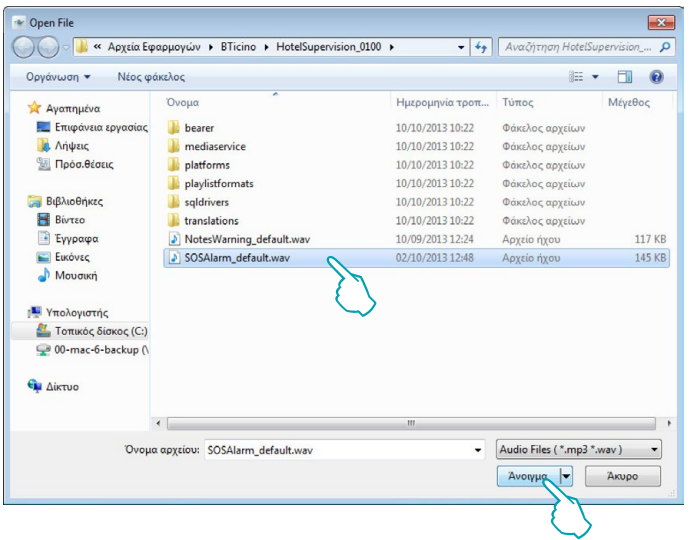

Αν θέλετε να προακούσετε τον σχετικό ήχο πατήστε στο πλήκτρο *Play.*

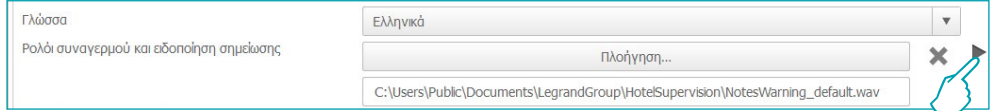

#### **Επιλέξτε την εικόνα της αρχικής σελίδας**

Το φόντο του client μπορεί να εξατομικευθεί με μια εικόνα, συνήθως το λογότυπο του ξενοδοχείου ή μια εικόνα που εξακολουθεί να τον χαρακτηρίζει.

Κάντε κλικ στο Αναζήτηση.

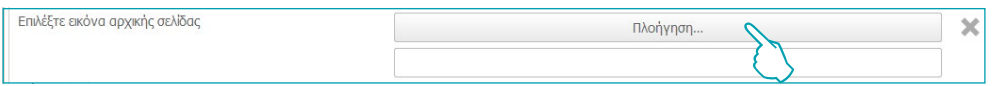

Επιλέξτε την εικόνα που θέλετε και, στη συνέχεια, κάντε κλικ στην επιλογή Άνοιγμα για να το χρησιμοποιήσετε ως φόντο για την αρχική σελίδα του client.

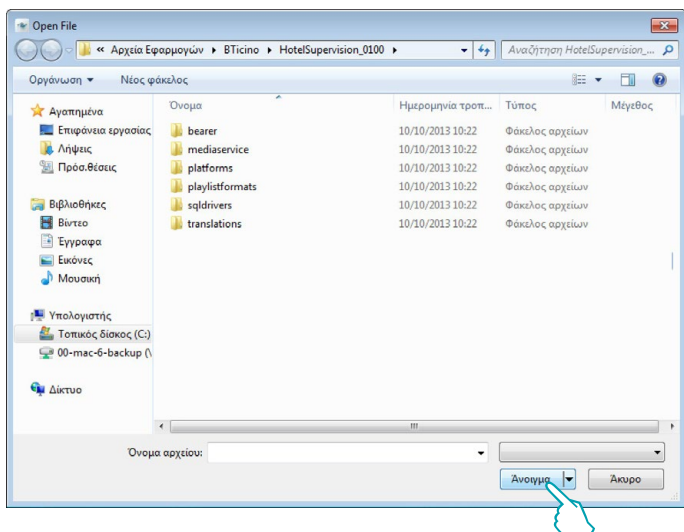

#### <span id="page-51-0"></span>**Επισκόπηση**

Ελέγξτε για να ενεργοποιήσετε την σελίδα. Η προβολή σε αυτή τη σελίδα του client πρέπει να είναι ενεργοποιημένη στο Ρυθμίσεις

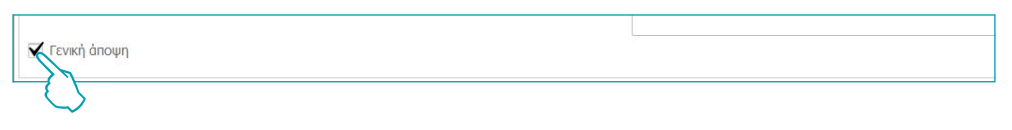

Αυτή η σελίδα σας επιτρέπει να ρυθμίσετε ξυπνητήρια για τους επισκέπτες, ανακοινώσεις προς το προσωπικό και τις σημειώσεις (βλέπε [Εργασιακή περιοχή](#page-22-1)). Η σελίδα είναι στην αποκλειστική αρμοδιότητα του κάθε client και δεν μπορεί να μοιραστεί με άλλους χρήστες ή μέσω server.

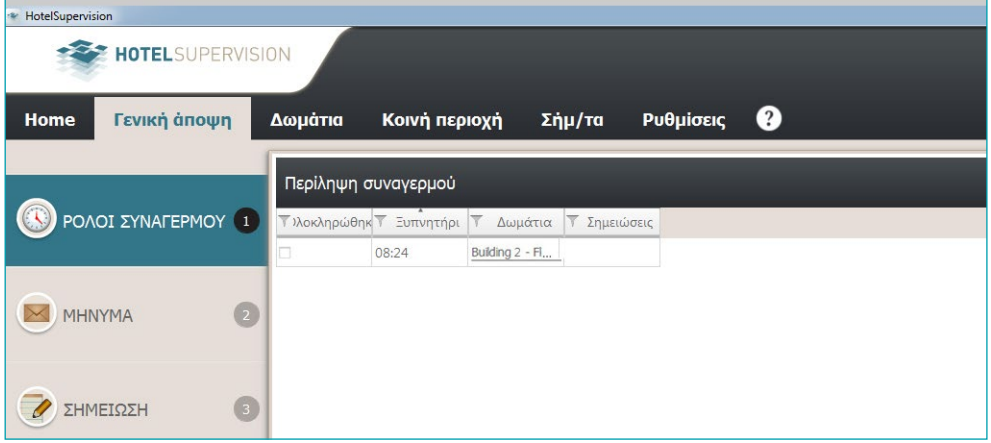

## <span id="page-52-0"></span>**Πληροφορίες**

#### **Αυτόματη ενημέρωση**

Αυτό το τμήμα της οθόνης εμφανίζει τον μονοσήμαντο (UC Client) που επιτρέπει στο διακομιστή την αναγνώριση του πελάτη και την Έκδοση του HotelSupervision σε χρήση. Κάνοντας κλικ στο κουμπί (**1**) εμφανίζεται το pop-up εκκίνησης του λογισμικού με λεπτομερείς εξηγήσεις (Έκδοση και κατασκευής) του λογισμικού που χρησιμοποιείται.

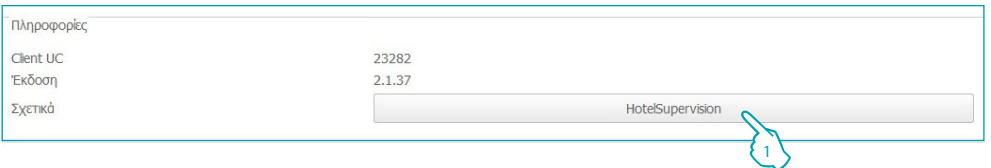

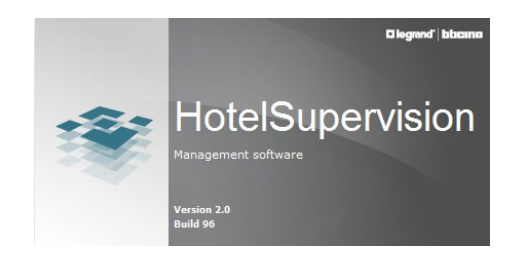

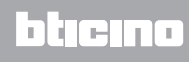

### <span id="page-53-0"></span>**Κάρτες**

**Προεπιλογή εγκυρότητας**

Μπορείτε να ορίσετε μια προκαθορισμένη περίοδος ισχύος για την κάρτα. Αυτή η περίοδος αναφέρεται πάντα στην ημέρα της δημιουργίας της κάρτας και είναι μετατρέψιμη την στιγμή του προγραμματισμού σε κάθε κάρτα.

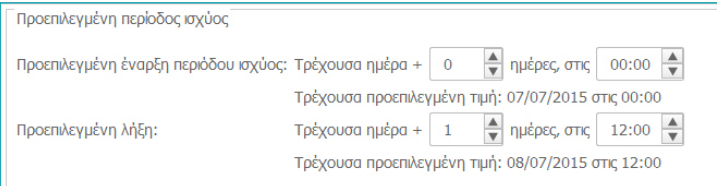

**Η λειτουργία αυτή λειτουργεί μόνο αν σε αυτό το διακομιστής έχει ενεργοποιηθεί η επιλογή Προγραμματισμός κάρτας.**

**Χρονοπίνακας κοινών περιοχών**

Αυτό το μενού σας επιτρέπει να ορίσετε τους περιορισμούς του χρόνου με τη δυνατότητα πρόσβασης σε κοινόχρηστους χώρους από τους επισκέπτες, βασικά όλοι οι κοινόχρηστοι χώροι είναι προσβάσιμοι όλη την ημέρα (από 00:00 έως 23:59).

Για κάθε ζώνη, μπορείτε να ελέγχετε έως και τρία χρονικά διαστήματα στα οποία θα επιτρέπεται η πρόσβαση για τους επισκέπτες, ενώ θα απαγορεύεται στις υπόλοιπες ώρες.

Για να ορίσετε ένα χρονικό εύρος και κάντε κλικ στο *Eπεξεργασία*.

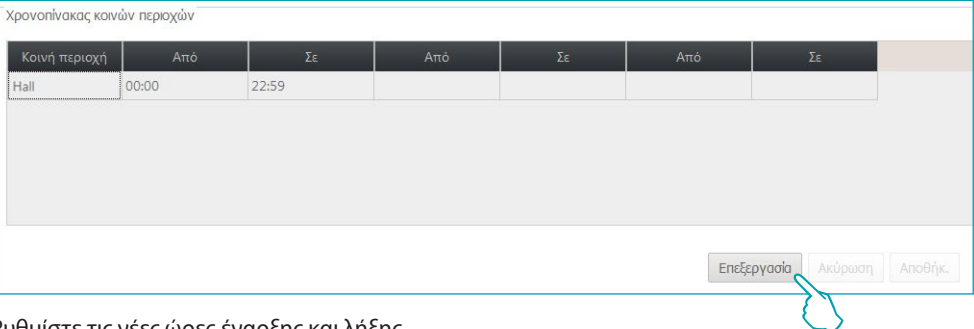

Ρυθμίστε τις νέες ώρες έναρξης και λήξης

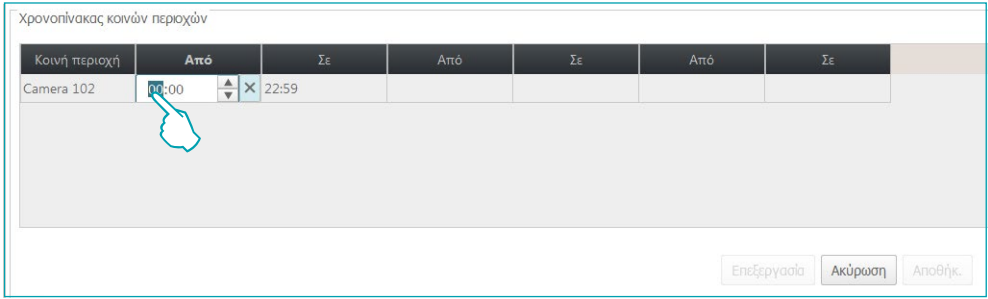

Κάντε κλικ στο κουμπί *Αποθήκ.* για να αποθηκεύσετε τις νέες ρυθμίσεις

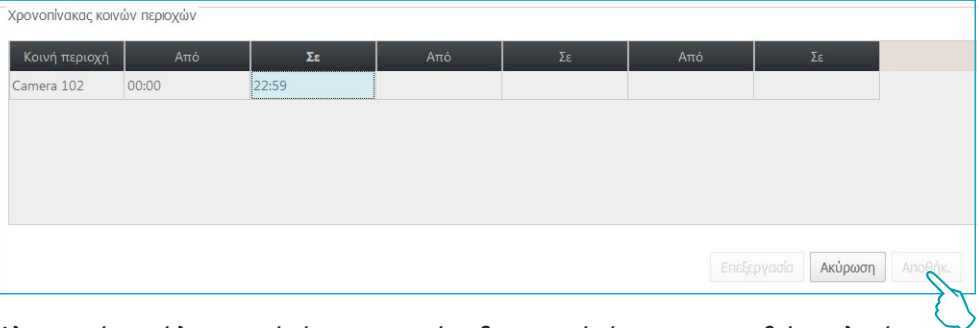

**Η λειτουργία αυτή λειτουργεί μόνο αν σε αυτό το διακομιστής έχει ενεργοποιηθεί η επιλογή Προγραμματισμός κάρτας.**

#### **Κοινές περιοχές default**

Το σύστημα παρέχει τη δυνατότητα να μοναδικής διαφοροποίησης της ενεργοποίησης των επισκεπτών στην πρόσβαση των κοινόχρηστων χώρων.

Σε αυτό το μενού μπορείτε να ρυθμίσετε τις περιοχές που θα επιτρέπεται η πρόσβαση σε όλους τους επισκέπτες που αργότερα θα πρέπει να καταγράφονται.

Οι κοινές περιοχές χωρίζονται σε κτίρια, επιλέξτε το κτίριο.

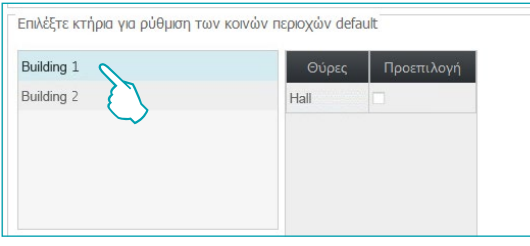

Προβάλλονται οι κοινές περιοχές του επιλεγμένου κτηρίου.

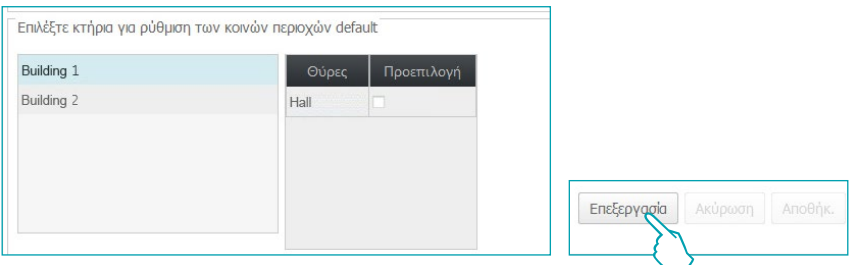

Κάντε κλικ στην επιλογή Επεξεργασία για να ενεργοποιήσετε

Επιλέξτε αυτές που θέλετε να αποδοθούν αυτόματα σε όλους τους φιλοξενούμενους

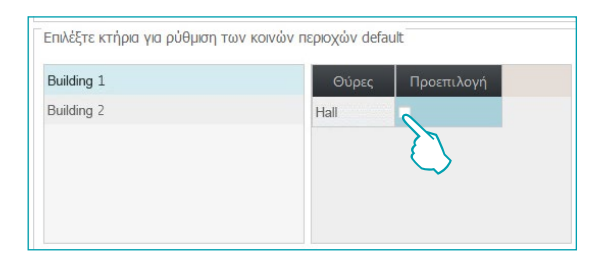

Οι ρυθμίσεις που γίνονται αποθηκεύονται αυτόματα

**Η λειτουργία αυτή λειτουργεί μόνο αν σε αυτό το διακομιστής έχει ενεργοποιηθεί η επιλογή Προγραμματισμός κάρτας.**

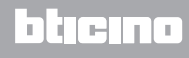

### <span id="page-55-0"></span>**Θερμορύθμιση**

Το σύστημα επιτρέπει τη βέλτιστη διαχείριση της θερμοκρασίας, επειδή οι ρυθμίσεις μπορούν να πραγματοποιούνται σε διάφορα επίπεδα:

**Γενική ρύθμιση**: είναι η ρύθμιση που πραγματοποιείται σε αυτό το μενού, είναι έγκυρη για όλα τα δωμάτια και τους κοινόχρηστους χώρους του ξενοδοχείου.

**Ρύθμιση για μεμονωμένο θερμοστάτη**: για κάθε δωμάτιο και κάθε κοινόχρηστο χώρο, μπορείτε να προσαρμόσετε την ρύθμιση ανάλογα με το περιβάλλον χρήσης, την έκθεση στον ήλιο και ούτω καθεξής.

**Τοπική ρύθμιση**: για κάθε δωμάτιο μπορείτε να επιτρέψετε στους επισκέπτες να παρέμβουν στο θερμοστάτη για ρύθμιση της θερμοκρασίας, φυσικά, εντός προκαθορισμένων ορίων:

#### Οι ακόλουθες ρυθμίσεις μπορούν να επιλεγούν:

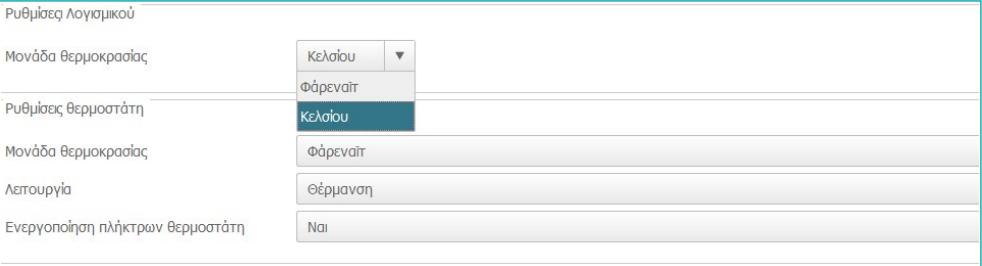

#### Μονάδα μέτρησης θερμοκρασίας λογισμικού

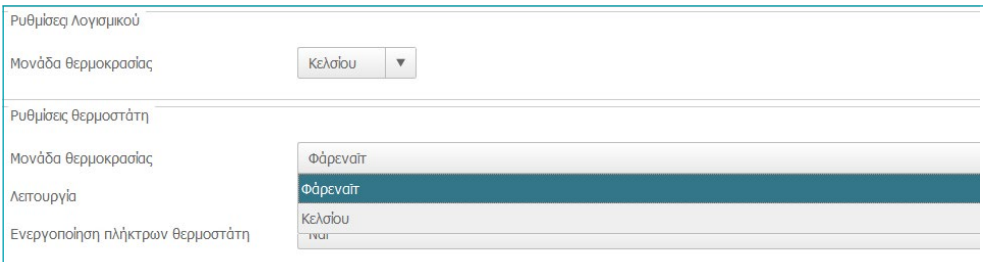

#### Λειτουργία

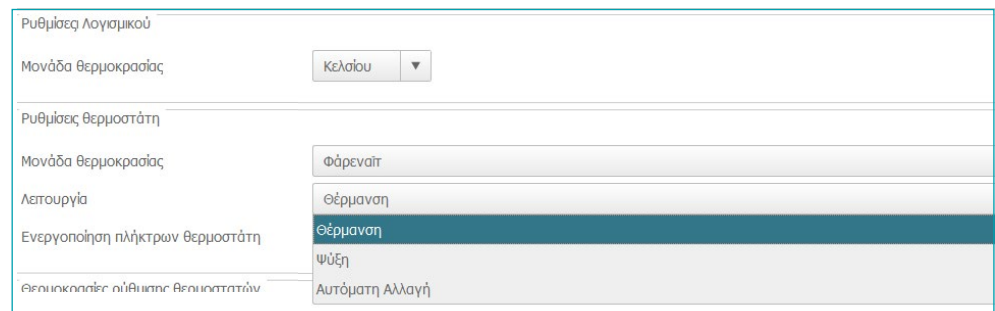

#### Ενεργοποίηση πλήκτρων θερμοστάτη (ενεργοποίηση τοπικής ρύθμισης από πλευράς φιλοξενούμενων)

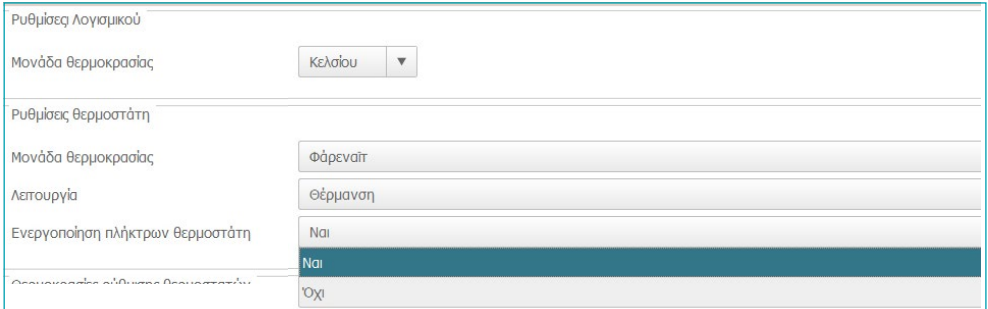

#### Θερμοκρασίες των setpoint των θερμοστατών

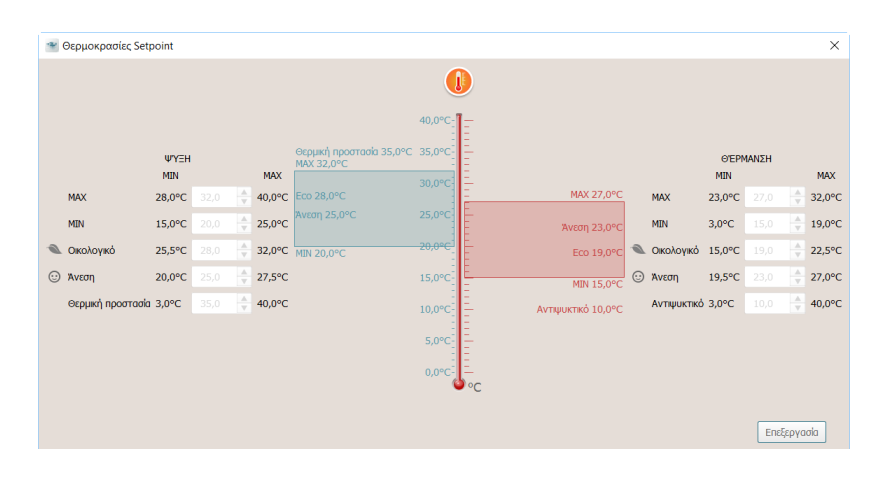

Για μετατροπή των ρυθμιζόμενων τιμών ενεργοποιήστε την λειτουργία *Επεξεργασία* στο τέλος της οποίας πατήστε *Αποθήκ*.καθιστώντας ενεργές τις μετατροπές που πραγματοποιήσατε.

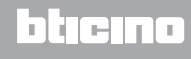

### <span id="page-57-0"></span>**Επαναφορά δωματίων**

**Αυτό το μενού είναι αποκλειστικό για το διαχειριστή** και θα σας επιτρέψει να επαναφέρετε τις αρχικές ρυθμίσεις ενός ή περισσότερων δωματίων.

Σε περίπτωση ασυμφωνίας μεταξύ της διαμόρφωση ενός ή περισσοτέρων πύλη MH201 η επικοινωνία με το λογισμικό δεν μπορεί να πραγματοποιηθεί.

Αυτή η κατάσταση σηματοδοτείται ότι ο διαχειριστής μπορεί να αποφασίσει αν πρέπει να επαναφέρετε τη διαμόρφωση του πύλη για το τρέχον έργο. Η ανάκτηση μπορεί να γίνει είτε μεμονωμένα, ότι για όλα τα σηματοδοτούμενα πύλη.

**Αν το παράθυρο κλείσει από το προσωπικό του διαχειριστή μπορεί να ξανανοίξει, κάνοντας κλικ στο κατάλληλο εικονίδιο που εμφανίζεται στη γραμμή εντολών.**

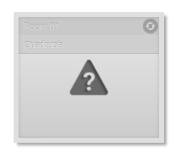

Δωμάτιο με ασυνέπειες σε σχέση με το έργο

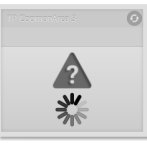

Διαδικασία ανάκτησης ασυνεπειών σε εξέλιξη

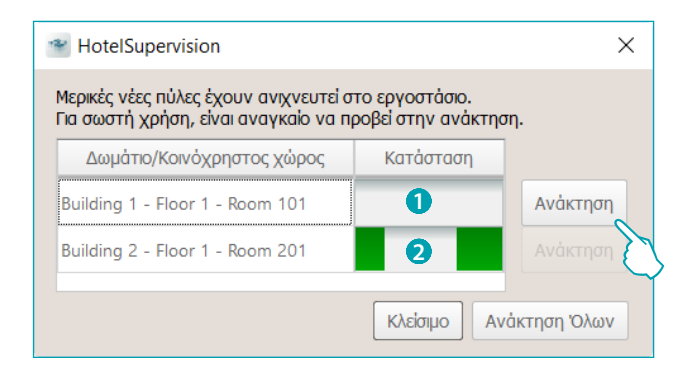

1 Δωμάτιο με ασυνέπειες σε αναμονή επαναφοράς.

Κάντε κλικ στο κουμπί "Ανάκτηση" για να ξεκινήσει η διαδικασία.

2 Δωμάτιο υπό τη διαδικασία επαναφοράς σε εξέλιξη.

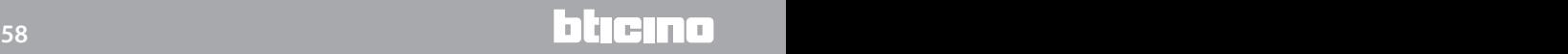

#### **Λήψη κάρτας**

Εάν υπάρχουν αποθηκευμένες κάρτες στην μνήμη του προγραμματιστή MH201 του δωματίου, αλλά όχι στη βάση δεδομένων του HotelSupervision, αυτό το χαρακτηριστικό σας επιτρέπει να σαρώσετε και να αποθηκεύσετε.

**Η λειτουργία αυτή λειτουργεί μόνο αν σε αυτό το διακομιστής έχει ενεργοποιηθεί η επιλογή Προγραμματισμός κάρτας.**

#### **Ακύρωση γεγονότων και καρτών**

Αυτή η λειτουργία σας επιτρέπει να διαγράψετε όλα τα αποθηκευμένα συμβάντα που έχουν προηγουμένως ανατεθεί στην ή στα επιλεγμένα δωμάτια.

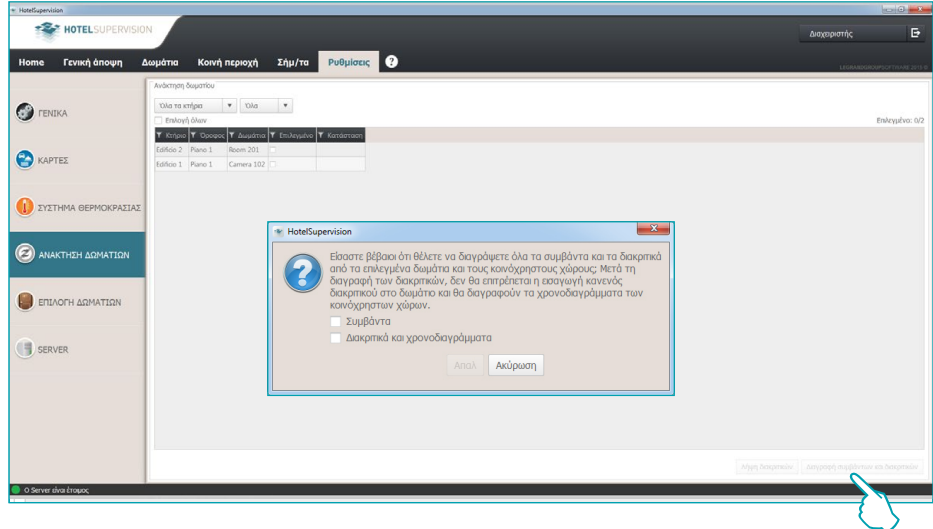

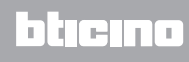

**Legrand SNC 128, av. du Maréchal-de-Lattre-de-Tassigny 87045 Limoges Cedex - France www.legrand.com**

**BTicino SpA Viale Borri, 231 21100 Varese www.bticino.com**